Ай Ти Ви групп

Программный комплекс

# «Авто-Интеллект»

Руководство оператора

Версия 2.3.6

Москва 2013

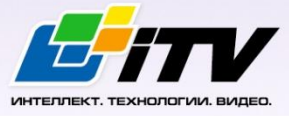

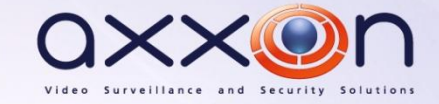

# **СОДЕРЖАНИЕ**

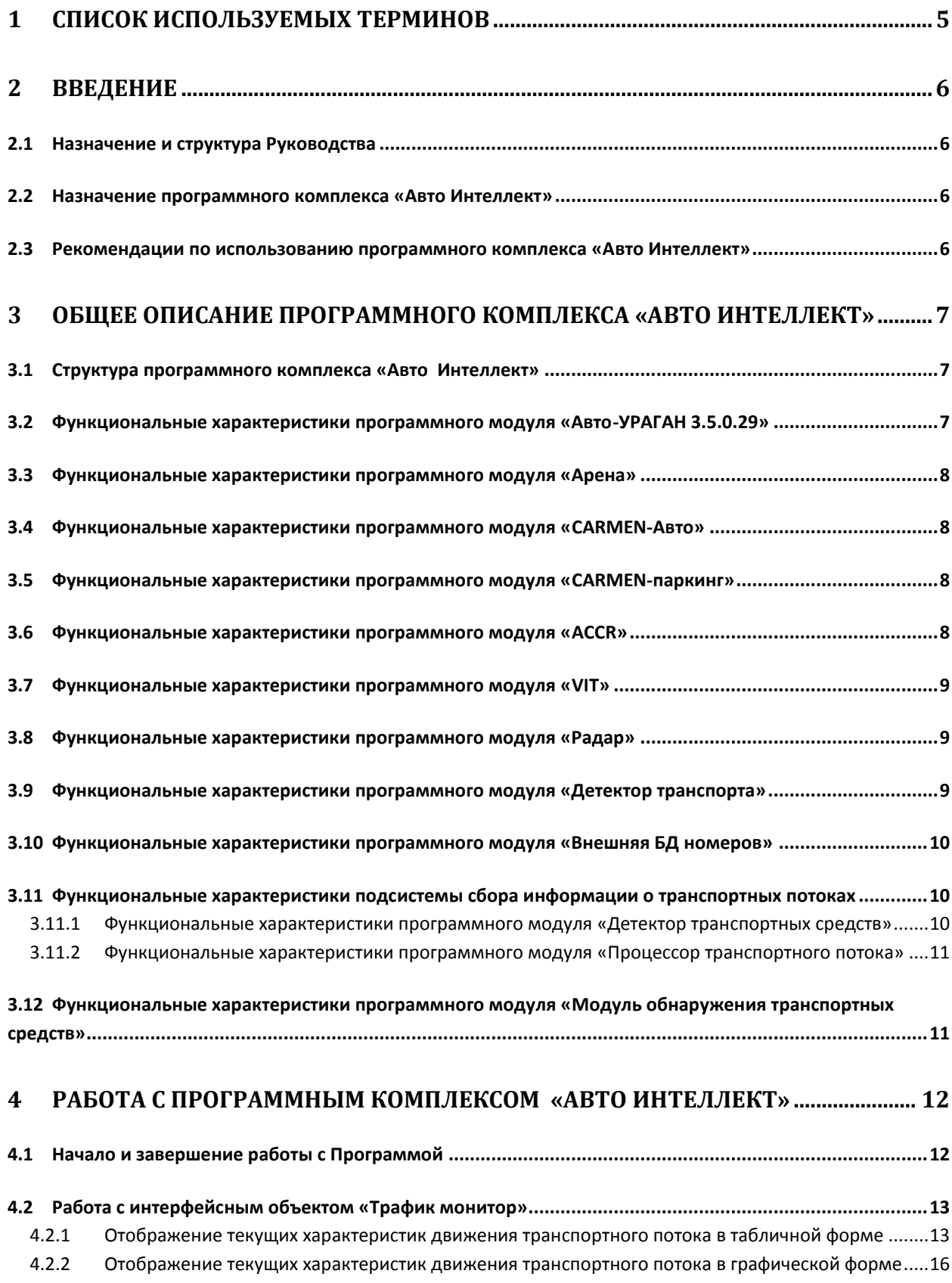

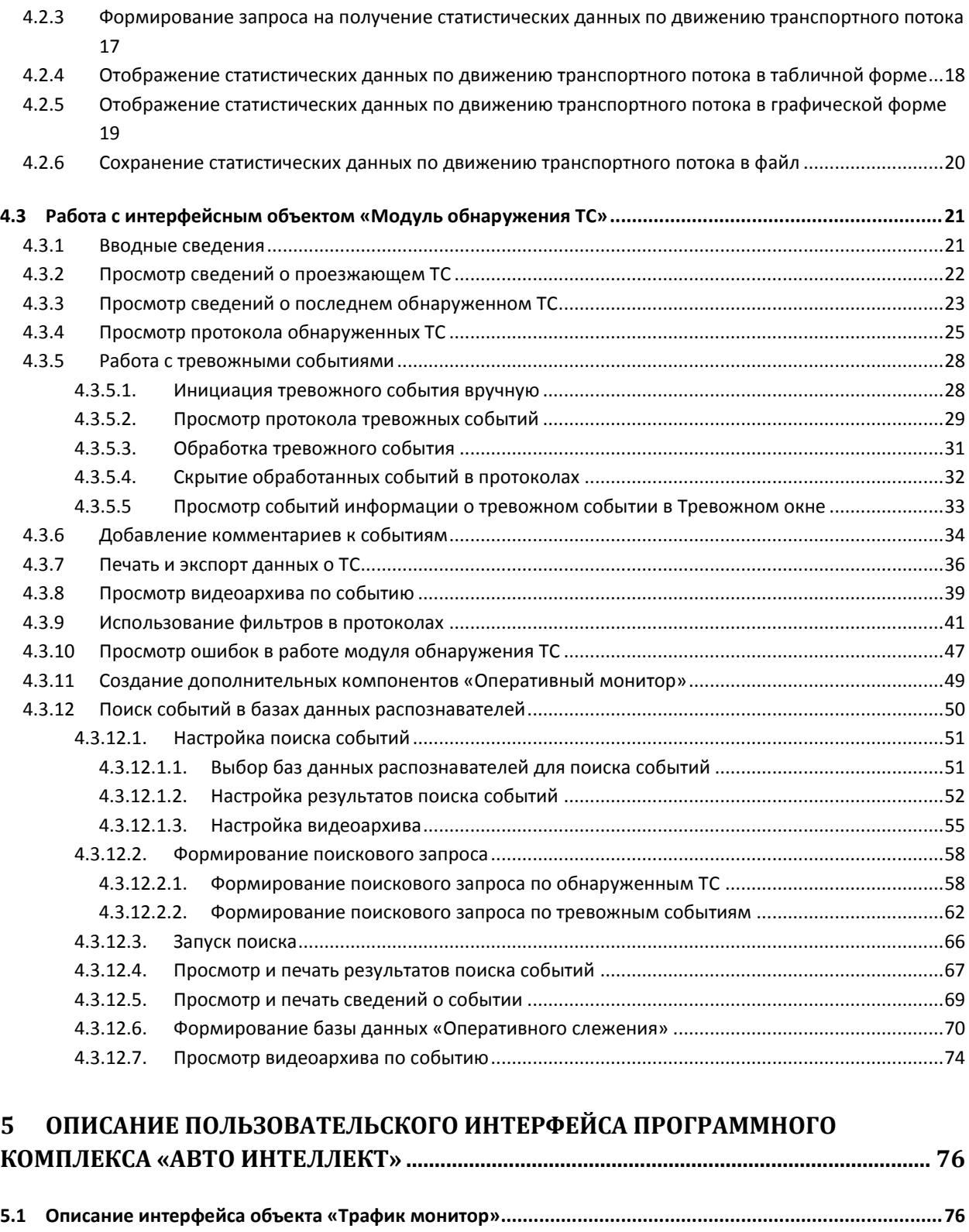

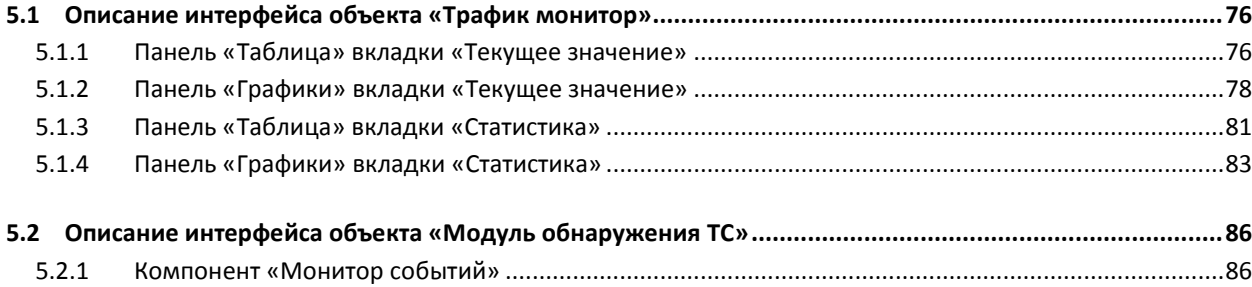

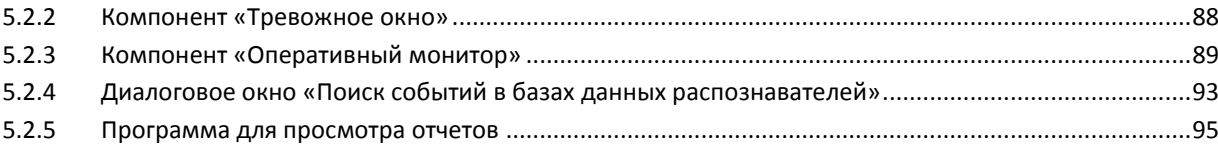

# **1 Список используемых терминов**

- <span id="page-4-0"></span>1. Руководство – настоящий документ «Программный комплекс «Авто Интеллект»: Руководство Оператора».
- 2. Программа программа «Авто Интеллект».
- 3. Сервер компьютер с установленной программой «Авто Интеллект».
- 4. ТС транспортное средство.
- 5. Трафик поток движения транспортных средств.
- 6. Трафик монитор интерфейсный объект, предназначенный для контроля движения транспортных средств.
- 7. Модуль обнаружения ТС интерфейсный объект, предназначенный для обнаружения в реальном времени транспортных средств, находящихся в розыске или двигающихся с превышением скорости, а также для поиска событий по транспортным средствам в базах данных распознавателей.
- 8. fps кадровая частота. Количество кадров видеопотока, обрабатываемых программой за 1 секунду.

# <span id="page-5-0"></span>**2 Введение**

## <span id="page-5-1"></span>**2.1 Назначение и структура Руководства**

Настоящее Руководство является справочно-информационным пособием и предназначено для пользователей программного комплекса «Авто Интеллект» с правами доступа «Оператор».

В Руководстве представлены следующие материалы:

- 1. общее описание программного комплекса «Авто Интеллект»;
- 2. работа с программным комплексом «Авто Интеллект»;
- 3. описание пользовательского интерфейса программного комплекса «Авто Интеллект».

#### <span id="page-5-2"></span>**2.2 Назначение программного комплекса «Авто Интеллект»**

Программный комплекс «Авто Интеллект» предназначен для автоматизированного контроля транспортного потока и обладает следующими функциональными возможностями:

- 1. распознавание государственного номера транспортного средства;
- 2. централизованная регистрация и обработка событий, генерация оповещений и управляющих воздействий в соответствии с гибко настраиваемыми алгоритмами;
- 3. поиск соответствия между определившимся государственным номером и имеющимися номерами в БД, подключенной к программному комплексу «Авто Интеллект»;
- 4. формирование фото и видеоархива;
- 5. определение параметров движения транспортного потока в целом и определение характеристик движения каждого транспортного средства в частности;
- 6. возможности масштабирования программного комплекса.

# <span id="page-5-3"></span>**2.3 Рекомендации по использованию программного комплекса «Авто Интеллект»**

Программный комплекс « Авто Интеллект» устанавливается в виде расширения к программному комплексу «Интеллект».

Для корректной работы с программным комплексом «Авто Интеллект» рекомендуется выполнять следующие требования:

- 1. соблюдать требования должностных инструкций;
- 2. использовать Программу только по прямому назначению;
- 3. не использовать на базовых компьютерах с установленной Программой стороннее программное обеспечение, не являющееся компонентами Программы.

# <span id="page-6-0"></span>**3 Общее описание программного комплекса «Авто Интеллект»**

## <span id="page-6-1"></span>**3.1 Структура программного комплекса «Авто Интеллект»**

Структура программного комплекса «Авто Интеллект» включает в себя базовую версию программного комплекса «Интеллект» и дополнительные программные модули, непосредственно выполняющие функции определения параметров транспортных средств и регистрации соответствующих событий.

Программный комплекс «Авто Интеллект» включает в себя следующие программные модули:

- 1. Авто-УРАГАН 3.5.0.29;
- 2. Арена;
- 3. CARMEN-Авто;
- 4. CARMEN-паркинг;
- 5. ACCR;
- 6. VIT;
- 7. Радар;
- 8. Детектор Транспорта;
- 9. Внешняя БД номеров;
- 10. Детектор транспортных средств (в составе подсистемы сбора информации о транспортных потоках);
- 11. Процессор транспортного потока (в составе подсистемы сбора информации о транспортных потоках);
- 12. Модуль обнаружения транспортных потоков.

# <span id="page-6-2"></span>**3.2 Функциональные характеристики программного модуля «Авто-УРАГАН 3.5.0.29»**

Программный модуль «Авто-УРАГАН 3.5.0.29» предназначен для реализации следующих функций:

- 1. распознавание номерных знаков транспортных средств;
- 2. запись распознанного номера в базу данных распознавателя номеров;
- 3. определение и протоколирование в базу данных номеров скорости движения распознанного транспортного средства (при подключении модуля <Радар>);
- 4. определение и протоколирование в базу данных номеров класса движущегося распознанного транспортного средства (при подключении модуля <Детектор транспорта>);
- 5. проверка распознанных номерных знаков транспортных средств по подключенным базам данных розыска;
- 6. возможность работы с многополосной дорогой (распознавание до 16 номерных знаков транспортных средств в одном кадре);
- 7. распознавание расширенного списка типов номерных знаков транспортных средств: все типы российских знаков, все страны СНГ и Балтии, страны Европы, Латинской Америки и США**.** Проработаны основные типы однострочных номеров разных стран, для каждой, как общегражданские, так и специализированные (дипломатические, транзитные, военные и т.п.);
- 8. фильтрации номерных знаков транспортных средств по размерам их символов;
- 9. возможность изменение уровня качества распознавания номерных знаков транспортных средств;
- 10. запись кадров распознанных номеров для отладки в форматы bmp, jpeg и avi;
- 11. расчет полос захвата по области ограничения распознавания.

Программный модуль «Авто-УРАГАН 3.5.0.29» ограничивает работу с разными типовыми размерами номерных знаков транспортных средств и шаблонным распознаванием при отсутствии нового ключа лицензирования.

Программный модуль «Авто-УРАГАН 3.5.0.29» использует библиотеку IPP 6.1. Модуль распознавания номеров «Авто-УРАГАН 3.5.0.29» может работать в одном из следующих режимов:

- 1. Slow модуль обрабатывает видеопоток со скоростью до 3 fps.
- 2. Fast модуль обрабатывает все поступающие кадры.

### <span id="page-7-0"></span>**3.3 Функциональные характеристики программного модуля «Арена»**

Программный модуль «Арена» предназначен для реализации следующих функций:

- 1. распознавание номерных знаков транспортных средств;
- 2. запись распознанного номера в базу данных распознавателя номеров;
- 3. определение и протоколирование в базу данных номеров скорости движения распознанного транспортного средства;
- 4. определение и протоколирование в базу данных номеров класса движущегося распознанного транспортного средства.

# <span id="page-7-1"></span>**3.4 Функциональные характеристики программного модуля «CARMEN-Авто»**

Программный модуль «CARMEN-Авто» предназначен для реализации следующих функций:

- 1. распознавание номерных знаков транспортных средств;
- 2. запись распознанного номера в базу данных распознавателя номеров;
- 3. определение и протоколирование в базу данных номеров скорости движения распознанного транспортного средства (при подключении модуля «Радар»);
- 4. определение и протоколирование в базу данных номеров класса движущегося распознанного транспортного средства (при подключении модуля «Детектор транспорта»).

# <span id="page-7-2"></span>**3.5 Функциональные характеристики программного модуля «CARMENпаркинг»**

Программный модуль «CARMEN-паркинг» предназначен для реализации следующих функций:

- 1. распознавание номерных знаков транспортных средств;
- 2. запись распознанного номера в базу данных распознавателя номеров.

## <span id="page-7-3"></span>**3.6 Функциональные характеристики программного модуля «ACCR»**

Программный модуль «ACCR» предназначен для реализации следующих функций:

- 1. распознавание номерных знаков грузовых контейнеров;
- 2. запись распознанного номера в базу данных распознавателя номеров.

## <span id="page-8-0"></span>**3.7 Функциональные характеристики программного модуля «VIT»**

Программный модуль «VIT» предназначен для реализации следующих функций:

- 1. распознавание номерных знаков транспортных средств;
- 2. запись распознанного номера в базу данных распознавателя номеров;
- 3. определение и протоколирование в базу данных номеров скорости движения распознанного транспортного средства (при подключении модуля <Радар>);
- 4. определение и протоколирование в базу данных номеров класса движущегося распознанного транспортного средства (при подключении модуля <Детектор транспорта>);
- 5. проверка распознанных номерных знаков транспортных средств по подключенным базам данных розыска**;**
- 6. возможность работы с многополосной дорогой (распознавание до 10 номерных знаков транспортных средств в одном кадре);
- 7. распознавание расширенного списка типов номерных знаков транспортных средств**:** все типы российских знаков, страны СНГ и Балтии, страны Европы, Латинской Америки. Проработаны основные типы однострочных номеров разных стран, для каждой, как общегражданские, так и специализированные (дипломатические, транзитные, военные и т.п.);
- 8. возможность изменение уровня качества распознавания номерных знаков транспортных средств;
- 9. запись кадров распознанных номеров для отладки в форматы bmp, jpeg и avi;
- 10. расчет полос захвата по области ограничения распознавания.

Программный модуль «VIT» ограничивает работу с различными типами номерных знаков в соответствии с ключом лицензирования Hasp.

Модуль распознавания номеров «VIT» может работать в одном из следующих режимов:

- 1. Slow модуль обрабатывает видеопоток со скоростью до 6 fps.
- 2. Fast модуль обрабатывает видеопоток со скоростью 25 fps.

Режим работы модуля также зависит от ключа лицензирования Hasp.

#### <span id="page-8-1"></span>**3.8 Функциональные характеристики программного модуля «Радар»**

Программный модуль «Радар» обеспечивает реализацию следующих функций:

- 1. регистрация аппаратных устройств типа «Радар»;
- 2. определение скорости движения транспортного средства посредством подключаемого устройства «Радар».

## <span id="page-8-2"></span>**3.9 Функциональные характеристики программного модуля «Детектор транспорта»**

Программный модуль «Детектор транспорта» обеспечивает реализацию следующих функций:

- 1. определение общего количества транспортных средств, проследовавших по полосам автодороги;
- 2. фиксация даты и времени регистрации транспортного средства;
- 3. определение класса транспортного средства;
- 4. вычисление суммарного количества транспортных средств по каждому типу;
- 5. определение скорости транспортного средства (посредством алгоритма обработки видеоизображения);
- 6. определение скорости движения транспортных средств, двигающихся по установленной полосе;
- 7. определение средней скорости движения транспортного потока;
- 8. определение средней скорости движения автомашин класса «Легковой автомобиль»;
- 9. определение средней скорости движения автомашин класса «Грузовой автомобиль»;
- 10. определение дистанции между транспортными средствами;
- 11. определение загруженности дороги;
- 12. регистрация нарушений некоторых правил дорожного движения;
- 13. детектирование образования затора на проезжей части автодороги.

# <span id="page-9-0"></span>**3.10 Функциональные характеристики программного модуля «Внешняя БД номеров»**

Программный модуль «Внешняя БД номеров» предназначен для сравнения распознанного номера и номера во внешней БД номеров.

## <span id="page-9-1"></span>**3.11 Функциональные характеристики подсистемы сбора информации о транспортных потоках**

Подсистема сбора информации о транспортных потоках предназначена для выполнения следующих функций:

- 1. определение параметров транспортных средств, попадающих в поле зрения видеокамеры;
- 2. сбор информации по транспортному потоку в целом на основании статистического анализа параметров транспортных средств;
- 3. запись информации по транспортному потоку в базу данных.

Для реализации функций подсистемы сбора информации необходимо взаимодействие следующих программных модулей:

- 1. Детектор транспортных средств;
- 2. Процессор транспортного потока.

## <span id="page-9-2"></span>**3.11.1 Функциональные характеристики программного модуля «Детектор транспортных средств»**

Программный модуль «Детектор транспортных средств» является компонентом подсистемы сбора информации о транспортных потоках программного комплекса «Авто-Интеллект».

Модуль предназначен для выполнения следующих функций:

- 1. регистрация событий въезда и выезда транспортного средства из зоны детектирования;
- 2. определение скорости транспортного средства;
- 3. определение класса транспортного средства;
- 4. передача данных по транспортному средству программному модулю «Процессор транспортного потока» для обработки и записи в базу данных.

## <span id="page-10-0"></span>**3.11.2 Функциональные характеристики программного модуля «Процессор транспортного потока»**

Программный модуль «Процессор транспортного потока» является компонентом подсистемы сбора информации о транспортных потоках программного комплекса «Авто-Интеллект».

Модуль предназначен для выполнения следующих функций:

- 1. статистический анализ данных по транспортным средствам, полученных от программного модуля «Детектор транспортных средств», для сбора информации по транспортному потоку в целом;
- 2. запись данных по транспортному потоку в базу данных.

# <span id="page-10-1"></span>**3.12 Функциональные характеристики программного модуля «Модуль обнаружения транспортных средств»**

Программный модуль «Модуль обнаружения транспортных средств» предназначен для обнаружения транспортных средств, находящихся в розыске или двигающихся с превышением скорости. Обнаружение производится в реальном времени.

*Примечание. Модуль представлен интерфейсным объектом «Модуль обнаружения ТС» (см. раздел [«Работа с интерфейсным объектом «Модуль обнаружения ТС»](#page-20-0)).*

«Модуль обнаружения транспортных средств» выполняет следующие функции:

- 1. отображение номеров транспортных средств, попадающих в поле зрения распознавателей;
- 2. отображение скорости транспортных средств (при использовании модулей «Ураган» и «CARMEN-Авто» требует подключения модуля «Радар»);
- 3. регистрация превышения скорости транспортного средства с настраиваемым звуковым оповещением оператора;
- 4. регистрация обнаружения номера транспортного средства во внешней базе данных номеров (например, в базе розыска) с настраиваемым звуковым оповещением оператора;
- 5. обработка тревожных событий;
- 6. поиск событий в базах данных распознавателей ПК «Авто-Интеллект».

# <span id="page-11-0"></span>**4 Работа с программным комплексом «Авто Интеллект»**

## <span id="page-11-1"></span>**4.1 Начало и завершение работы с Программой**

Перед началом работы с Программой рекомендуется проверить работоспособность всех узлов Системы: соединений, видеокамер и т.д.

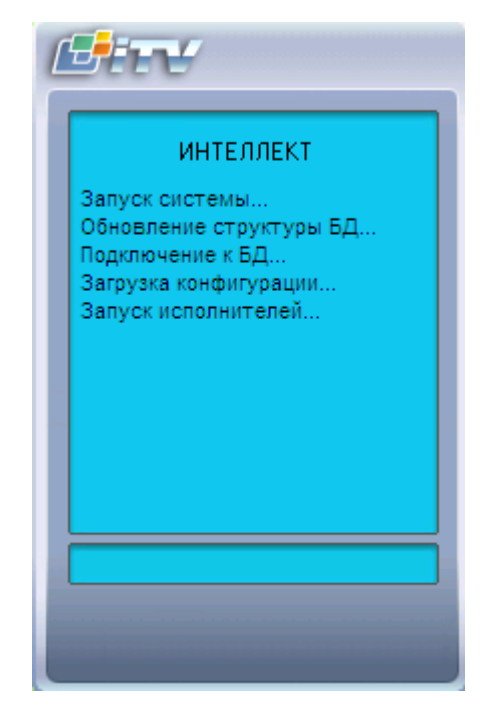

**Рис. 4.1—1. Запуск Программы**

<span id="page-11-2"></span>Запуск Программы может производиться следующими способами (см[. Рис.](#page-11-2) 4.1-1):

- 1. Автоматически. Программа запускается автоматически, сразу после загрузки операционной системы.
- 2. Вручную. Для запуска Программы в ручном режиме, необходимо выбрать пункт «Клиентское рабочее место» в меню «Пуск» Windows (Пуск/Программы/Интеллект/Клиентское рабочее место) или же использовать соответствующий ярлык на рабочем столе.

Доступ к Программе может быть ограничен паролем. В таком случае потребуется ввести свой пароль при запуске Программы.

Для завершения работы Программы необходимо произвести следующие операции:

- 1. Подвести курсор мыши в правый верхний угол экрана, после чего появится главная панель управления программой.
- 2. На панели управления программы щелкнуть значок «

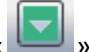

3. В появившемся меню выбрать пункт «Завершение работы».

Начнется процесс выгрузки Программы, при соответствующих настройках будет повторно запрошен пароль [\(Рис.](#page-12-2) 4.1—2).

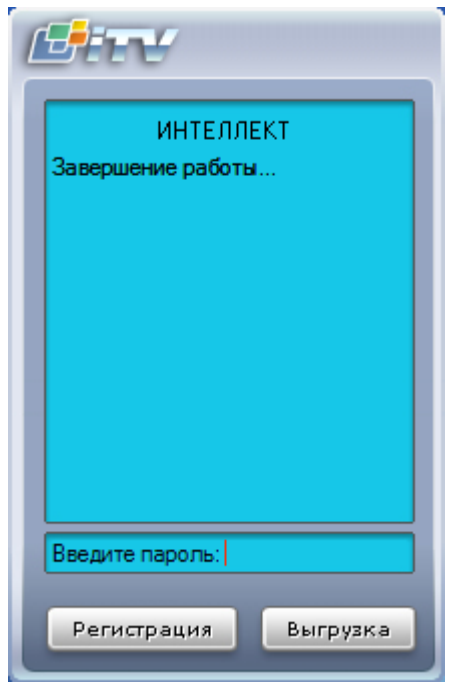

**Рис. 4.1—2. Завершения работы Программы с запросом пароля**

<span id="page-12-2"></span>*Примечание. При некоторых настройках выгрузка (завершение работы) Программы может быть запрещена. В таком случае пункт «Завершение работы» в меню отображаться не будет.*

## <span id="page-12-0"></span>**4.2 Работа с интерфейсным объектом «Трафик монитор»**

## <span id="page-12-1"></span>**4.2.1 Отображение текущих характеристик движения транспортного потока в табличной форме**

Отображение текущих характеристик Трафика в табличной форме производится на панели «Таблица» вкладки «Текущее значение» ([Рис.](#page-13-0) 4.2—1, [Рис.](#page-14-0) 4.2—2).

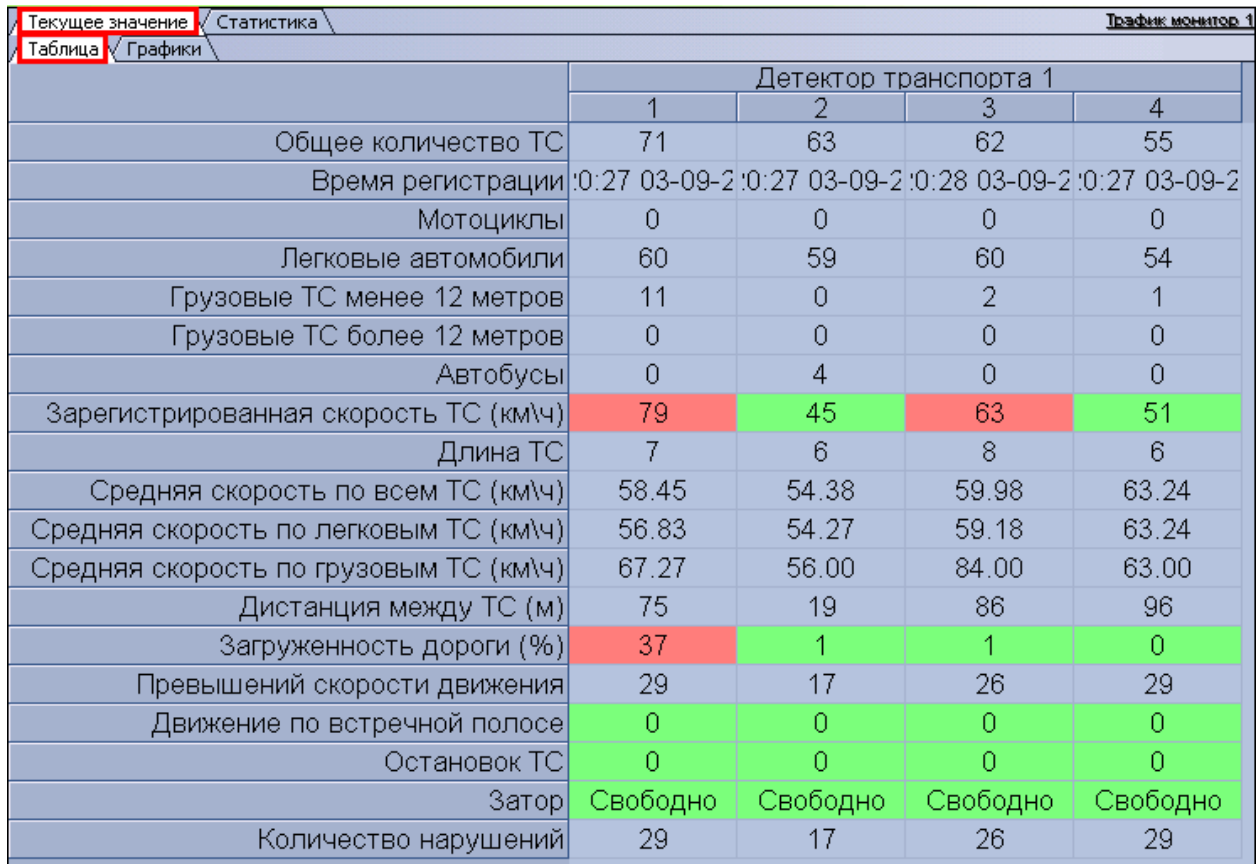

<span id="page-13-0"></span>**Рис. 4.2—1. Отображение текущих характеристик движения транспортного потока (по полосам) в табличной форме**

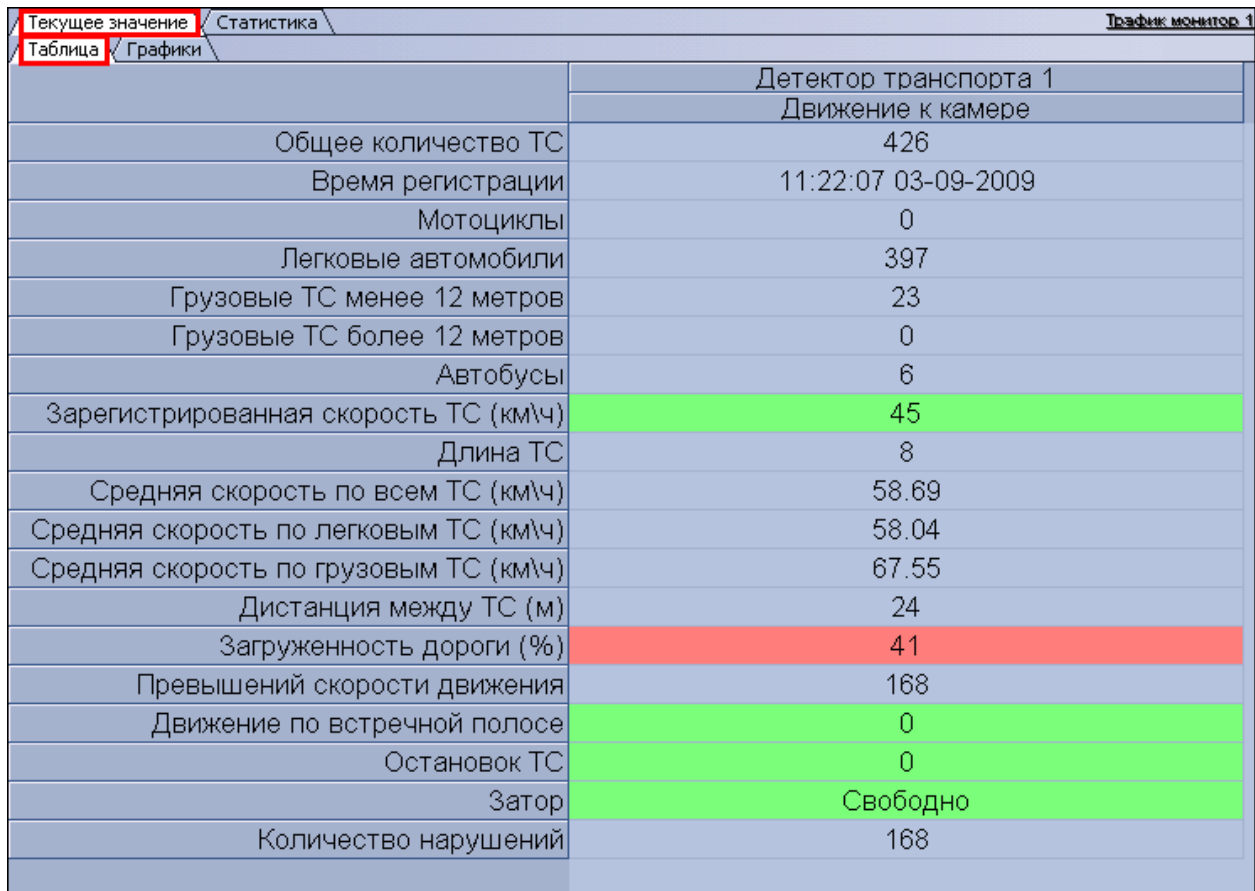

<span id="page-14-0"></span>**Рис. 4.2—2. Отображение текущих характеристик движения транспортного потока (по направлениям) в табличной форме**

В зависимости от настроек Программы, отображение характеристик движения транспортного потока происходит по полосам или направлениям движения ТС. В том случае, если отображение происходит по полосам, столбцы в таблице отображают полосы движения ТС, а строки отображают характеристики Трафика по данным полосам. В том случае, если отображение происходит по направлениям, столбцы в таблице отображают направления движения ТС, а строки отображают характеристики Трафика по данным направлениям.

*Примечание. Для каждой полосы приводится параметр «Время регистрации» – время проезда последнего ТС. При этом началом отсчета для формирования и отображения сводной информации в таблице считается «Время регистрации» за вычетом «Время оперативной статистики», а дата и время конца отсчета устанавливаются равным текущему моменту времени.*

## <span id="page-15-0"></span>**4.2.2 Отображение текущих характеристик движения транспортного потока в графической форме**

Отображение текущих характеристик Трафика в графической форме производится на панели «Графики» вкладки «Текущее значение» ([Рис.](#page-15-1) 4.2—3, [Рис.](#page-16-1) 4.2—4).

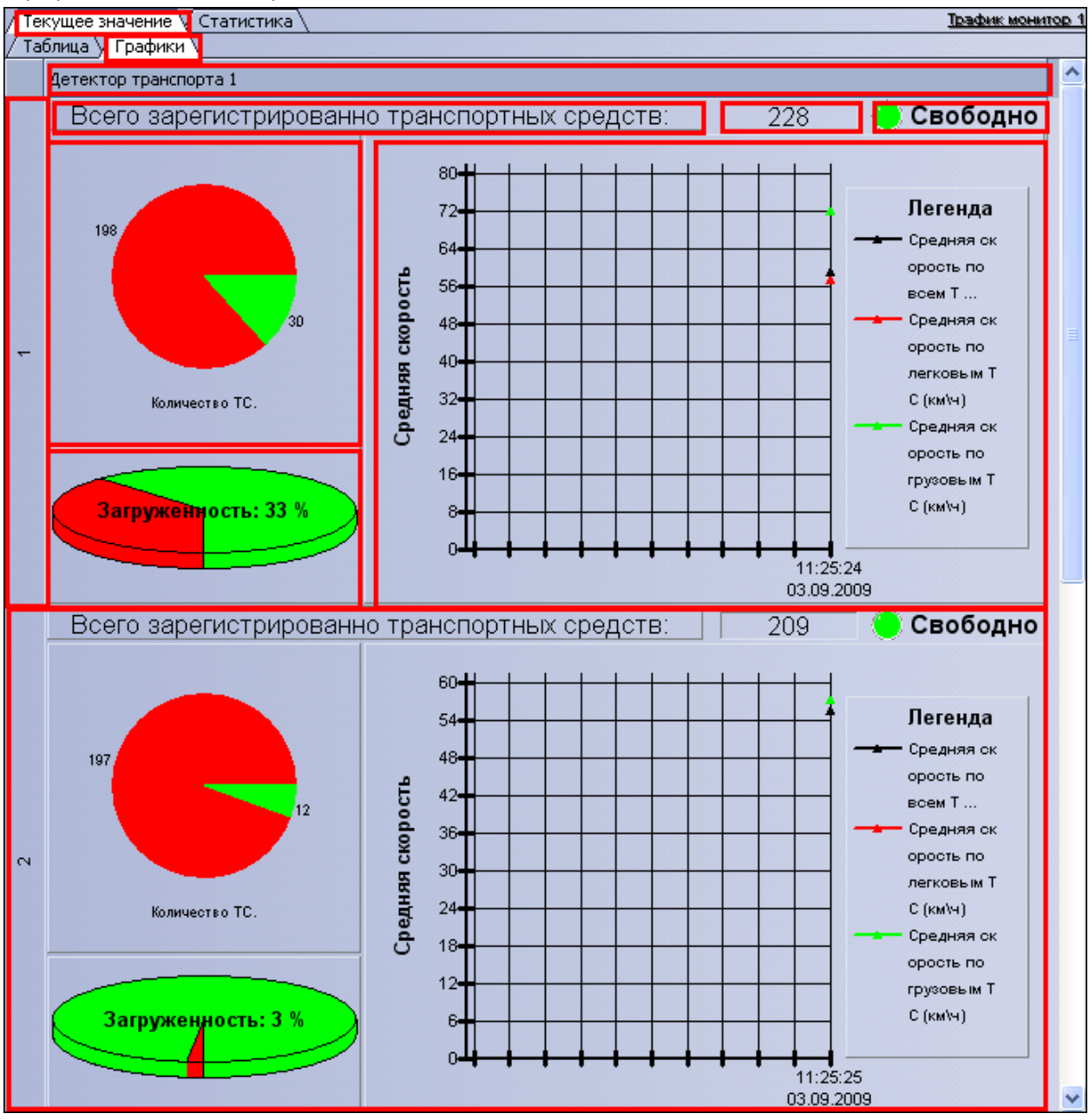

<span id="page-15-1"></span>**Рис. 4.2—3. Отображение текущих характеристик движения транспортного потока (по полосам) в графической форме**

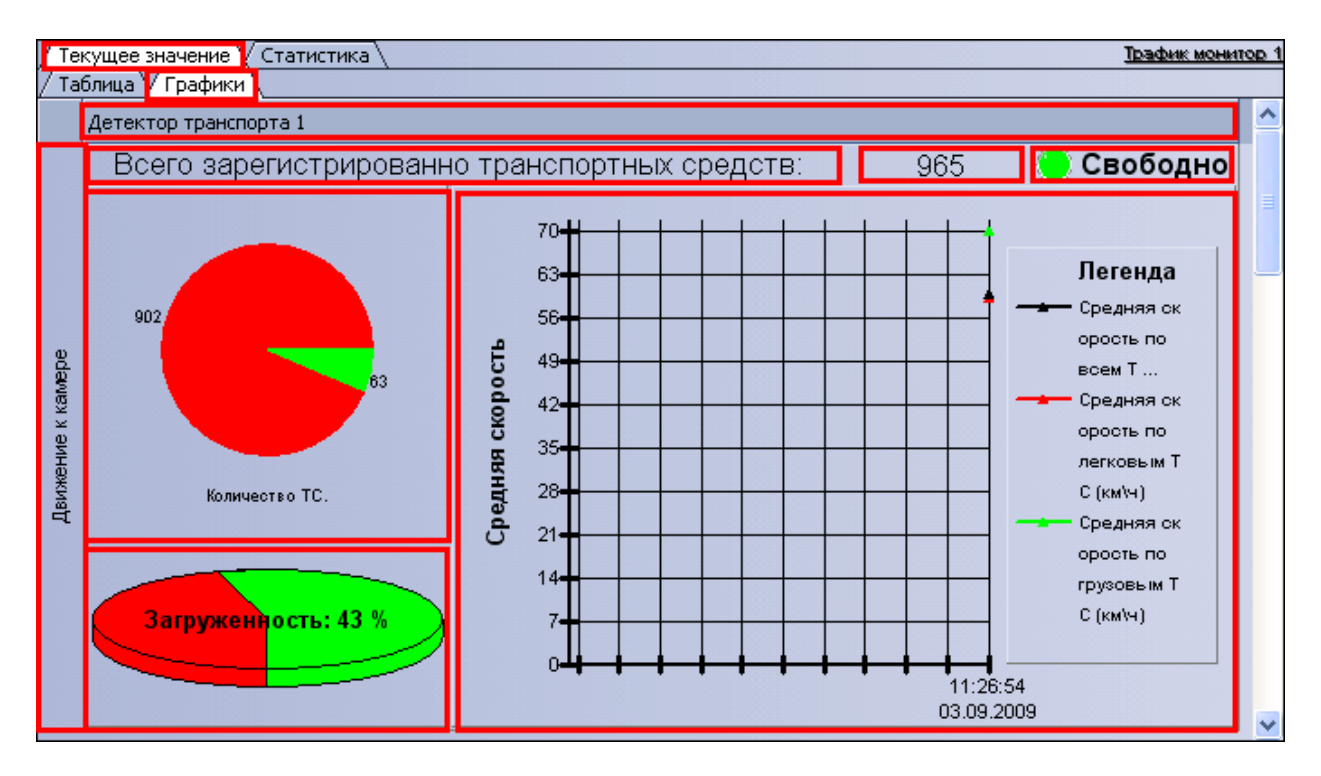

<span id="page-16-1"></span>**Рис. 4.2—4. Отображение текущих характеристик движения транспортного потока (по направлениям) в графической форме**

В зависимости от настроек Программы, отображение характеристик движения транспортного потока происходит по полосам или направлениям движения ТС.

Панель «Графики» состоит из блоков, каждому из которых соответствует одна полоса или направление движения. В свою очередь, блок включает в себя несколько подблоков, содержащих определенный набор характеристик Трафика, представленных в графической форме.

## <span id="page-16-0"></span>**4.2.3 Формирование запроса на получение статистических данных по движению транспортного потока**

Формирование запроса на получение статистических данных по Трафику осуществляется на вкладке «Статистика» [\(Рис.](#page-17-1) 4.2—5).

|           | Havano: 12.03.2008 0:00:00<br>Статистика за неделю Статистика за месяц<br>Статистика за день |          |                  | Конец: 12.03.2008 23:59:59 → |            |  |            | Выборочная статистика |            | Обновить |                |  |            |  | Сохранить как |
|-----------|----------------------------------------------------------------------------------------------|----------|------------------|------------------------------|------------|--|------------|-----------------------|------------|----------|----------------|--|------------|--|---------------|
| Детекторы |                                                                                              |          |                  | Обще Средн Колич             |            |  | Прев       |                       | Движ       |          | Остан          |  | Barpy      |  | Затор         |
| E.        | Детектор транспорта 1                                                                        |          | $\Sigma$ 9689 41 |                              | $\Sigma$ 0 |  | $\Sigma$ 0 |                       | $\Sigma$ 0 |          | $\Sigma$ 0     |  | $\Sigma$ 0 |  | $\Sigma$ 0    |
|           | <b><math>\Box</math></b> Движение к камере                                                   |          | $\Sigma$ 9689 41 |                              | $\Sigma$ 0 |  | $\Sigma$ 0 |                       | $\Sigma$ 0 |          | $\Sigma$ 0     |  | $\Sigma$ 0 |  | $\Sigma$ 0    |
|           | <b>E</b> Полоса 1                                                                            |          | $\Sigma$ 2424 36 |                              | $\Sigma$ 0 |  | $\Sigma$ 0 |                       | $\Sigma$ 0 |          | $\Sigma$ 0     |  | $\Sigma$ 0 |  | $\Sigma$ 0    |
|           | Мотоциклы                                                                                    | $\circ$  |                  | $\mathbf{0}$                 | ٥          |  | o.         |                       | ο          |          | 0              |  | 0          |  | Ω             |
|           | - Легковые автомобили                                                                        | 1773     |                  | 42                           | 0          |  | 0          |                       | ō          |          | $\overline{0}$ |  | 0          |  | $\Omega$      |
|           | Грузовые ТС менее 12 метрс 651                                                               |          |                  | 21                           | 0          |  | 0          |                       | ō          |          | $\overline{0}$ |  | 0          |  | 0             |
|           | Грузовые ТС более 12 метрс 0                                                                 |          |                  | 0                            | ō          |  | 0          |                       | Ó          |          | 0              |  | 0          |  | 0             |
|           | - Автобусы                                                                                   | $\Omega$ |                  | $\Omega$                     | 0          |  | 0          |                       | o          |          | 0              |  | o          |  | 0             |
|           | Е Полоса 2                                                                                   |          | $\Sigma$ 2422 29 |                              | $\Sigma$ 0 |  | $\Sigma$ 0 |                       | $\Sigma$ 0 |          | $\Sigma$ 0     |  | $\Sigma$ 0 |  | $\Sigma$ 0    |
|           | <b>E</b> Полоса 3                                                                            |          | $\Sigma$ 2424 66 |                              | $\Sigma$ 0 |  |            | $\Sigma$ 0            | $\Sigma$ 0 |          | $\Sigma$ 0     |  | $\Sigma$ 0 |  | $\Sigma$ 0    |
|           | <b>El</b> Полоса 4                                                                           |          | $\Sigma$ 2419 32 |                              | $\Sigma$ 0 |  | $\Sigma$ 0 |                       | $\Sigma$ 0 |          | $\Sigma$ 0     |  | $\Sigma$ 0 |  | $\Sigma$ 0    |

<span id="page-17-1"></span>**Рис. 4.2—5. Формирование запроса на получение статистических данных по движению транспортного потока**

Чтобы сформировать и произвести запрос на получение статистических данных по Трафику, необходимо произвести следующие операции:

- 1. Выбрать удобное представления полученных статистических данных, выбрав вкладку «Таблица» или «Графики».
- 2. Выбрать период времени для формирования отчета используя кнопку «Статистика за день», «Статистика за неделю», «Статистика за месяц» или кнопку «Выборочная статистика» (для ручного задания данного периода времени).
- 3. В том случае, если нажата кнопка «Выборочная статистика», следует в поля «Начало» и «Конец» ввести требуемые дату и время начала и окончания периода сбора данных для формирования отчетности.
- 4. Нажать кнопку «Обновить» для формирования или обновления статистических данных.

## <span id="page-17-0"></span>**4.2.4 Отображение статистических данных по движению транспортного потока в табличной форме**

Отображение статистических данных по Трафику в табличной форме осуществляется на панели «Таблица» вкладки «Статистика» ([Рис.](#page-18-1) 4.2—6).

|           | Статистика за неделю Статистика за месяц<br>Статистика за день |          |                  |            |            |       |          | Выборочная статистика |            |      |                |       |            |       |            |  |
|-----------|----------------------------------------------------------------|----------|------------------|------------|------------|-------|----------|-----------------------|------------|------|----------------|-------|------------|-------|------------|--|
| Детекторы |                                                                |          |                  | Обще Средн |            | Колич |          | Прев                  |            | Движ |                | Остан |            | Barpy | Затор      |  |
| E         | Детектор транспорта 1                                          |          | $\Sigma$ 9689 41 |            | $\Sigma$ 0 |       |          | $\Sigma$ 0            | $\Sigma$ 0 |      | $\Sigma$ 0     |       | $\Sigma$ 0 |       | $\Sigma$ 0 |  |
|           | <b><math>\Box</math></b> Движение к камере                     |          | $\Sigma$ 9689 41 |            | $\Sigma$ 0 |       |          | $\Sigma$ 0            | $\Sigma$ 0 |      | $\Sigma$ 0     |       | $\Sigma$ 0 |       | $\Sigma$ 0 |  |
|           | <b>E</b> Полоса 1                                              |          | $\Sigma$ 2424 36 |            | $\Sigma$ 0 |       |          | $\Sigma$ 0            | $\Sigma$ 0 |      | $\Sigma$ 0     |       | $\Sigma$ 0 |       | $\Sigma$ 0 |  |
|           | Мотоциклы                                                      | 0        |                  | $\Omega$   | Ω          |       | o.       |                       | ο          |      | 0              |       | 0          |       | Ω          |  |
|           | - Легковые автомобили                                          | 1773     |                  | 42         | 0          |       | $\Omega$ |                       | ō.         |      | $\overline{0}$ |       | 0          |       | $\Omega$   |  |
|           | Грузовые ТС менее 12 метрс 651                                 |          |                  | 21         | 0          |       | 0        |                       | ٥          |      | 0              |       | 0          |       | 0          |  |
|           | Грузовые ТС более 12 метро 0                                   |          |                  | 0          | ō          |       | 0        |                       | Ó          |      | 0              |       | 0          |       | 0          |  |
|           | - Автобусы                                                     | $\Omega$ |                  | $\Omega$   | 0          |       | o        |                       | o          |      | 0              |       | o          |       | 0          |  |
|           | Е Полоса 2                                                     |          | $\Sigma$ 2422 29 |            | $\Sigma$ 0 |       |          | $\Sigma$ 0            | $\Sigma$ 0 |      | $\Sigma$ 0     |       | $\Sigma$ 0 |       | $\Sigma$ 0 |  |
|           | <b>E</b> Полоса 3                                              |          | $\Sigma$ 2424 66 |            | $\Sigma$ 0 |       |          | $\Sigma$ 0            | $\Sigma$ 0 |      | $\Sigma$ 0     |       | $\Sigma$ 0 |       | $\Sigma$ 0 |  |
|           | <b>El</b> Полоса 4                                             |          | $\Sigma$ 2419 32 |            | $\Sigma$ 0 |       |          | $\Sigma$ 0            | $\Sigma$ 0 |      | Σο             |       | $\Sigma$ 0 |       | $\Sigma$ 0 |  |

**Рис. 4.2—6. Отображение статистических данных по движению транспортного потока в табличной форме**

<span id="page-18-1"></span>Все статистические данные по Трафику представлены в виде древовидной структуры следующего вида: «Название детектора»  $\rightarrow$  «Направление движения»  $\rightarrow$  «Полоса»  $\rightarrow$  «Классы ТС». При этом статистические данные приводятся для каждого уровня древа.

*Примечание. Кнопка «Обновить» предназначена для обновления отображаемых статистических данных.*

## <span id="page-18-0"></span>**4.2.5 Отображение статистических данных по движению транспортного потока в графической форме**

Отображение статистических данных по Трафику в графической форме осуществляется на панели «Графики» вкладки «Статистика» [\(Рис.](#page-19-1) 4.2—7).

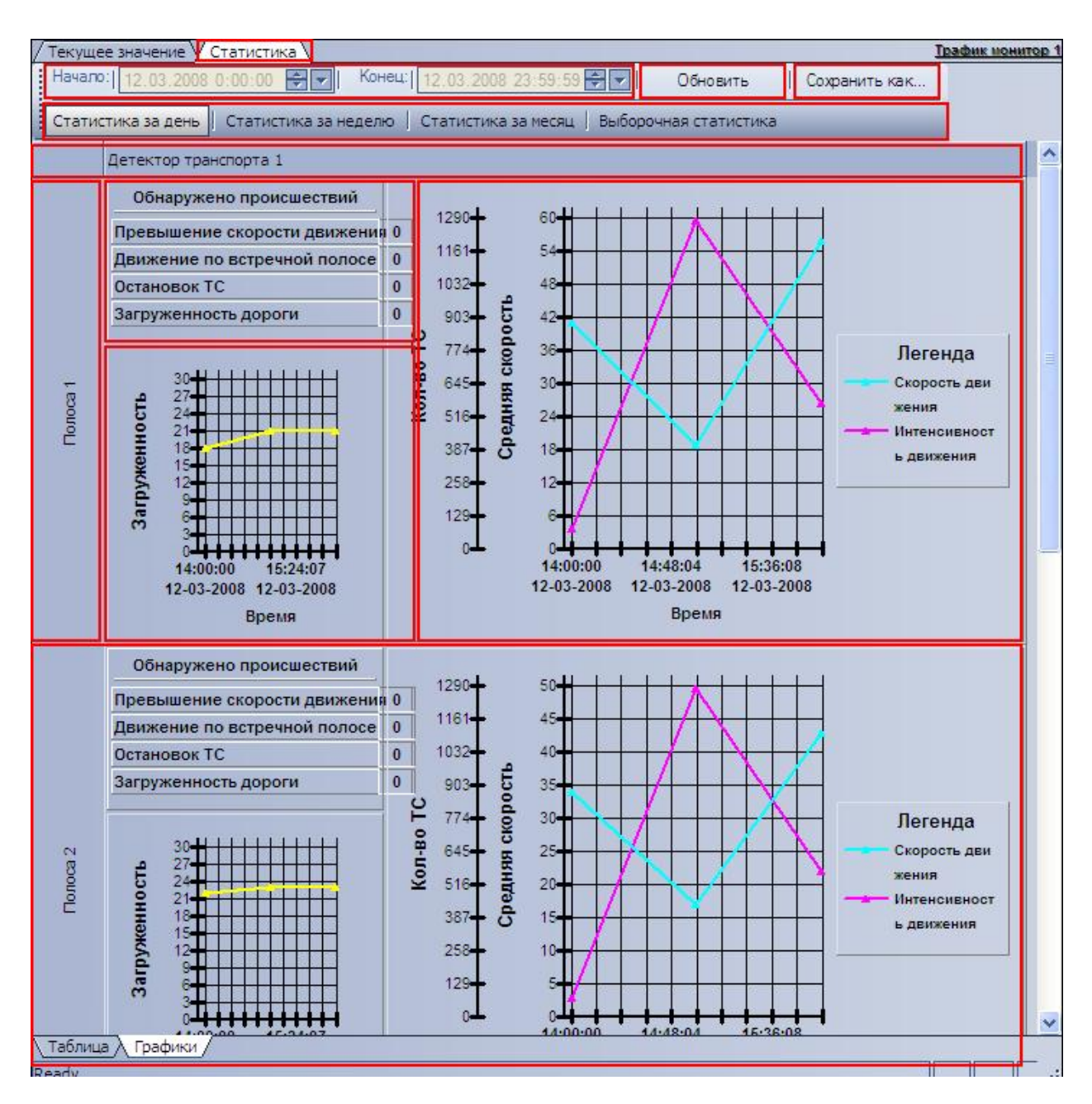

**Рис. 4.2—7. Отображение статистических данных по движению транспортного потока в графической форме**

<span id="page-19-1"></span>*Примечание. Кнопка «Обновить» предназначена для обновления отображаемых статистических данных.*

<span id="page-19-0"></span>**4.2.6 Сохранение статистических данных по движению транспортного потока в файл** Сохранение статистических данных по Трафику в файл производится на вкладке «Статистика» [\(Рис.](#page-20-2)   $4.2 - 8$  $4.2 - 8$ ).

| Текущее значение V Статистика                               |                                  |             |                       |            | <b>Трафик монитор 1</b>     |
|-------------------------------------------------------------|----------------------------------|-------------|-----------------------|------------|-----------------------------|
| Начало:   13.11.2007 0:00:00<br><u>e si</u>                 | Конец:   23.11.2007 23:59:59 - - |             |                       | Обновить   | Сохранить как               |
| Статистика за день Статистика за неделю Статистика за месяц |                                  |             | Выборочная статистика |            |                             |
| Детекторы                                                   | Общее количество ТС              |             | Средн Колич           |            | Превышение скорости         |
| □ Детектор транспорта 1                                     | $\Sigma$ 0                       | o           | $\Sigma$ 0            | $\Sigma$ 0 |                             |
| □ Движение от камеры                                        | $\Sigma$ 0                       | o           | $\Sigma$ 0            | $\Sigma$ 0 |                             |
| □ Полоса 1                                                  | $\Sigma$ 0                       | n           | $\Sigma$ 0            | $\Sigma$ 0 |                             |
| Мотоциклы                                                   | n                                | n           | ٥                     | 0          |                             |
| Легковые автомобили                                         |                                  | n           | 0                     | 0          |                             |
| • Грузовые ТС менее 12 метрс 0                              |                                  | 0           | 0                     | 0          |                             |
| - Грузовые ТС более 12 метрс 0                              |                                  | 0           | 0                     | 0          |                             |
| Автобусы                                                    | Ū                                | 0           | 0                     | 0          |                             |
| ⊞ Полоса 2                                                  | $\Sigma$ 0                       | o           | $\Sigma$ 0            | $\Sigma$ 0 |                             |
| ⊞ Полоса 3                                                  | $\Sigma$ 0                       | 0           | $\Sigma$ 0            | $\Sigma$ 0 |                             |
| ⊞ Полоса 4                                                  | $\Sigma$ 0                       | $\mathbf 0$ | $\Sigma$ 0            | $\Sigma$ 0 |                             |
| $\left\langle \right\rangle$<br>Ш                           |                                  |             |                       |            |                             |
| Таблица / Графики                                           |                                  |             |                       |            |                             |
| Ready                                                       |                                  |             |                       |            | NUM   <br>$\mathbf{r}$<br>æ |

**Рис. 4.2—8. Сохранение статистических данных по движению транспортного потока в файл**

<span id="page-20-2"></span>Чтобы экспортировать полученные статистические данные по Трафику в файл, необходимо произвести следующие действия:

- 1. сформировать и произвести запрос на получение статистических данных по Трафику (см. раздел [«Формирование запроса на получение статистических данных по движению](#page-16-0)  [транспортного потока»](#page-16-0));
- 2. нажать кнопку «Сохранить как»;
- 3. в появившемся диалоговом окне указать путь и задать имя файла, после чего нажать кнопку «Сохранить»;
- 4. файл, содержащий выбранные статистические данные по Трафику, будет представлен в формате электронных таблиц «CSV» и сохранится в указанном каталоге под заданным именем.

### <span id="page-20-0"></span>**4.3 Работа с интерфейсным объектом «Модуль обнаружения ТС»**

#### <span id="page-20-1"></span>**4.3.1 Вводные сведения**

Интерфейсный объект «Модуль обнаружения ТС» включает в себя следующие компоненты:

- 1. «Оперативный монитор» предназначен для отображения сведений о распознанных номерах, обработки тревожных событий;
- 2. «Монитор событий» отображает кадр видеоизображения с транспортным средством, номер которого распознается в данный момент времени, а также распознанный номер и скорость.

3. «Тревожное окно» - предназначено для отображения данных о ТС в случае совпадения распознанных номерных знаков ТС со знаками, хранящимися во внешней базе ориентировок.

*Примечание. Компоненты «Монитор событий» и «Тревожное окно» являются опциональными и не отображаются при соответствующих настройках системы (см. документ «Программный комплекс Авто-Интеллект: Руководство Администратора»).*

#### <span id="page-21-0"></span>**4.3.2 Просмотр сведений о проезжающем ТС**

Просмотр сведений о проезжающем ТС осуществляется в окне «Монитор событий» [\(Рис.](#page-21-1) 4.3—1).

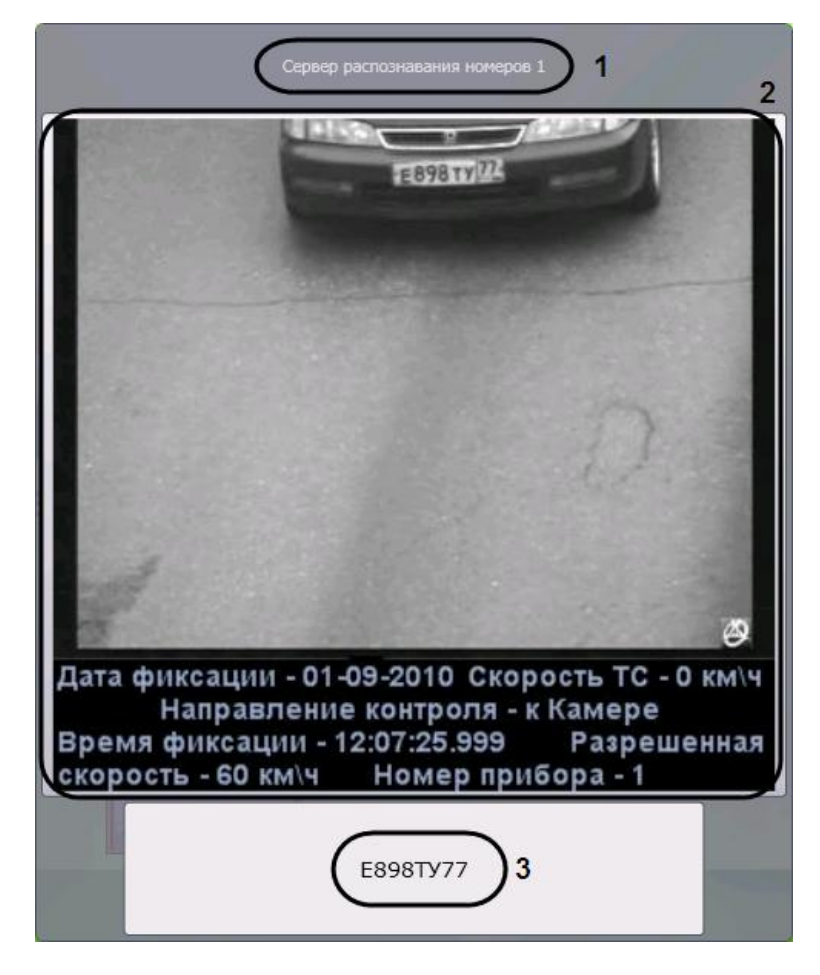

**Рис. 4.3—1. Просмотр сведений о проезжающем ТС**

<span id="page-21-1"></span>В окне «Монитор событий» отображаются следующие сведения:

- 1. распознаватель номера (название соответствующего объекта «Сервер распознавания номеров») (см[. Рис.](#page-21-1) 4.3—1, 1);
- 2. кадр видеоизображения ТС с подписью, содержащей следующие данные (см[. Рис.](#page-21-1) 4.3—1, 2):
	- a. дата и время получения сведений о ТС;
	- b. скорость ТС;
	- c. направление движения ТС;
	- d. скорость, разрешенная на контролируемом участке дороги;
	- e. идентификационный номер измерителя скорости ТС.
- 3. распознанный номер и скорость ТС (см. [Рис.](#page-21-1) 4.3—1, 3).

*Примечание 1. В случае, если для распознавания используется модуль «Ураган» или «CARMEN-Авто», разрешенная скорость, скорость ТС и номер измерителя скорости выводятся только при подключении модуля «Радар» (см. документ «Программный комплекс Авто-Интеллект: Руководство Администратора»).*

*Примечание 2. В случае, если для ТС зарегистрировано тревожное событие (превышение скорости и/или обнаружение номерного знака во внешней базе данных номеров), поле с кадром видеоизображения выделяется красным цветом (см. [Рис.](#page-21-1) 4.3*—1*, 2).*

#### <span id="page-22-0"></span>**4.3.3 Просмотр сведений о последнем обнаруженном ТС**

Просмотр сведений о последнем обнаруженном ТС осуществляется в группе «Последнее событие» окна «Оперативный монитор» [\(Рис.](#page-22-1) 4.3—2).

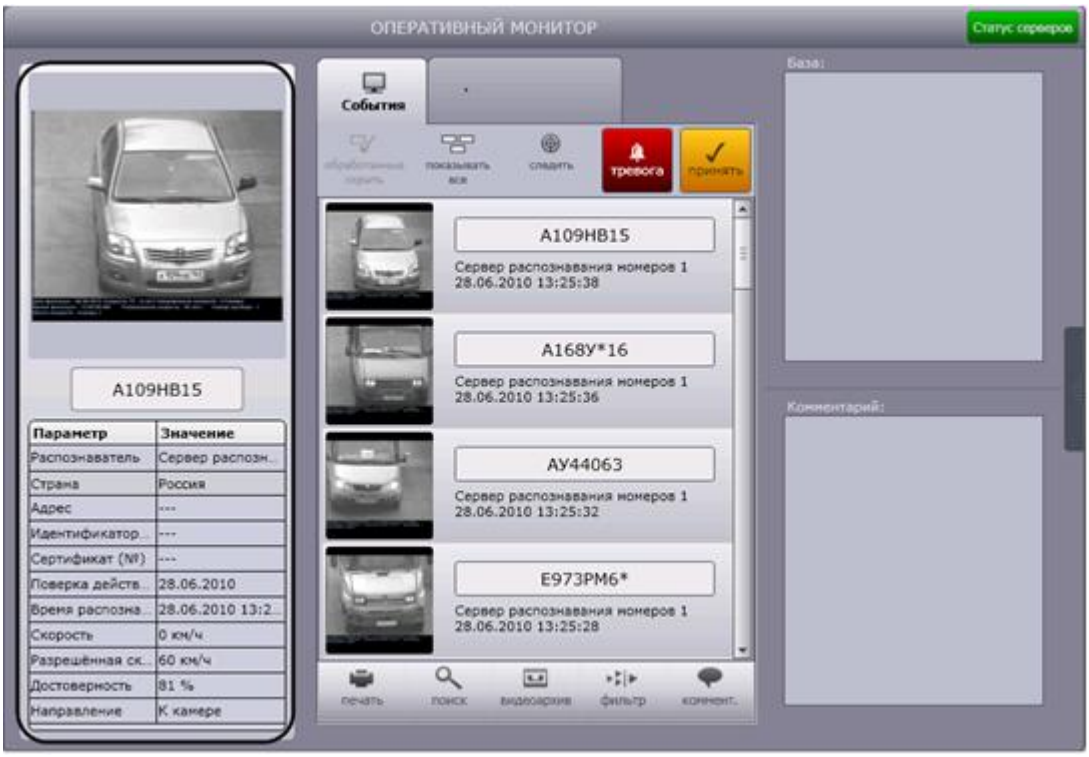

**Рис. 4.3—2. Сведения о последнем обнаруженном ТС**

<span id="page-22-1"></span>*Примечание. Если в протоколе обнаруженных ТС или в протоколе тревожных событий выбрано событие, в группе «Последнее событие» выводятся сведения об этом событии (см. разделы [«Просмотр протокола обнаруженных ТС»](#page-24-0), « [Просмотр протокола тревожных событий»](#page-28-1)).*

Просмотр сведений о последнем обнаруженном ТС осуществляется следующим образом:

1. В поле 1 отображается кадр видеоизображения транспортного средства с подписью [\(Рис.](#page-23-0)   $4.3 - 3, 1$  $4.3 - 3, 1$ .

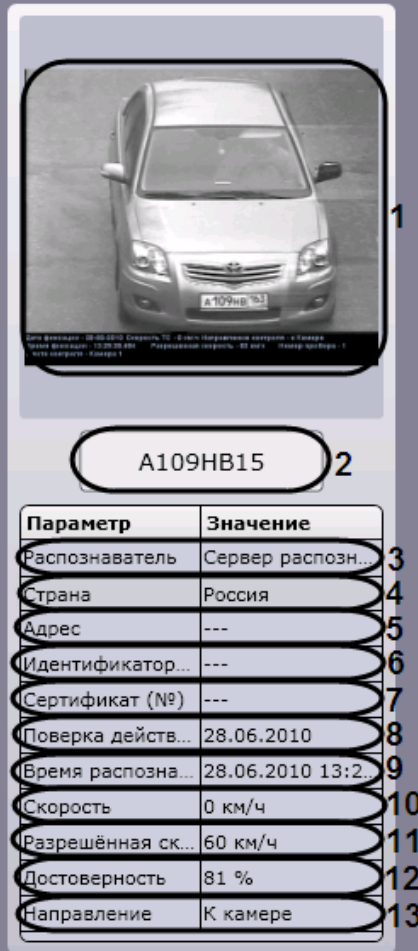

**Рис. 4.3—3. Просмотр сведений о последнем обнаруженном ТС**

<span id="page-23-0"></span>2. В поле 2 отображается распознанный номер ТС (см. [Рис.](#page-23-0) 4.3—3, 2).

Примечание. В случае если номер не был распознан, в данном поле будет выведено сообщение *«Не определен».*

- 3. В строке «Распознаватель» отображается название распознавателя номера (название соответствующего объекта «Сервер распознавания номеров») (см. [Рис.](#page-23-0) 4.3—3, 3).
- 4. В строке «Страна» отображается страна, которой соответствует распознанный номер (см. [Рис.](#page-23-0) 4.3—3, 4).

*Примечание. Страна отображается только в том случае, если для распознавания используется модуль «Ураган» или «CARMEN-Авто».* 

- 5. В строке «Адрес» отображается адрес установки камеры (см. [Рис.](#page-23-0) 4.3—3, 5).
- 6. В строке «Идентификатор (№)» отображается номер идентификатора камеры (см[. Рис.](#page-23-0)   $4.3 - 3, 6$  $4.3 - 3, 6$ .
- 7. В строке «Сертификат (№)» отображается номер сертификата (см[. Рис.](#page-23-0) 4.3-3, 7).
- 8. В строке «Поверка действительна до» отображается дата, до которой действительна поверка (см[. Рис.](#page-23-0) 4.3—3, 8).
- 9. В строке «Время распознавания» отображается дата и время получения сведений о транспортном средстве (см. [Рис.](#page-23-0) 4.3—3, 9).

#### 10. В строке «Скорость» отображается скорость транспортного средства (см[. Рис.](#page-23-0) 4.3—3, 10).

*Примечание 1. В случае, если для распознавания используется модуль «Ураган» или «CARMEN-Авто» и модуль «Радар» не подключен, выводится нулевое значение скорости.*

*Примечание 2. В зависимости от настроек объекта «Модуль обнаружения ТС» скорость отображается в единицах измерения км/ч или мили/час (см. документ «Программный комплекс Авто-Интеллект: Руководство Администратора»).*

- 11. В строке «Разрешенная скорость» отображается разрешенная максимальная скорость на данном участке пути (см[. Рис.](#page-23-0) 4.3—3, 11).
- 12. В строке «Достоверность» отображается достоверность в процентах распознавания номера ТС (см[. Рис.](#page-23-0) 4.3—3, 12).
- 13. В строке «Направление» отображается направление движения транспортного средства («К камере» или «От камеры») (см. [Рис.](#page-23-0) 4.3—3, 13).

#### Просмотр сведений о последнем обнаруженном ТС завершен.

*Примечание 1. В случае если для транспортного средства зарегистрировано тревожное событие, в группе «Последнее событие» также выводится причина тревоги.* 

*Примечание 2. Аналогичным образом просматриваются сведения о любом событии, выбранном в протоколе обнаруженных ТС или в протоколе тревожных событий (см. разделы [«Просмотр протокола обнаруженных ТС»](#page-24-0), « [Просмотр протокола тревожных событий»](#page-28-1)).*

#### <span id="page-24-0"></span>**4.3.4 Просмотр протокола обнаруженных ТС**

Просмотр протокола обнаруженных ТС осуществляется в окне «Оперативный монитор» [\(Рис.](#page-25-0) 4.3— [4\)](#page-25-0).

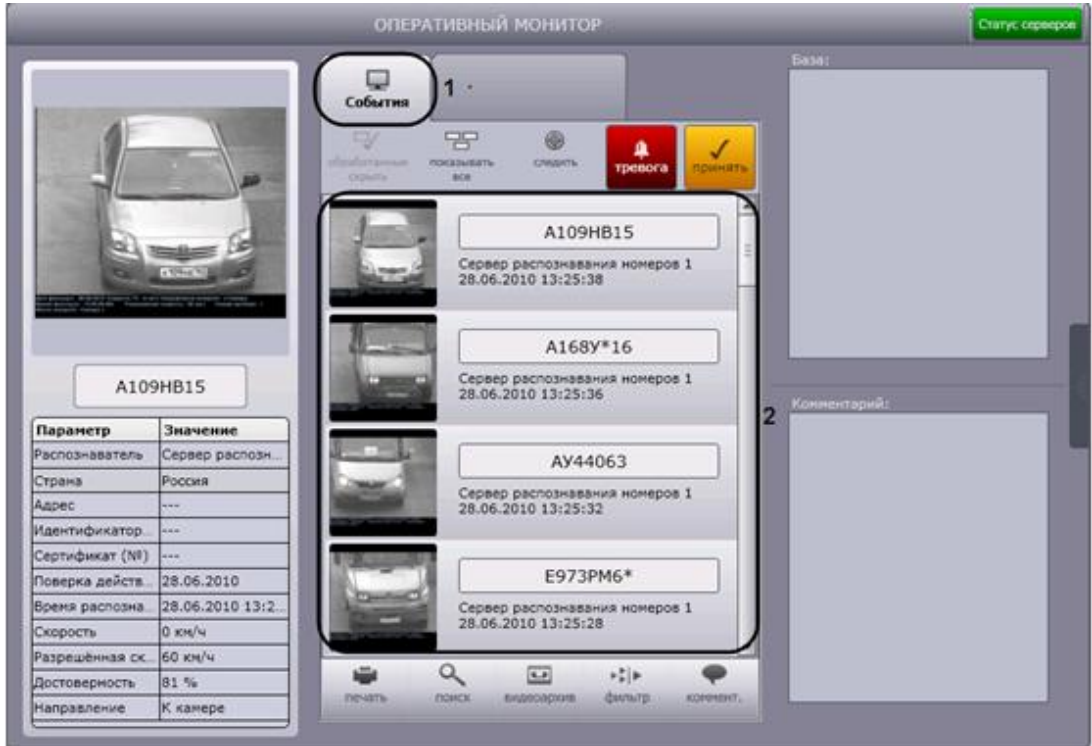

**Рис. 4.3—4. Протокол обнаруженных ТС**

<span id="page-25-0"></span>Протокол обнаруженных ТС представляет собой таблицу, в строках которой содержатся сведения об обнаруженных транспортных средствах (см[. Рис.](#page-25-0) 4.3—4, 2). Для доступа к протоколу необходимо выбрать вкладку «События», отображающую протокол обнаруженных ТС (см[. Рис.](#page-25-0)   $4.3 - 4, 1$  $4.3 - 4, 1$ ).

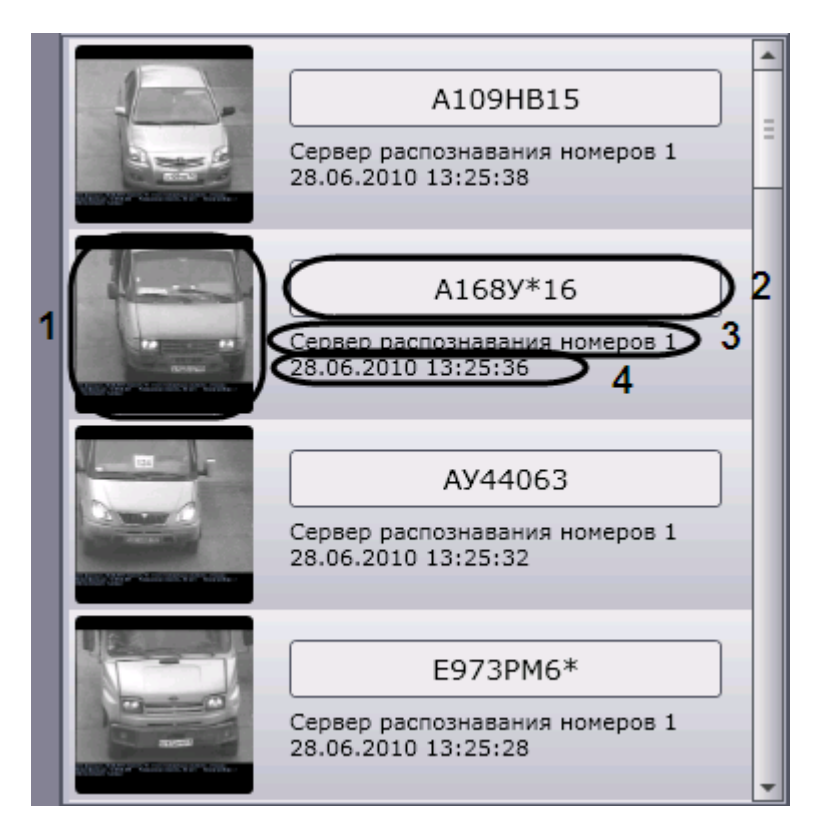

<span id="page-25-1"></span>**Рис. 4.3—5. Просмотр протокола обнаруженных ТС**

Для каждого транспортного средства (события) отображаются следующие сведения:

- 1. кадр видеоизображения с ТС (см. [Рис.](#page-25-1) 4.3—5, 1);
- 2. распознанный номер ТС (см. [Рис.](#page-25-1) 4.3—5, 2);
- 3. скорость ТС;
- 4. распознаватель номера ТС (см. [Рис.](#page-25-1) 4.3—5, 3);
- 5. время получения сведений о ТС (см. [Рис.](#page-25-1) 4.3—5, 4).

*Примечание. В случае если для распознавания используется модуль «Ураган» или «CARMEN-Авто», скорость ТС отображается только при подключении модуля «Радар» (см. документ «Программный комплекс Авто-Интеллект: Руководство Администратора»).*

Для тревожных событий также выводится информация о причине тревоги (см. раздел [«Работа с](#page-27-0)  [тревожными событиями»](#page-27-0)). Необработанные оператором тревожные события выделяются красным цветом, обработанные – желтым (см. раздел « [Обработка тревожного события»](#page-30-1)).

*Примечание. Обработанные события могут не отображаться (см. раздел « [Скрытие](#page-31-1)  [обработанных событий в](#page-31-1)* протоколах*»).*

Для просмотра подробных сведений о событии необходимо выполнить следующую последовательность действий:

- 1. Щелкнуть левой кнопкой мыши на требуемом событии.
- 2. В результате выполнения операции сведения о ТС отобразятся в группе «Последнее событие». При этом оперативное обновление протокола обнаруженных ТС будет приостановлено.
- 3. Просмотреть сведения о событии согласно разделу [«Просмотр сведений о последнем](#page-22-0)  [обнаруженном ТС»](#page-22-0).
- 4. Для восстановления оперативного обновления протокола обнаруженных ТС нажать кнопку «Следить» в верхней части окна «Оперативный монитор» [\(Рис.](#page-26-0) 4.3—6).

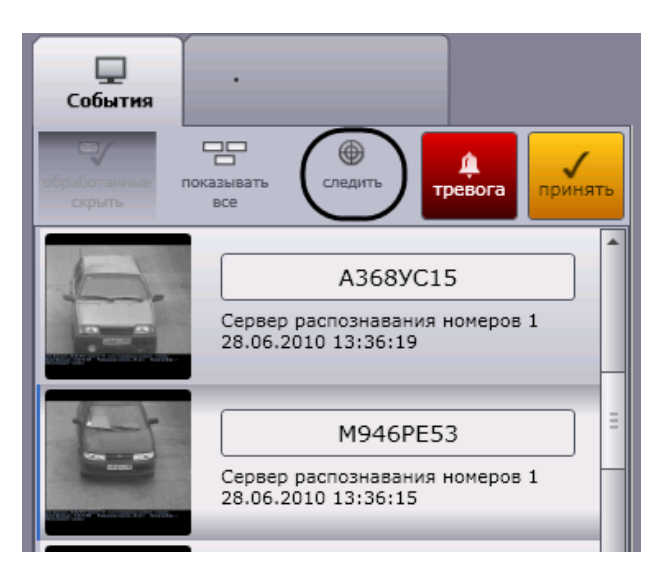

**Рис. 4.3—6. Восстановление оперативного обновления протокола обнаруженных ТС**

<span id="page-26-0"></span>Просмотр подробных сведений о событии завершен.

#### <span id="page-27-0"></span>**4.3.5 Работа с тревожными событиями**

Работа с тревожными событиями производится в окне «Оперативный монитор».

Тревожное событие инициируется одним из двух способов:

- 1. автоматически при превышении скорости ТС и/или обнаружении номерного знака во внешней базе данных номеров;
- <span id="page-27-1"></span>2. вручную.

#### *4.3.5.1. Инициация тревожного события вручную*

Инициация тревожного события вручную осуществляется следующим образом:

1. Выделить в протоколе обнаруженных ТС требуемое событие, нажав на него левой кнопкой мышки ([Рис.](#page-27-2) 4.3—7, 1).

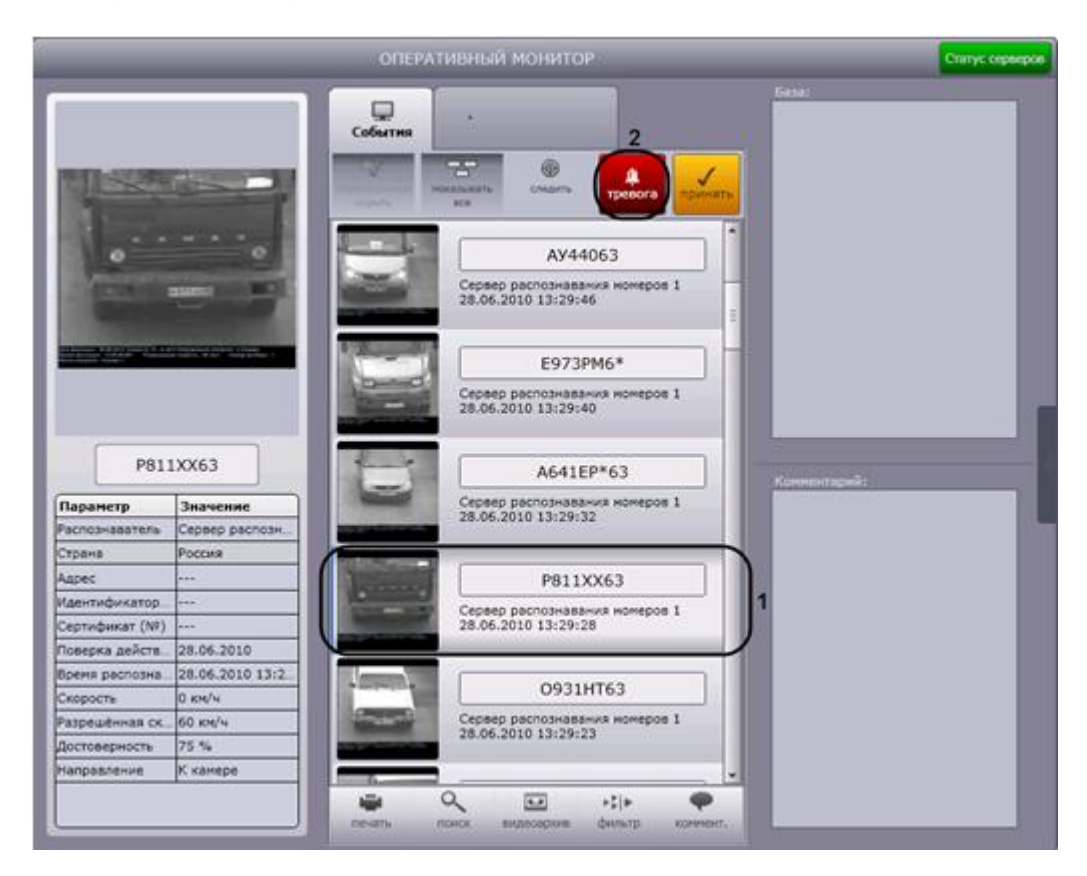

**Рис. 4.3—7. Инициация тревожного события вручную**

- <span id="page-27-2"></span>2. Нажать кнопку «Тревога» (см. [Рис.](#page-27-2) 4.3—7, 2).
- 3. В результате выполнения операции событие будет выделено красным цветом и добавлено в протокол тревожных событий [\(Рис.](#page-28-2) 4.3—8, 1). Для тревожного события, инициированного оператором, выводится причина тревоги «Отмечено оператором» и время инициации события [\(Рис.](#page-28-2) 4.3—8, 2).

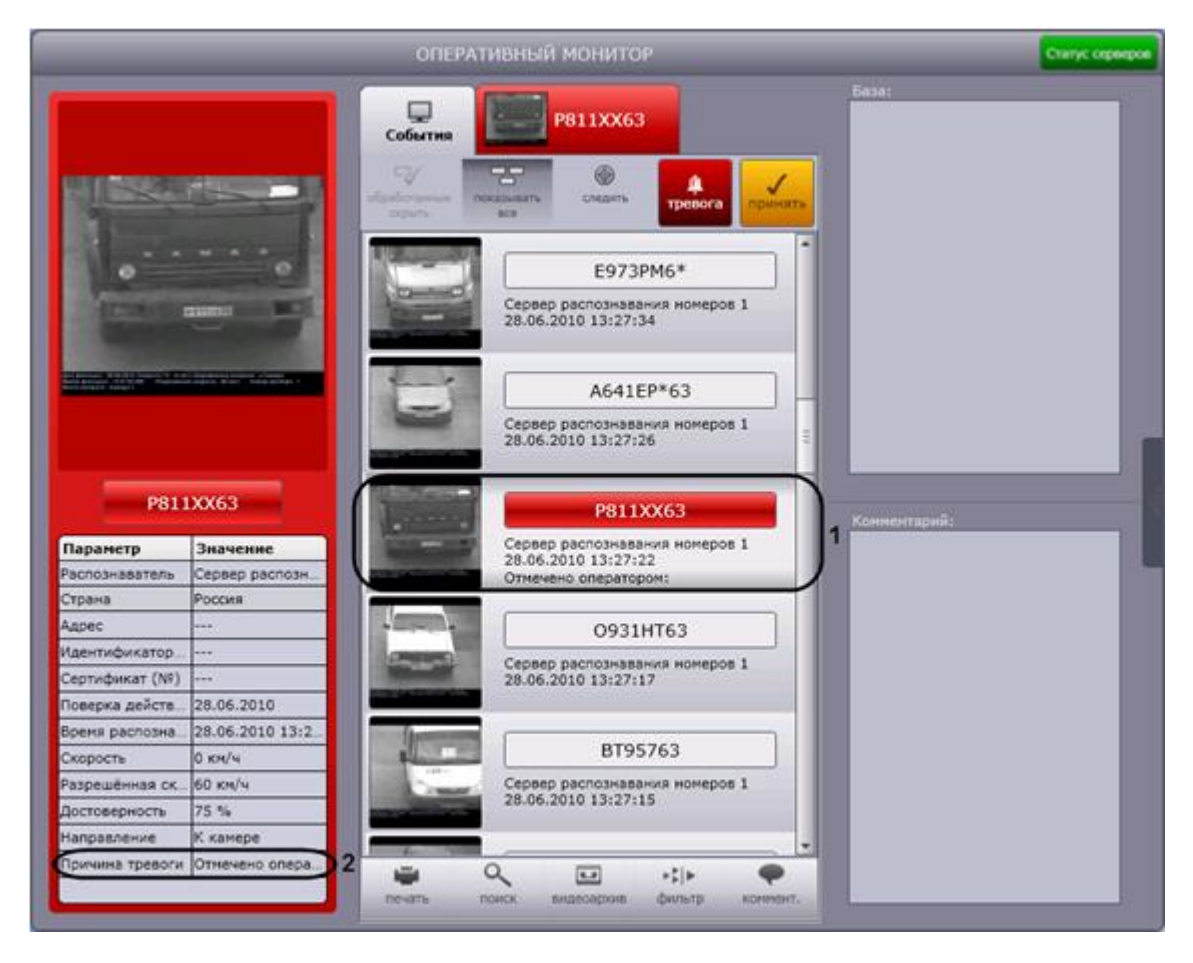

**Рис. 4.3—8. Причина тревоги «Отмечено оператором»**

<span id="page-28-2"></span>*Примечание. Сведения о протоколе тревожных событий приведены в разделе « [Просмотр](#page-28-1)  [протокола тревожных](#page-28-1)* событий*».*

Инициация тревожного события вручную завершена.

#### <span id="page-28-1"></span><span id="page-28-0"></span>*4.3.5.2. Просмотр протокола тревожных событий*

Протокол тревожных событий представляет собой таблицу, в строках которой содержатся сведения о транспортных средствах, для которых были зарегистрированы тревожные события ([Рис.](#page-29-0) 4.3—9, 2). Для доступа к протоколу необходимо активировать вкладку, расположенную в верхней части окна «Оперативный монитор» [\(Рис.](#page-29-0) 4.3—9, 1).

*Примечание. На вкладке отображаются сведения о последнем тревожном событии.*

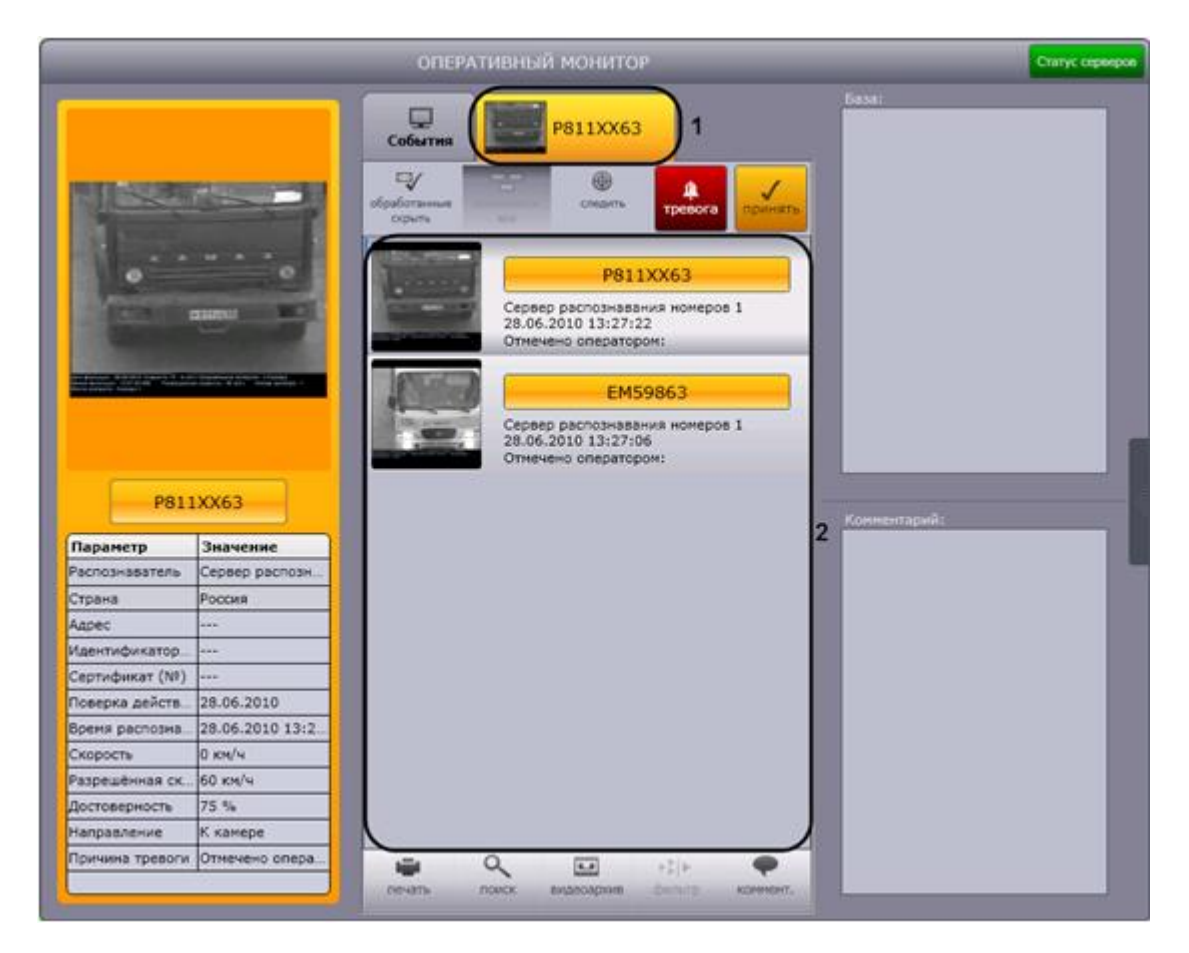

**Рис. 4.3—9. Просмотр протокола тревожных событий**

<span id="page-29-0"></span>Необработанные оператором тревожные события выделяются красным цветом, обработанные – желтым (см. раздел « [Обработка тревожного события»](#page-30-1)).

*Примечание. Обработанные события могут не отображаться (см. раздел « [Скрытие](#page-31-1)  [обработанных событий в протоколах»](#page-31-1)).*

Просмотр протокола тревожных событий осуществляется по аналогии с протоколом обнаруженных ТС (см. раздел [«Просмотр протокола обнаруженных ТС»](#page-24-0)). Отличие заключается в том, что для тревожного события выводится информация о причине тревоги:

- 1. «Отмечено оператором» в случае, если тревога инициирована оператором (также указывается время инициации);
- 2. «Найдено в: <имя внешней базы данных номеров>» в случае, если распознанный номер обнаружен во внешней базе данных номеров;
- 3. «Превышение скорости» в случае, если зарегистрировано превышение скорости транспортного средства.

Подробные сведения о тревожном событии с указанием причины тревоги можно просмотреть в группе «Последнее событие» (см. раздел [«Просмотр сведений о последнем обнаруженном ТС»](#page-22-0)). Просмотр подробных сведений о тревожном событии идентичен просмотру сведений о событии, занесенном в протокол обнаруженных ТС (см. раздел [«Просмотр протокола обнаруженных ТС»](#page-24-0)).

В случае если распознанный номер ТС найден во внешней базе данных номеров, будут отображаться сведения о ТС, хранящиеся в этой базе данных [\(Рис.](#page-30-2) 4.3—10).

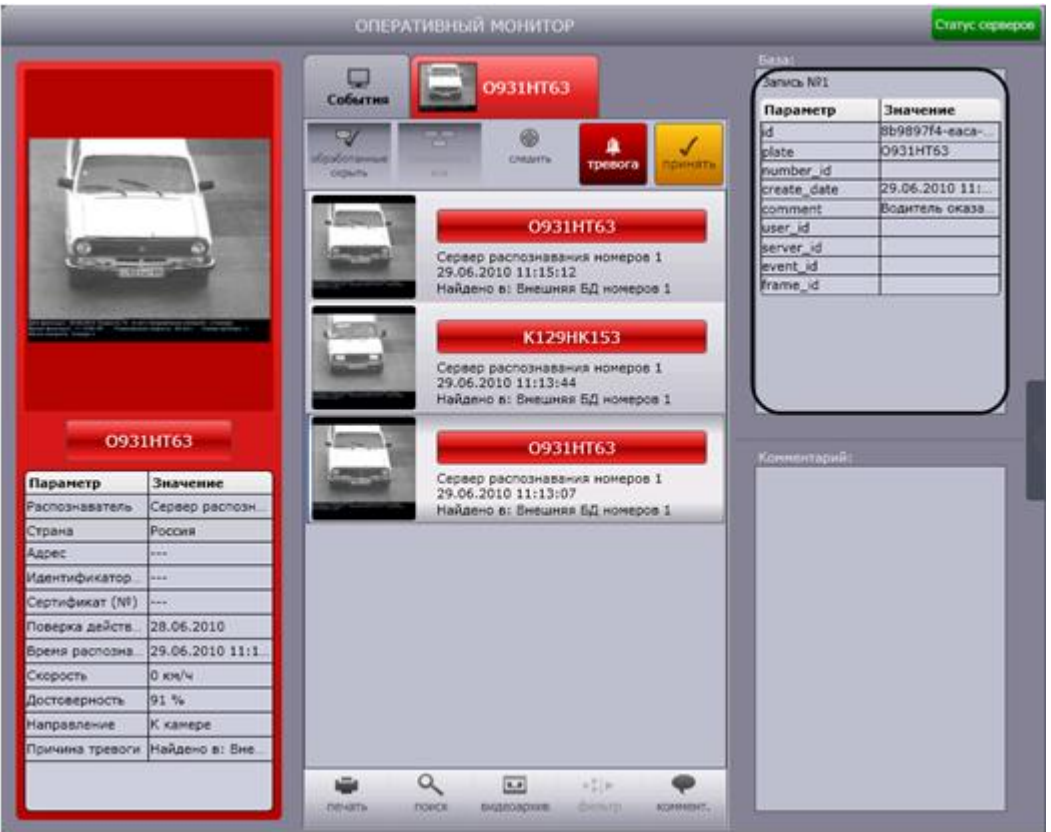

**Рис. 4.3—10. Сведения о ТС из внешней базы данных номеров**

#### <span id="page-30-2"></span><span id="page-30-1"></span><span id="page-30-0"></span>*4.3.5.3. Обработка тревожного события*

Обработка тревожного события осуществляется следующим образом:

1. Выбрать тревожное событие в протоколе обнаруженных ТС или в протоколе тревожных событий, щелкнув по нему левой кнопкой мыши [\(Рис.](#page-31-2) 4.3—11, 1).

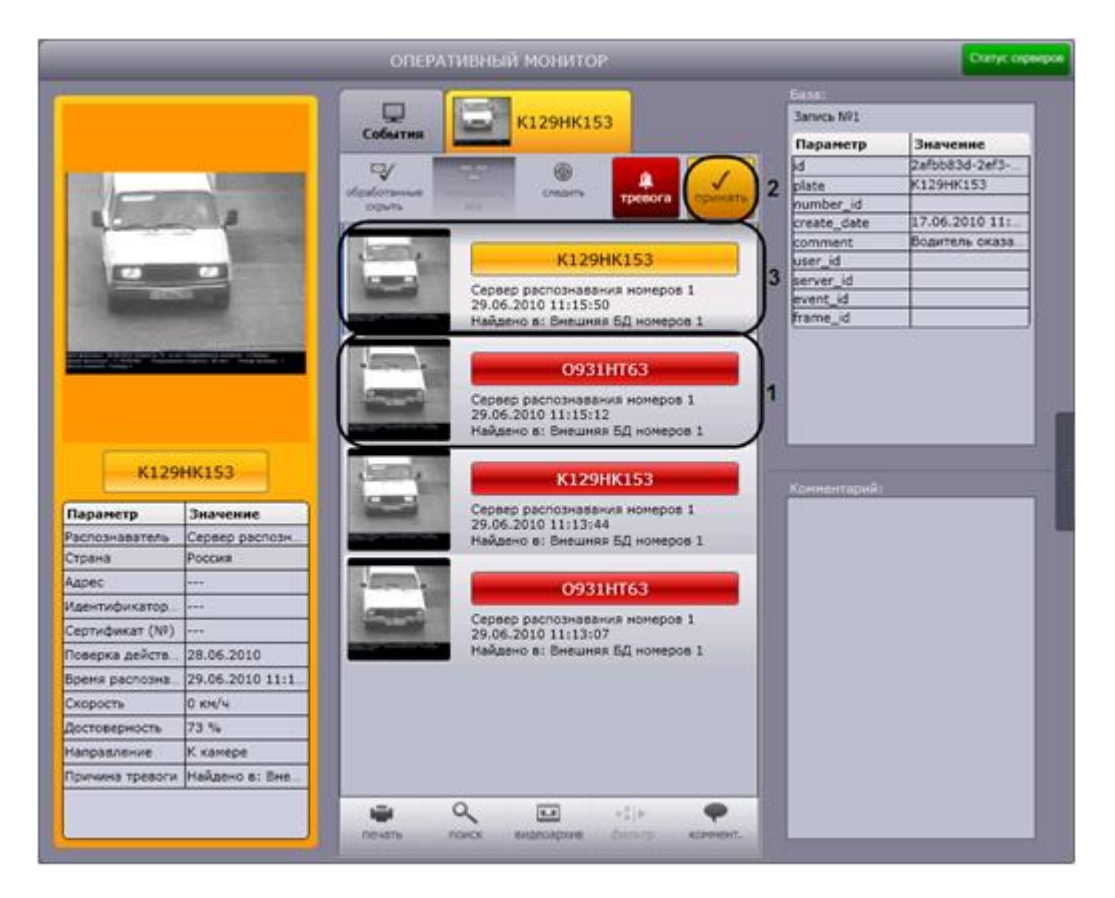

**Рис. 4.3—11. Обработка тревожного события**

- <span id="page-31-2"></span>2. Нажать кнопку «Принять» (см[. Рис.](#page-31-2) 4.3—11, 2).
- 3. В результате выполнения операции событие будет выделено желтым цветом (см. [Рис.](#page-31-2)   $4.3 - 11, 3$  $4.3 - 11, 3$ .

Обработка тревожного события завершена.

#### <span id="page-31-1"></span><span id="page-31-0"></span>*4.3.5.4. Скрытие обработанных событий в протоколах*

Существует возможность скрывать обработанные события в протоколе обнаруженных ТС и протоколе тревожных событий. Для реализации данной возможности необходимо нажать кнопку «Обработанные скрыть» ([Рис.](#page-32-1) 4.3—12).

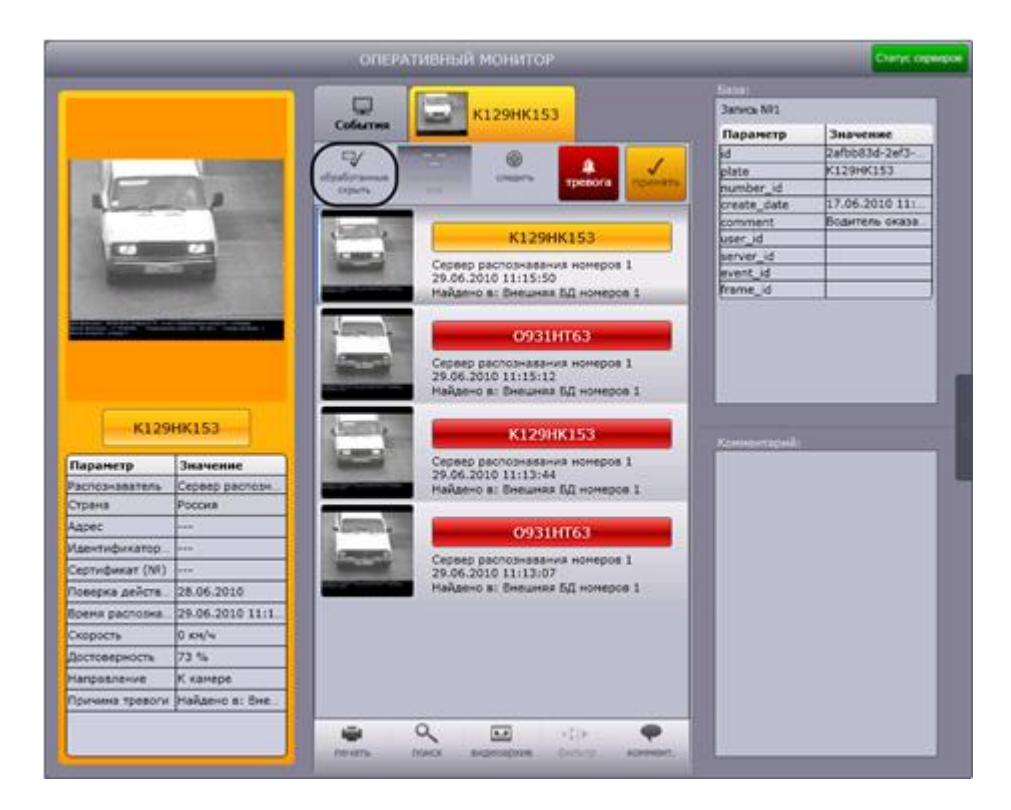

**Рис. 4.3—12. Скрытие обработанных событий**

<span id="page-32-1"></span><span id="page-32-0"></span>*4.3.5.5 Просмотр событий информации о тревожном событии в Тревожном окне* При соответствующих настройках «Тревожное окно» отображается автоматически при совпадении распознанных номерных знаков ТС со знаками, хранящимися в базе данных оперативного слежения [\(Рис.](#page-32-2) 4.3—13).

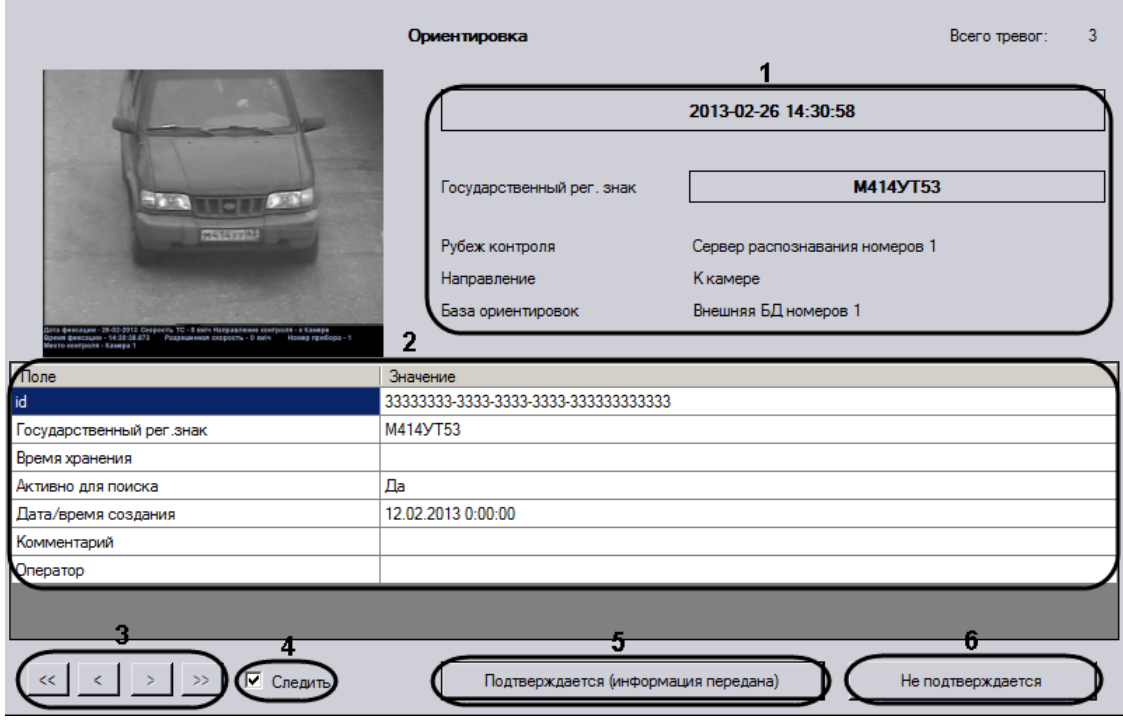

**Рис. 4.3—13 Отображение ориентировки в Тревожном окне**

<span id="page-32-2"></span>В Тревожном окне отображаются следующие данные:

- 1. Информация о зафиксированном событии: дата, номерной знак, рубеж контроля, направление, база ориентировок (см[. Рис.](#page-32-2) 4.3—13, 1).
- 2. Информация об ориентировке: ID, номерной знак, время хранения, информация о статусе, дата и время создания, комментарий, ФИО создавшего ориентировку оператора (см[. Рис.](#page-32-2)  $4.3 - 13, 2$  $4.3 - 13, 2$ ).

Для листания ориентировок используются кнопки (см. [Рис.](#page-32-2) 4.3—13, 3).

Для подтверждения тревожного статуса события необходимо нажать на кнопку «Подтверждается (информация передана)» (см. [Рис.](#page-32-2) 4.3—13, 5). В результате в окне «Оперативный монитор» тревога помечается как принятая, а из Тревожного окна удаляется. В случае, если установлен флажок «Следить» (см[. Рис.](#page-32-2) 4.3—13, 4), подтвержденная тревога исчезает из всех Тревожных окон в распределенной системе.

Для закрытия окна ориентировки необходимо нажать на кнопку «Не подтверждается» (см. [Рис.](#page-32-2) [4.3](#page-32-2)—13, 6). После нажатия данной кнопки в окне «Оперативный монитор» статус тревоги не меняется (тревога не обрабатывается).

### <span id="page-33-0"></span>**4.3.6 Добавление комментариев к событиям**

Существует возможность добавлять комментарии к событиям. Данная возможность реализуется в окне «Оперативный монитор».

*Внимание! Возможность комментировать принятые события (выделены желтым цветом) не предоставляется.*

Чтобы добавить комментарий к событию, необходимо выполнить следующую последовательность действий:

1. Выбрать событие в протоколе обнаруженных ТС или в протоколе тревожных событий, щелкнув по нему левой кнопкой мыши [\(Рис.](#page-34-0) 4.3—14, 1). В результате выполнения операции оперативное обновление отображаемого на экране протокола будет приостановлено.

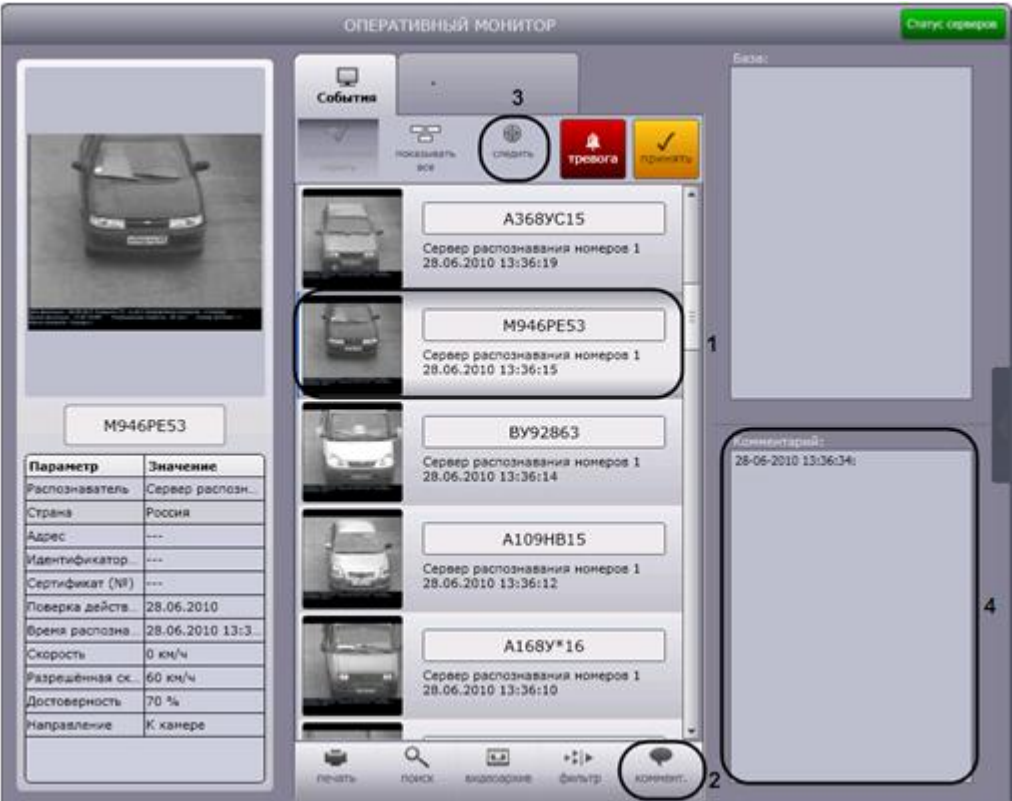

**Рис. 4.3—14. Добавление комментариев к событию**

- <span id="page-34-0"></span>2. Нажать кнопку «Коммент.» (см[. Рис.](#page-34-0) 4.3—14, 2).
- 3. В результате выполнения операции откроется окно «Комментарий для номера» [\(Рис.](#page-34-1) 4.3— [15\)](#page-34-1).

<span id="page-34-1"></span>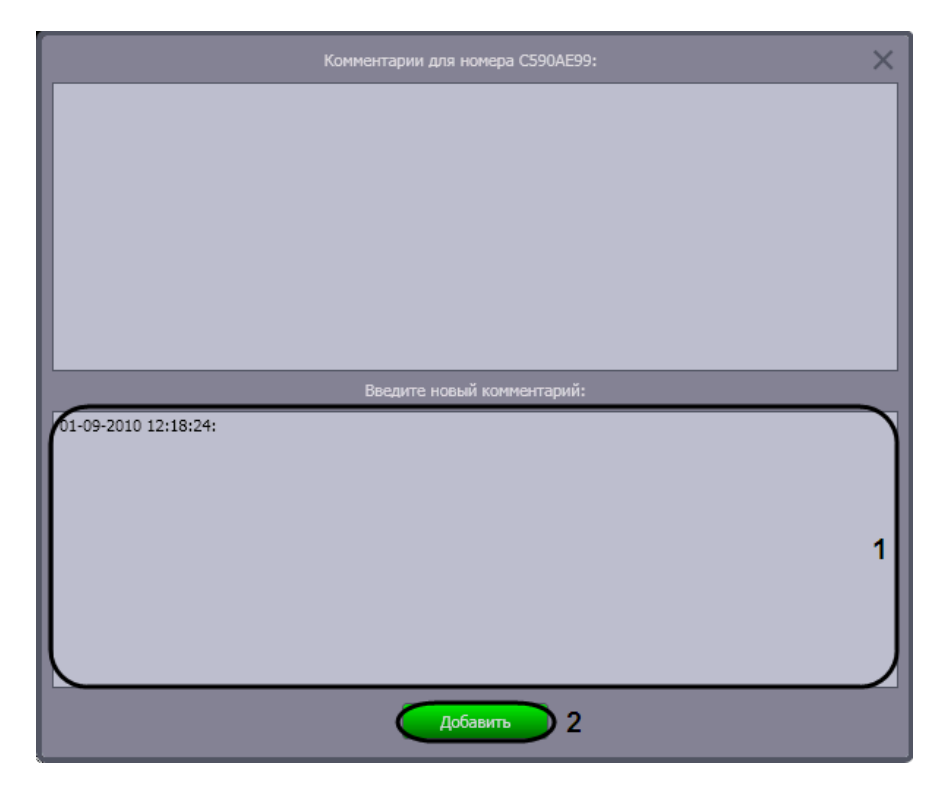

**Рис. 4.3—15. Диалоговое окно "Комментарий для номера"**

- 4. Ввести комментарий в поле после указанной даты (см. [Рис.](#page-34-1) 4.3—15, 1)
- 5. Для применения комментария к событию нажать кнопку «Добавить» (см[. Рис.](#page-34-1) 4.3—15, 2).
- 6. Повторить шаги 2-5 для всех требуемых комментариев.
- 7. Для восстановления оперативного обновления отображаемого на экране протокола нажать кнопку «Следить» (см. [Рис.](#page-34-0) 4.3—14, 3).

Добавление комментариев к событию завершено.

Для просмотра комментариев к событию следует выбрать требуемое событие в протоколе обнаруженных ТС или в протоколе тревожных событий. Комментарии будут отображены в одноименном поле (см. [Рис.](#page-34-0) 4.3—14, 4).

#### <span id="page-35-0"></span>**4.3.7 Печать и экспорт данных о ТС**

Печать и экспорт данных о ТС осуществляются следующим образом:

1. Выбрать событие в протоколе обнаруженных ТС или в протоколе тревожных событий, щелкнув по нему левой кнопкой мыши [\(Рис.](#page-35-1) 4.3—16, 1). В результате выполнения операции оперативное обновление отображаемого на экране протокола будет приостановлено.

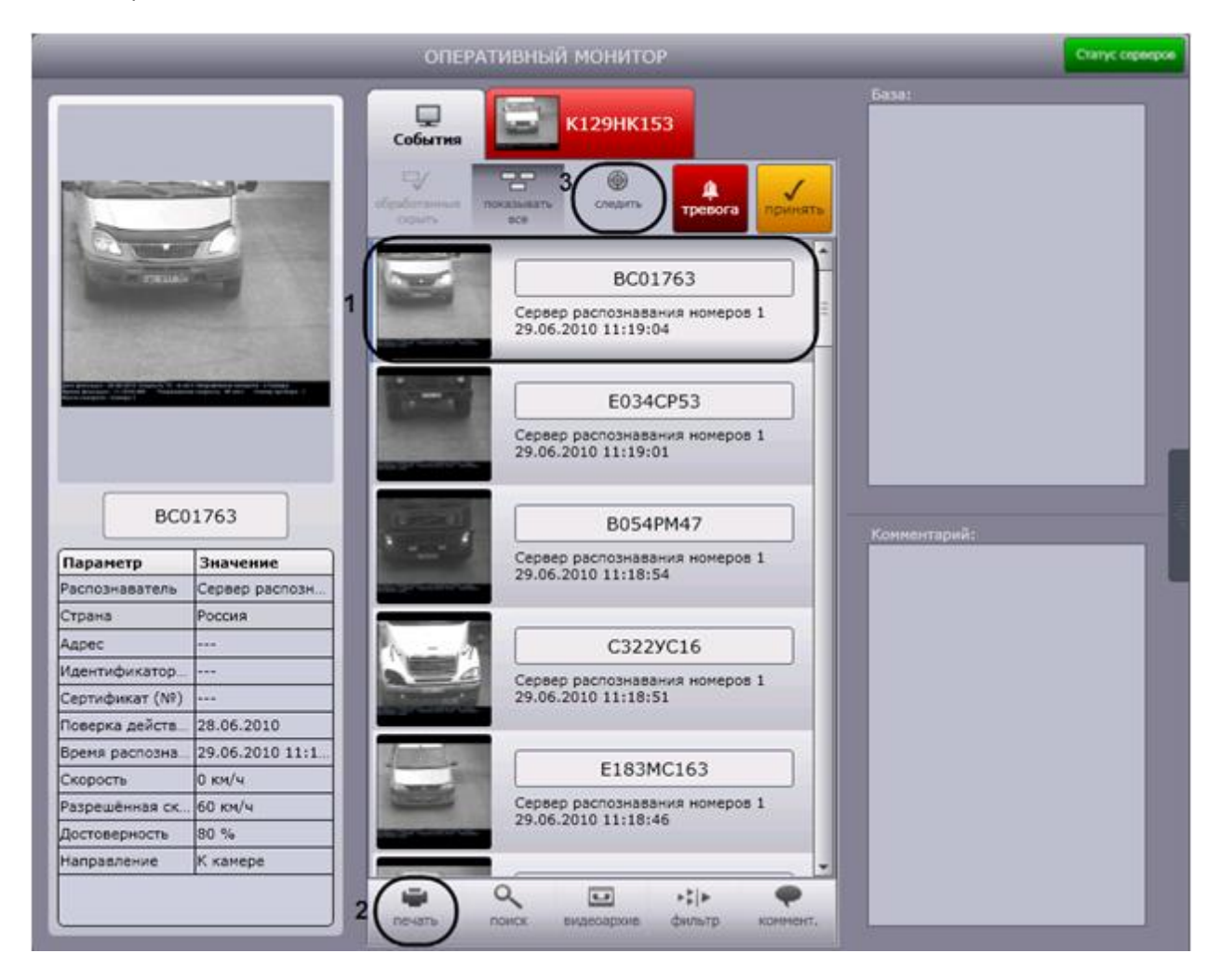

**Рис. 4.3—16. Печать и экспорт данных о ТС**

<span id="page-35-1"></span>2. Для построения отчета с данными о ТС нажать кнопку «Печать» (см. [Рис.](#page-35-1) 4.3—16, 2).
3. В результате выполнения операции запустится программа для просмотра отчета. В окне данной программы будет отображен отчет с данными о ТС [\(Рис.](#page-36-0) 4.3—17).

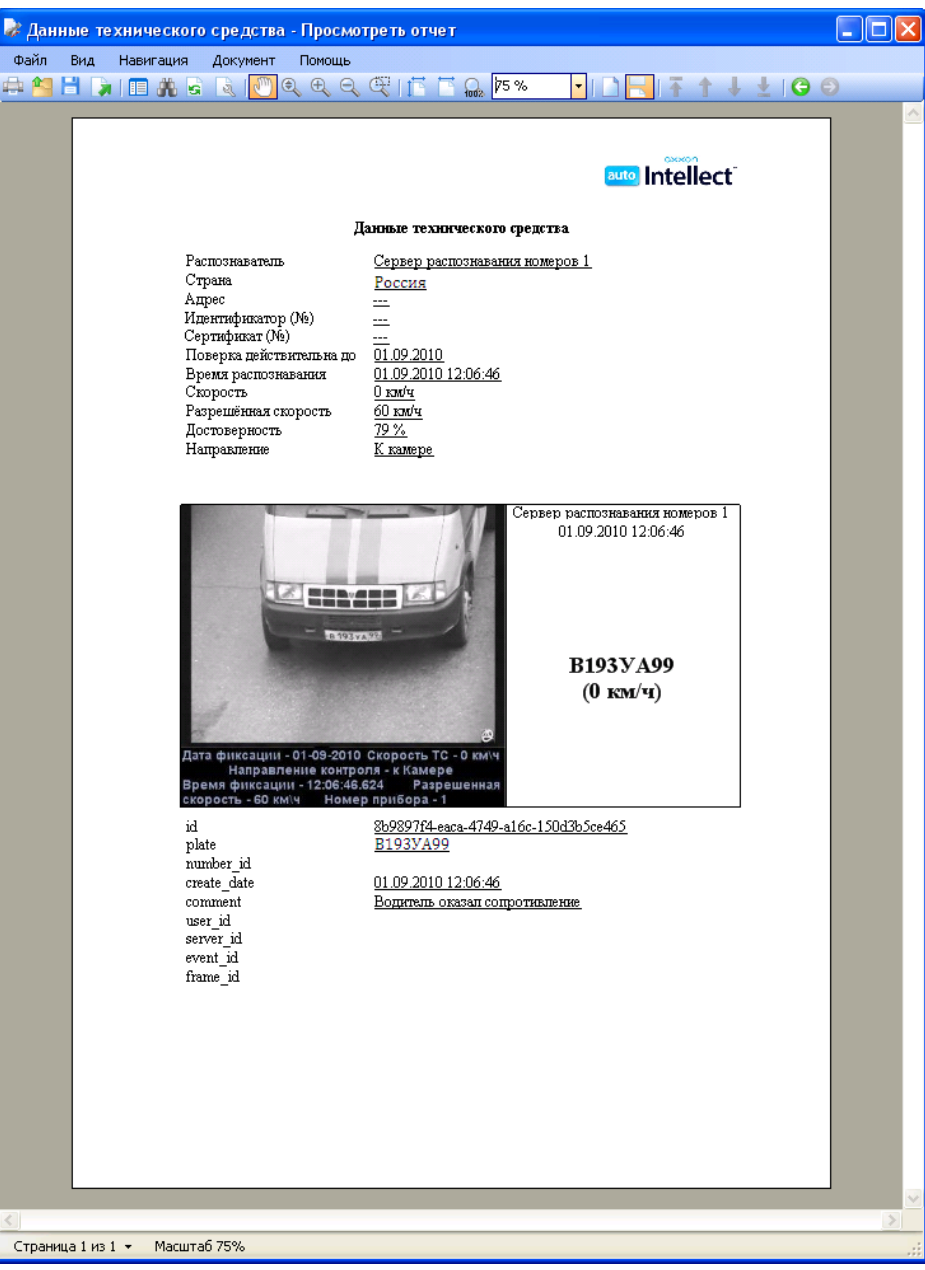

**Рис. 4.3—17. Отчет с данными о ТС**

<span id="page-36-0"></span>4. Выполнить необходимые операции [\(Таб.](#page-36-1) 4.3—1) с отчетом, после чего выйти из программы для просмотра отчетов, выполнив пункт главного меню File ->Exit viewer или нажав кнопку « <mark>X</mark>».

<span id="page-36-1"></span>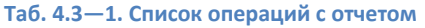

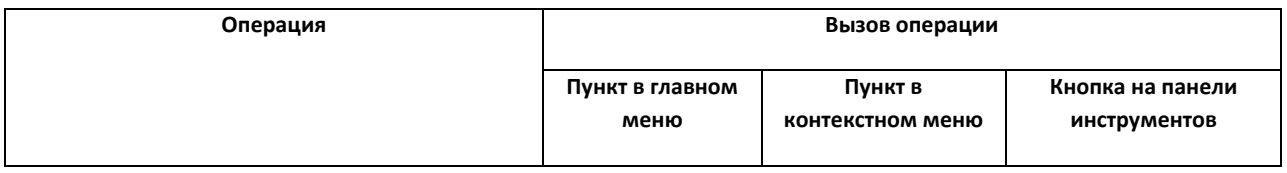

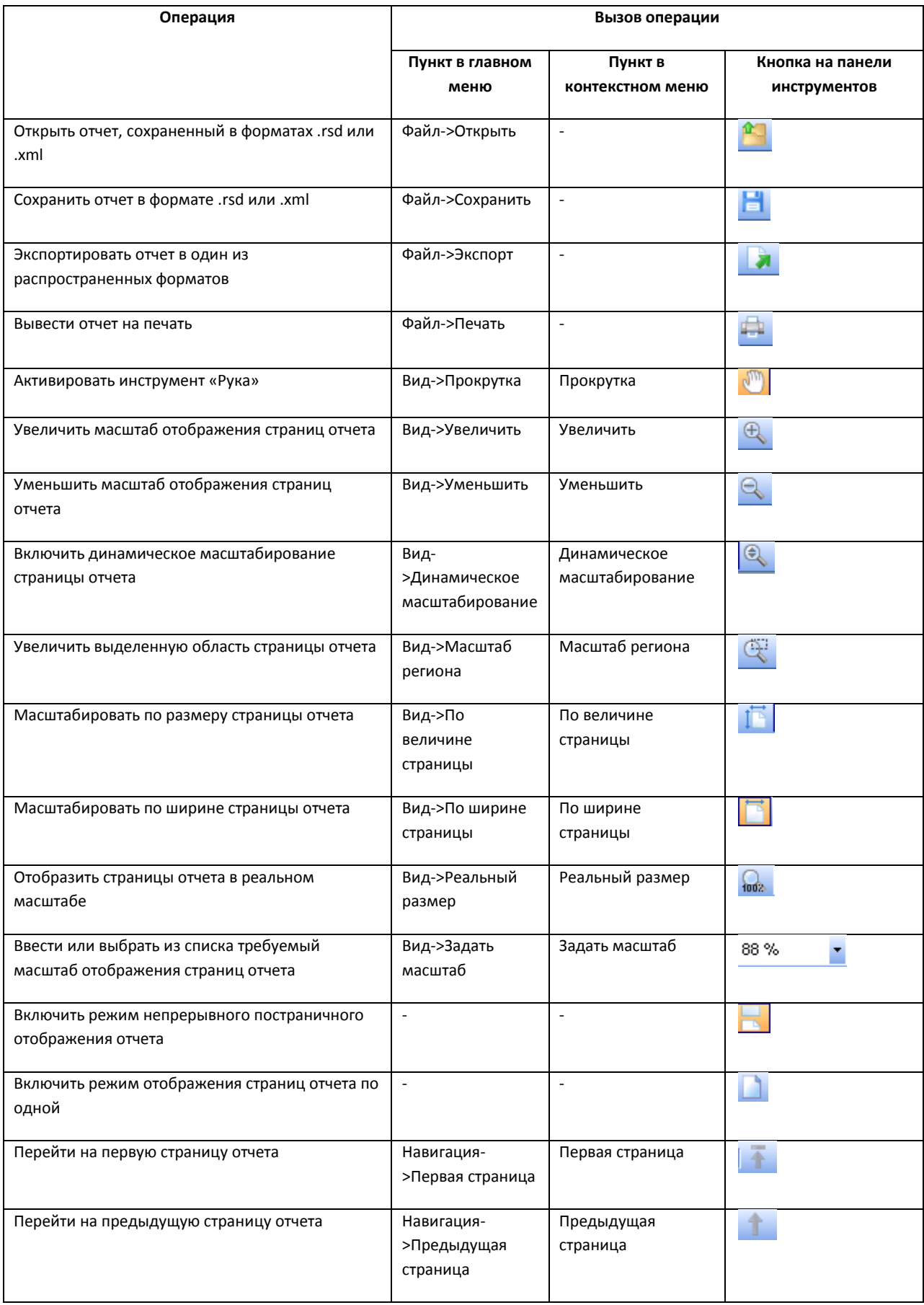

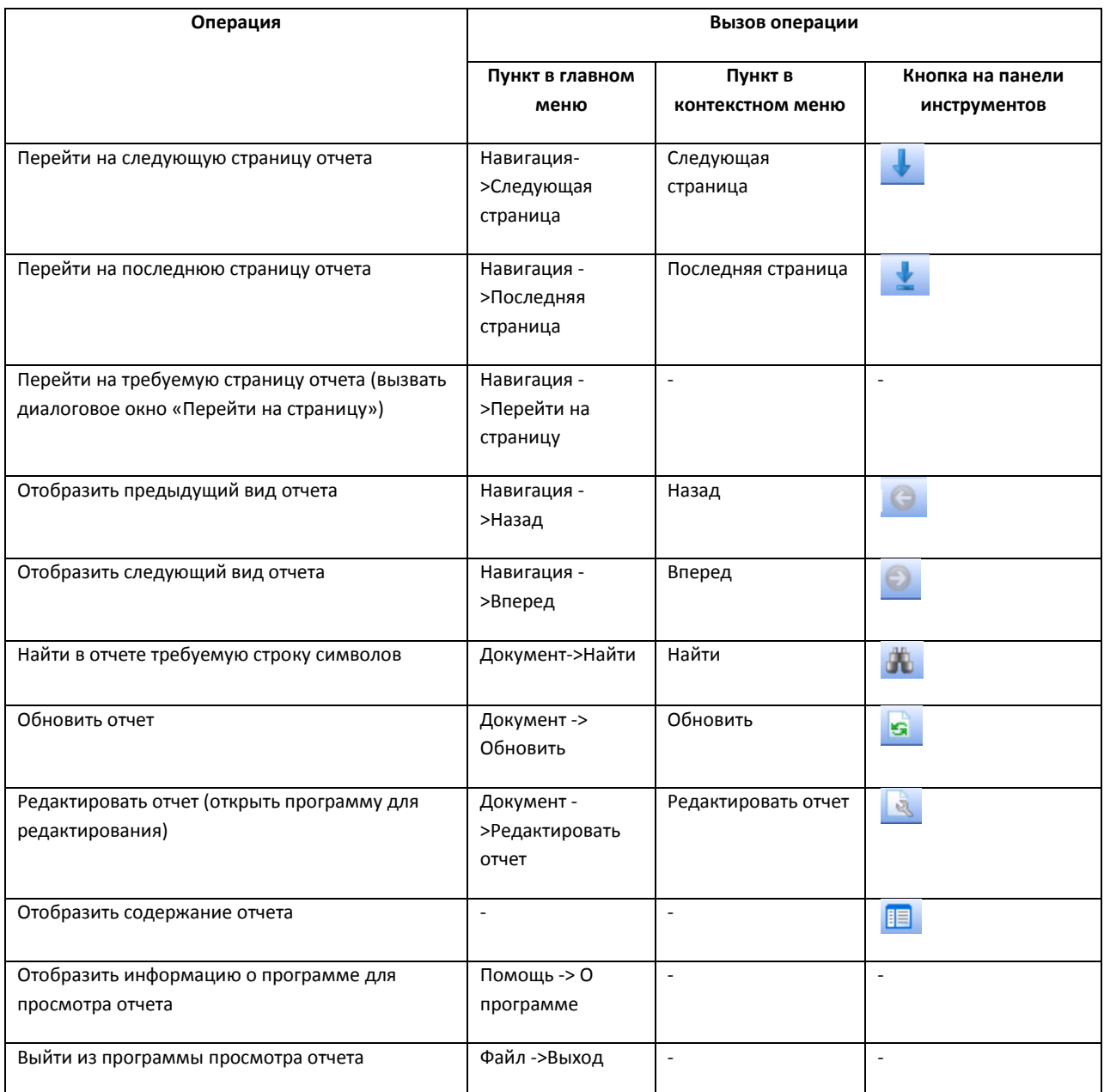

*Примечание 1. Операции с файлами отчета (открытие, сохранение, экспорт, печать) производятся с использованием стандартных диалоговых окон ОС Windows.*

*Примечание 2. Для перехода на требуемую страницу следует ввести в поле «Страница №» диалогового окна «Перейти на страницу» номер страницы, после чего нажать «OK».*

# 5. Для восстановления оперативного обновления отображаемого протокола нажать кнопку «Следить» (см. [Рис.](#page-35-0) 4.3—16, 3).

Печать и экспорт данных о ТС завершены.

### **4.3.8 Просмотр видеоархива по событию**

Существует возможность подавать команды из компонента «Оперативный монитор» на воспроизведение видеоархива по событию в интерфейсном окне «Монитор».

*Примечание. Предварительно настроенный объект «Монитор» должен быть выбран в качестве монитора для управления на панели настройки объекта «Модуль обнаружения ТС» (см. документ «Программный комплекс Авто-Интеллект: Руководство Администратора»).*

# Для просмотра видеоархива по событию необходимо выполнить следующую последовательность действий:

1. Выбрать событие в протоколе обнаруженных ТС или в протоколе тревожных событий, щелкнув по нему левой кнопкой мыши [\(Рис.](#page-39-0) 4.3—18, 1). В результате выполнения операции оперативное обновление отображаемого на экране протокола будет приостановлено.

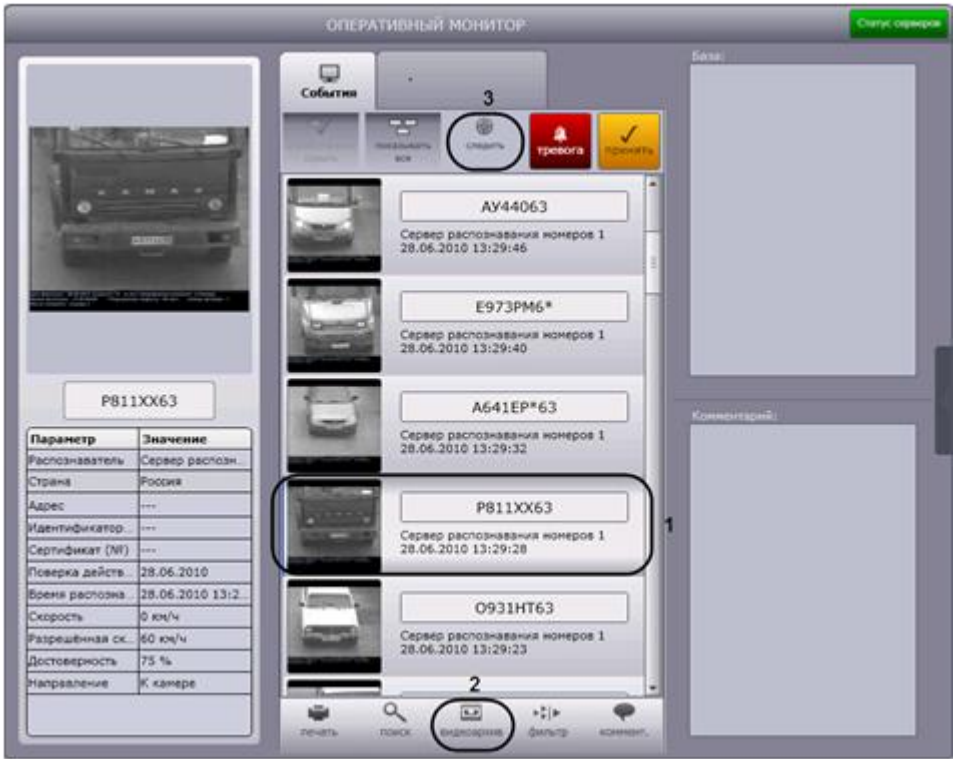

**Рис. 4.3—18. Доступ к видеоархиву по событию**

- <span id="page-39-0"></span>2. Нажать кнопку «Видеоархив» (см. [Рис.](#page-39-0) 4.3—18, 2).
- 3. В том случае, если в данный момент времени на экране отображается монитор с окном видеонаблюдения, соответствующим видеокамере распознавания номеров, данное окно видеонаблюдения перейдет в режим воспроизведения архивной записи по событию [\(Рис.](#page-40-0)  [4.3](#page-40-0)—19). Навигация по видеоархиву описана в документе «Программный комплекс «Интеллект (базовый)»: Руководство Оператора». Для выхода из режима воспроизведения видеоархива необходимо щелкнуть левой кнопкой мыши по значку « Z » в правом нижнем углу окна видеонаблюдения.

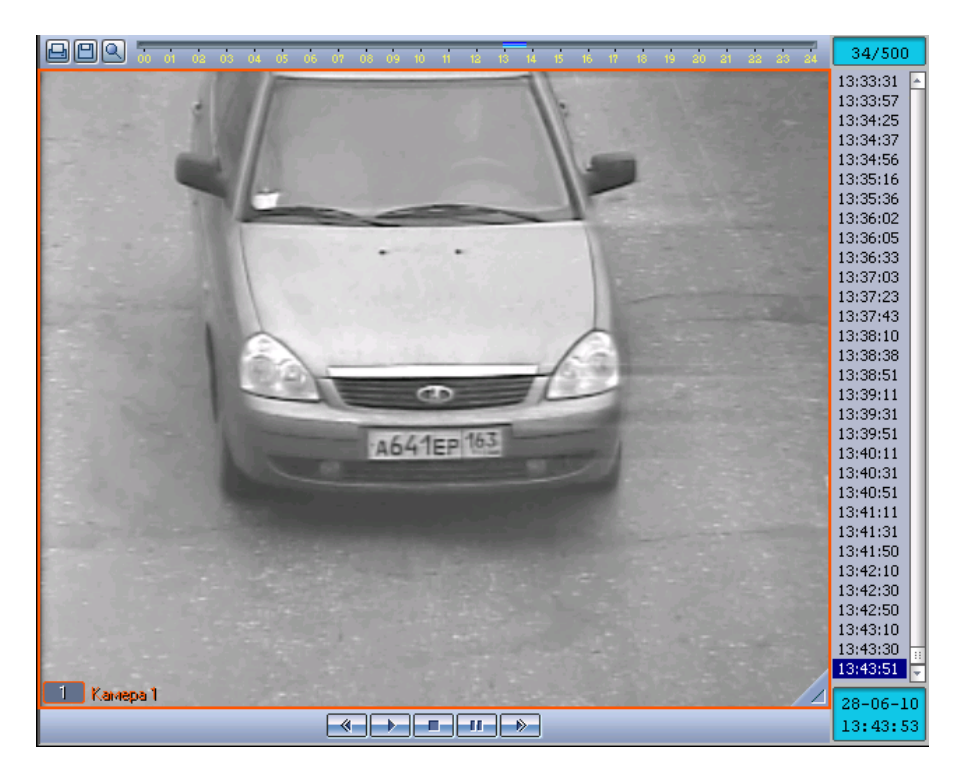

**Рис. 4.3—19. Просмотр видеоархива по событию**

<span id="page-40-0"></span>4. Для восстановления оперативного обновления отображаемого протокола нажать кнопку «Следить» (см. [Рис.](#page-39-0) 4.3—18, 3).

Просмотр видеоархива по событию завершен.

### **4.3.9 Использование фильтров в протоколах**

Существует возможность выбирать события для отображения в протоколе обнаруженных ТС и в протоколе тревожных событий.

*Внимание! В базу данных распознавателей ПК «Авто-Интеллект» заносятся как отображаемые, так и не отображаемые в протоколах события.*

События можно выбирать с использованием следующих фильтров:

- 1. скорость;
- 2. превышение скорости;
- 3. номер;
- 4. достоверность;
- 5. регион;
- 6. направление движения;
- 7. тип тревоги;
- 8. распознаватели.

Выбор фильтров, используемых в протоколах, производится следующим образом:

1. Нажать кнопку «Фильтр» в окне «Оперативный монитор» [\(Рис.](#page-41-0) 4.3—20, 1).

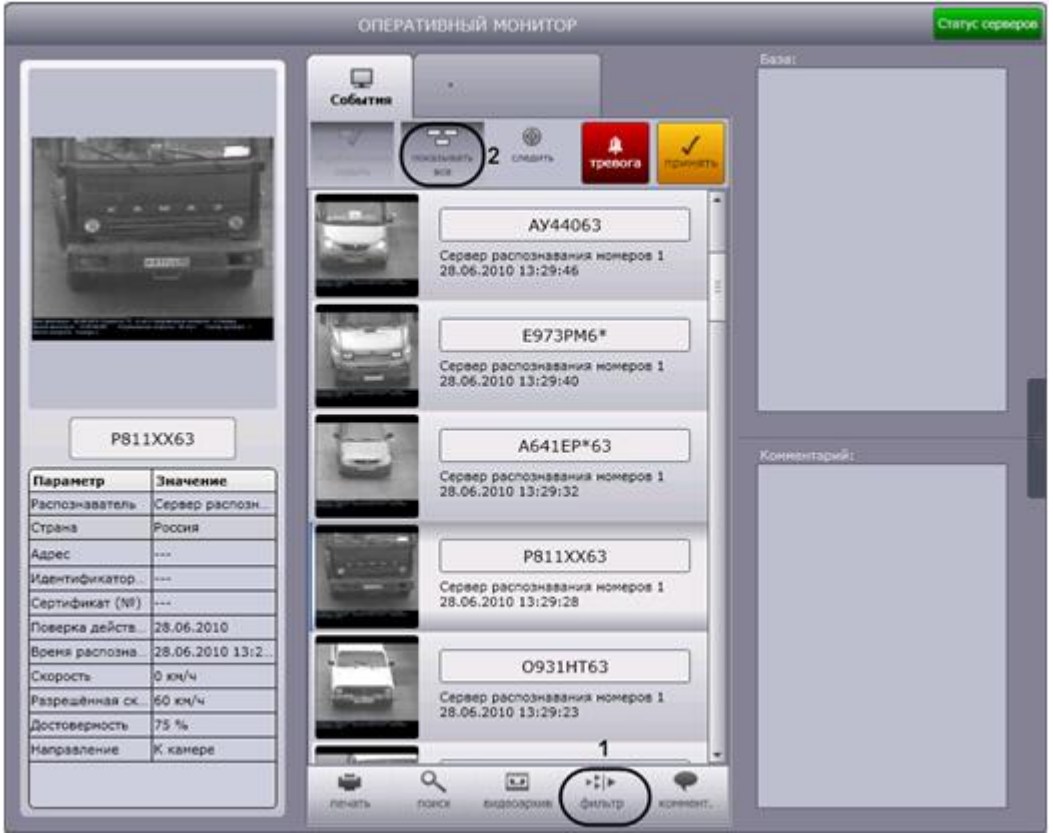

**Рис. 4.3—20. Использование фильтров в протоколах**

<span id="page-41-0"></span>2. В результате выполнения операции отобразится диалоговое окно «Фильтры» [\(Рис.](#page-42-0) 4.3— [21\)](#page-42-0).

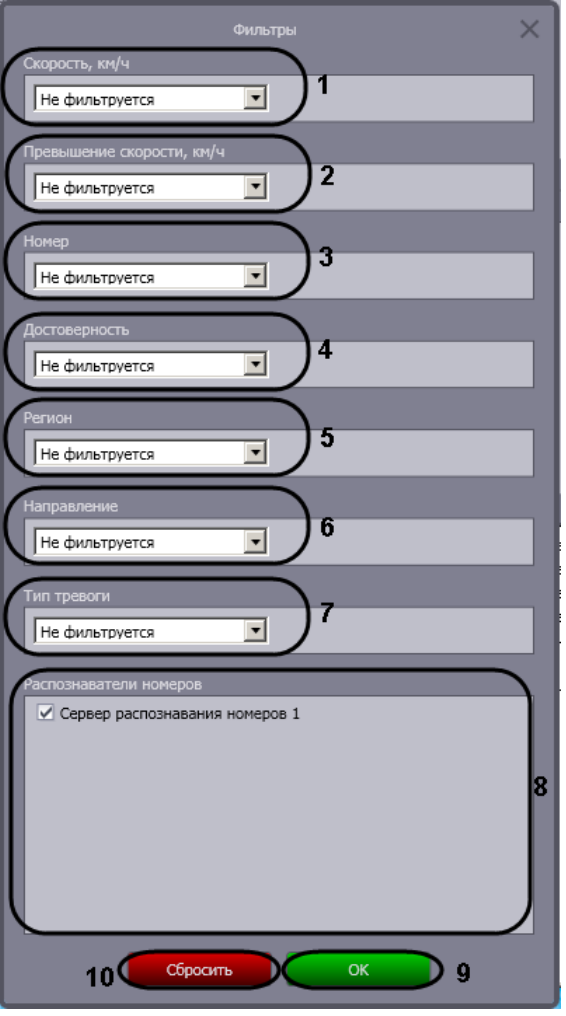

**Рис. 4.3—21. Диалоговое окно «Фильтры»**

<span id="page-42-0"></span>3. Из списка «Скорость» (см. [Рис.](#page-42-0) 4.3—21, 1) выбрать требуемый фильтр по скорости ТС, после чего в появившемся поле (полях) ввести пороговое значение (значения) скорости в км/ч.

Доступны следующие фильтры по скорости:

- a. «Не фильтруется» событие по ТС отображается в протоколах при любой скорости ТС.
- b. «Больше» событие по ТС отображается в протоколах в случае, если скорость ТС превышает введенное пороговое значение [\(Рис.](#page-42-1) 4.3—22).

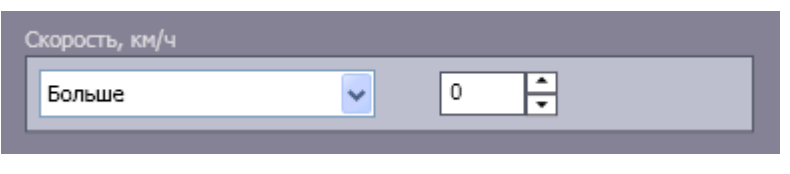

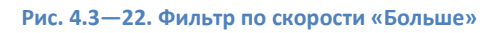

<span id="page-42-1"></span>c. «Меньше» — событие по ТС отображается в протоколах в случае, если скорость ТС не превышает введенное пороговое значение [\(Рис.](#page-43-0) 4.3—23).

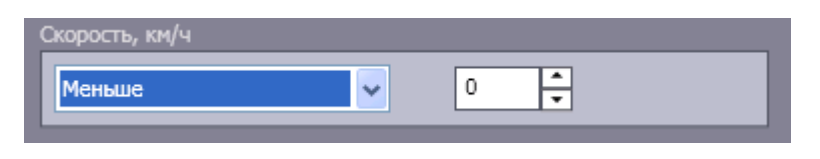

**Рис. 4.3—23. Фильтр по скорости «Меньше»**

<span id="page-43-0"></span>d. «Интервал» — событие по ТС отображается в протоколах в случае, если скорость ТС принадлежит введенному диапазону пороговых значений [\(Рис.](#page-43-1) 4.3—24).

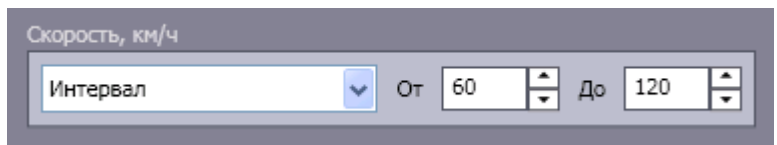

**Рис. 4.3—24. Фильтр по скорости «Интервал»**

<span id="page-43-1"></span>4. Из списка «Превышение скорости» (см[. Рис.](#page-42-0) 4.3—21, 2) выбрать требуемый фильтр по превышению скорости ТС, после чего в появившемся поле ввести пороговое значение превышения скорости в км/ч.

Доступны следующие фильтры по превышению скорости:

- a. «Не фильтруется» событие по ТС отображается в протоколах при любом значении превышения скорости ТС или отсутствии такового.
- b. «Больше» событие по ТС отображается в протоколах в случае, если значение превышения скорости ТС больше введенного порогового значения ([Рис.](#page-43-2) 4.3—25).

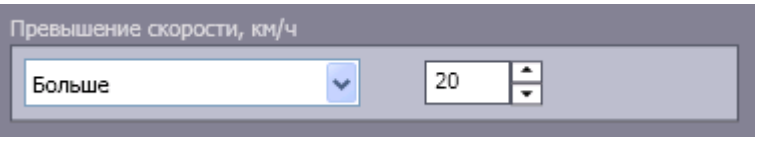

**Рис. 4.3—25. Фильтр по превышению скорости «Больше»**

<span id="page-43-2"></span>*Примечание. Значение превышения скорости рассчитывается как разность между зафиксированной скоростью транспортного средства и скоростью, разрешенной на контролируемом участке дороги.*

5. Из списка «Номер» (см. [Рис.](#page-42-0) 4.3—21, 3) выбрать требуемый фильтр по номеру ТС, после чего в появившемся поле ввести номер или его часть, при распознавании которых событие следует отображать в протоколах.

Доступны следующие фильтры по номеру:

- a. «Не фильтруется» событие отображается в протоколах для ТС с любым номерным знаком.
- b. «Точное совпадение» событие по ТС отображается в протоколах в случае, если номер ТС полностью совпадает с введенным выражением [\(Рис.](#page-43-3) 4.3—26).

<span id="page-43-3"></span>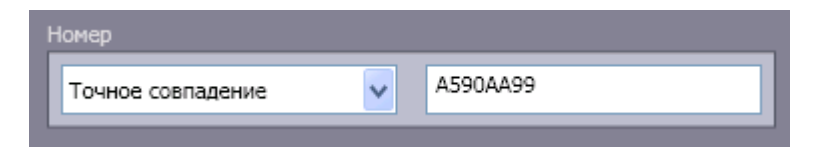

**Рис. 4.3—26. Фильтр по номеру «Точное совпадение»**

c. «Содержит» — событие по ТС отображается в протоколах в случае, если номер ТС содержит введенное выражение [\(Рис.](#page-44-0) 4.3—27).

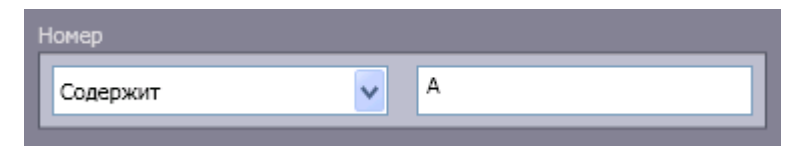

**Рис. 4.3—27. Фильтр по номеру «Содержит»**

<span id="page-44-0"></span>*Примечание. Выражение, задаваемое для фильтров «Точное совпадение» и «Содержит», может включать обычные символы и символы «\*», обозначающие нераспознанный символ номерного знака. Если выражение включает один или несколько символов «\*», в протоколах отображаются только номера, содержащие нераспознанные символы в заданной комбинации.* 

6. Из списка «Достоверность» (см[. Рис.](#page-42-0) 4.3—21, 4) выбрать требуемый фильтр по проценту распознавания номера ТС, после чего в появившемся поле (полях) ввести пороговое значение достоверности распознавания.

Доступны следующие фильтры по достоверности:

- a. «Не фильтруется» события отображаются для ТС, номера которых распознаны с любой достоверностью.
- b. «Больше» события по ТС отображаются в протоколах в случае, если достоверность распознавания выше заданной [\(Рис.](#page-44-1) 4.3—28).

| оверность |  |  |
|-----------|--|--|
| Больше    |  |  |

**Рис. 4.3—28 Фильтр по достоверности «Больше»**

<span id="page-44-1"></span>c. «Интервал» — событие по ТС отображается в протоколах в случае, если достоверность распознавания номера ТС принадлежит введенному диапазону пороговых значений [\(Рис.](#page-44-2) 4.3—29).

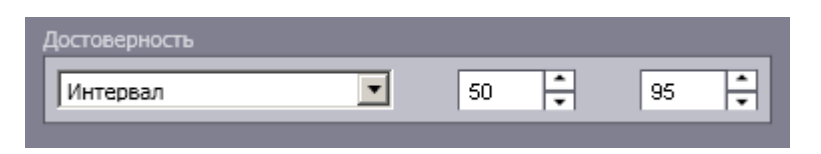

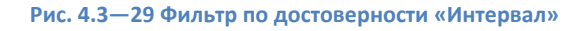

<span id="page-44-2"></span>7. Из списка «Регион» (см. [Рис.](#page-42-0) 4.3—21, 5) выбрать требуемый фильтр по региону, в котором зарегистрировано ТС, после чего в появившемся поле ввести номер региона (см. [Рис.](#page-42-0) 4.3— [21,](#page-42-0) 5).

Доступны следующие фильтры по региону:

- a. «Не фильтруется» события отображаются в протоколах для ТС, зарегистрированных в любом регионе.
- b. «Равен» события отображаются в протоколах для ТС, зарегистрированных в заданном регионе [\(Рис.](#page-45-0) 4.3—30).

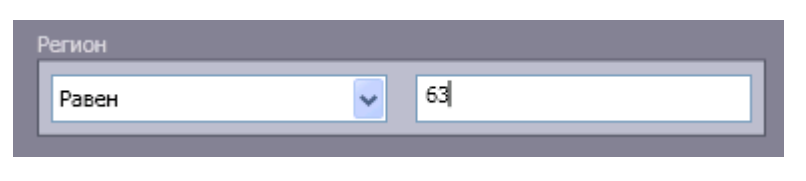

**Рис. 4.3—30. Фильтр по региону «Равен»**

<span id="page-45-0"></span>8. Из списка «Направление» (см. [Рис.](#page-42-0) 4.3—21, 6) выбрать направление движения ТС, при котором событие следует отображать в протоколах.

Доступны следующие фильтры по направлению.

- c. «Не фильтруется» событие по ТС отображается в протоколах при любом направлении движения ТС относительно видеокамеры распознавания номеров.
- d. «От камеры» событие по ТС отображается в протоколах в случае, если ТС двигалось от видеокамеры распознавания номеров [\(Рис.](#page-45-1) 4.3—31).

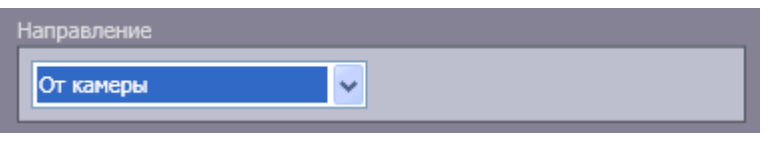

**Рис. 4.3—31. Фильтр по направлению «От камеры»**

<span id="page-45-1"></span>e. «К камере» — событие по ТС отображается в протоколах в случае, если ТС двигалось к видеокамере распознавания номеров [\(Рис.](#page-45-2) 4.3—32).

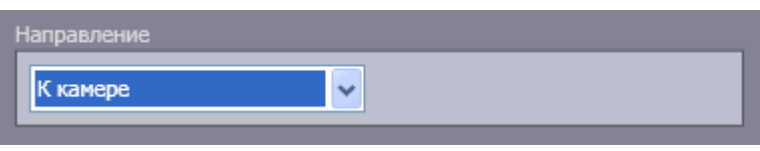

**Рис. 4.3—32. Фильтр по направлению «К камере»**

- <span id="page-45-2"></span>9. Из списка «Тип тревоги» (см. [Рис.](#page-42-0) 4.3—21, 7) выбрать тип тревожного события. В протоколах будут отображаться только тревожные события выбранного типа. Доступны следующие фильтры по типу тревоги:
	- f. «Не фильтруется» в протоколах отображаются события по ТС при любом типе тревоги или отсутствии таковой.
	- g. «Превышена скорость» в протоколах отображаются события по ТС, для которых зарегистрировано превышение скорости [\(Рис.](#page-45-3) 4.3—33).

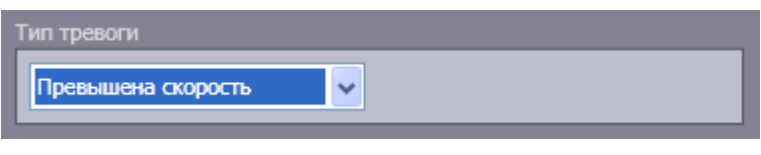

**Рис. 4.3—33. Фильтр по типу тревоги «Превышена скорость»**

<span id="page-45-3"></span>h. «Номер найден в базе» — в протоколах отображаются события по ТС, номер которых найден во внешней базе данных номеров [\(Рис.](#page-46-0) 4.3—34).

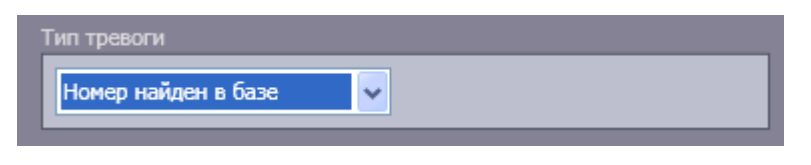

**Рис. 4.3—34. Фильтр по типу тревоги «Номер найден в базе данных»**

<span id="page-46-0"></span>i. «Тревога установлена оператором» — в протоколах отображаются тревожные события по ТС, инициированные вручную [\(Рис.](#page-46-1) 4.3—35).

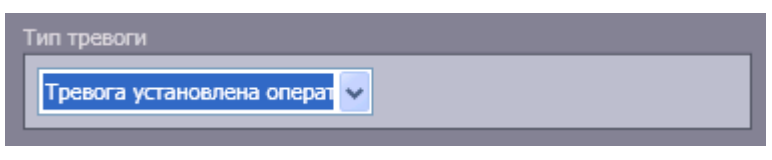

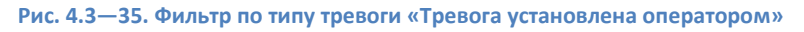

- <span id="page-46-1"></span>10. В группе «Распознаватели номеров» (см[. Рис.](#page-42-0) 4.3—21, 8) установить флажки для тех Серверов распознавания номеров, данные от которых требуется отображать в протоколах.
- 11. Для сохранения настроек фильтров и закрытия диалогового окна «Фильтры» нажать кнопку «OK» (см[. Рис.](#page-42-0) 4.3—21, 9).

*Примечание. Для сброса всех заданных настроек удобно использовать кнопку «Сбросить» (см. [Рис.](#page-42-0) 4.3—21, 10).*

Выбор фильтров, используемых в протоколах, завершен.

Существует возможность выключать использование фильтров, не изменяя настройки в диалоговом окне «Фильтры». Для этого следует нажать кнопку «Показывать все» (см[. Рис.](#page-41-0) 4.3—20, 2). В результате выполнения операции в протоколах будут отображаться все зарегистрированные события. Чтобы возобновить использование фильтров, данную кнопку надо повторно нажать.

# **4.3.10 Просмотр ошибок в работе модуля обнаружения ТС**

При отсутствии ошибок в работе модуля обнаружения ТС кнопка «Статус сервера» в правом верхнем углу окна «Оперативный монитор» [\(Рис.](#page-47-0) 4.3—36) зеленого цвета ([Рис.](#page-47-1) 4.3—37). Если ошибки зарегистрированы, кнопка – красного цвета ([Рис.](#page-47-2) 4.3—38).

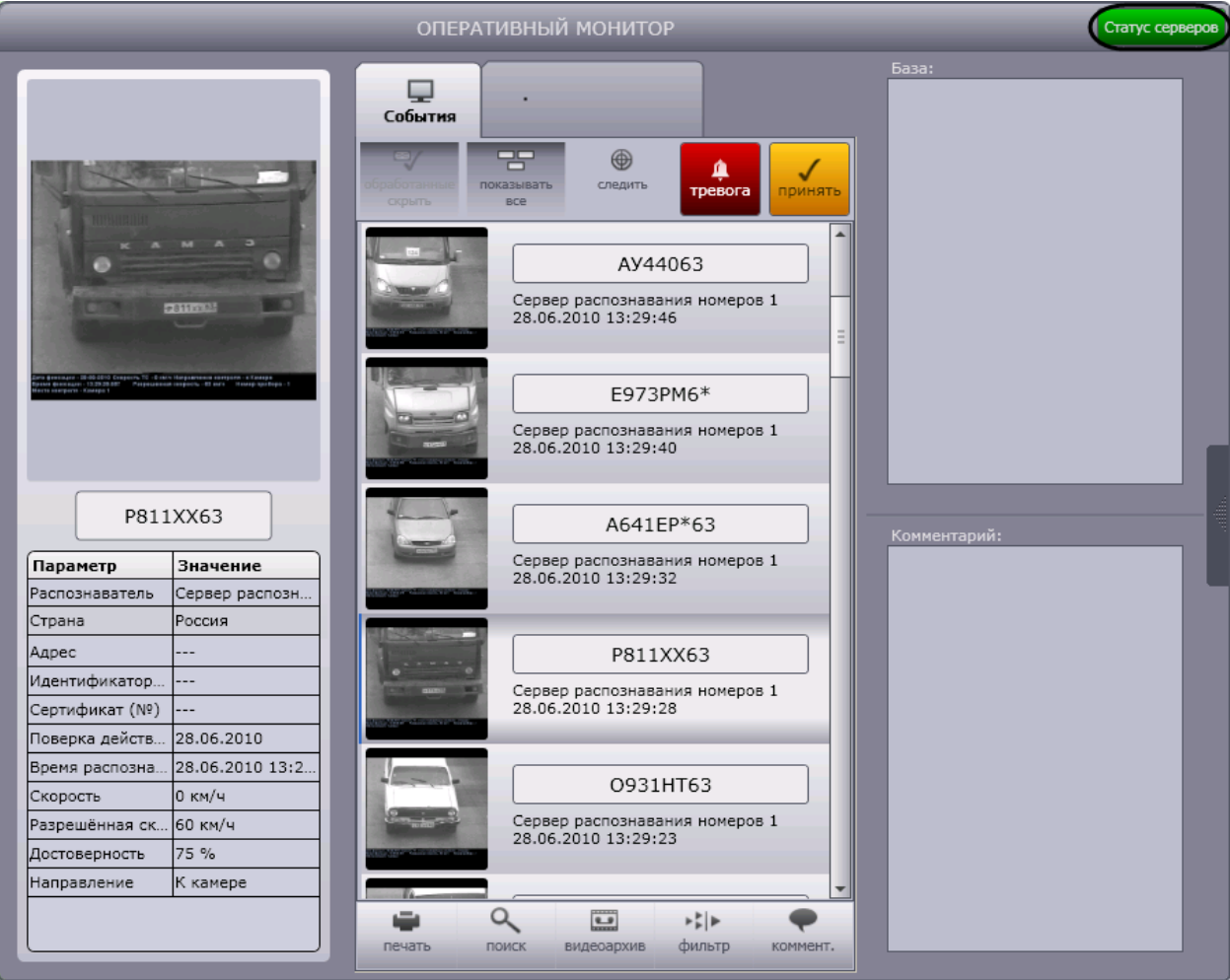

**Рис. 4.3—36. Просмотр ошибок модуля обнаружения ТС**

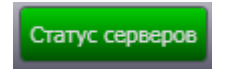

<span id="page-47-0"></span>**Рис. 4.3—37. Отсутствие ошибок в работе модуля обнаружения ТС**

Статус серверов

**Рис. 4.3—38. Наличие ошибок в работе модуля обнаружения ТС**

<span id="page-47-2"></span><span id="page-47-1"></span>Чтобы просмотреть ошибки в работе модуля обнаружения ТС, необходимо выполнить следующие действия:

- 1. Нажать кнопку « Статус серверов
- 2. В результате выполнения операции отобразится диалоговое окно «Ошибки» [\(Рис.](#page-48-0) 4.3—39).

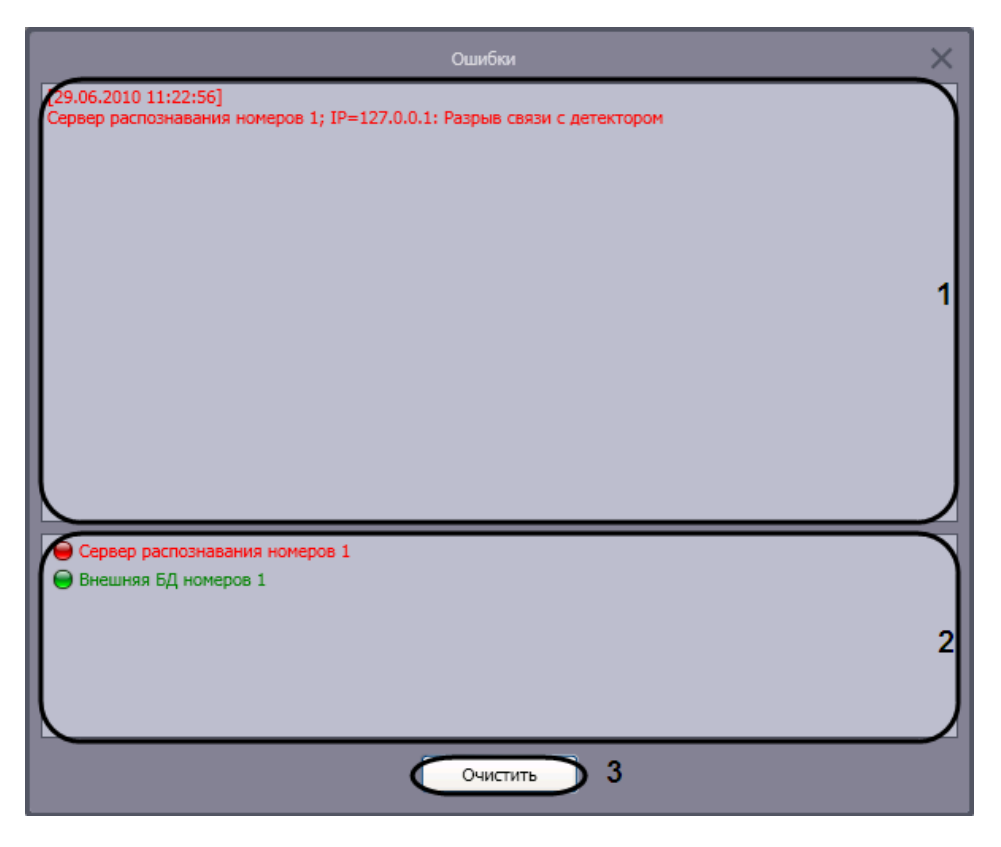

**Рис. 4.3—39. Диалоговое окно «Ошибки»**

- <span id="page-48-0"></span>3. В поле 1 отображаются сведения о произошедших ошибках (см. [Рис.](#page-48-0) 4.3—39, 1).
- 4. В поле 2 отображается список всех возможных источников ошибок: серверы распознавания номеров и/или внешние базы данных. Источники текущих ошибок обозначаются значком « $\clubsuit$ », незадействованные источники – значком « $\clubsuit$ » (см[. Рис.](#page-48-0) 4.3— [39,](#page-48-0) 2).
- 5. Для удаления сведений об ошибках нажать кнопку «Очистить» (см. [Рис.](#page-48-0) 4.3—39, 3).
- 6. Для закрытия диалогового окна «Ошибки» без удаления сведений об ошибках следует

нажать кнопку «

7. В результате выполнения операции кнопка «Статус серверов» станет зеленого цвета (см. [Рис.](#page-47-1) 4.3—37).

Просмотр ошибок в работе модуля обнаружения ТС завершен.

### **4.3.11 Создание дополнительных компонентов «Оперативный монитор»**

Существует возможность создавать дополнительные интерфейсные компоненты «Оперативный монитор». Для создания дополнительного компонента следует дважды щелкнуть левой кнопкой мыши по компоненту «Монитор событий» (см[. Рис.](#page-49-0) 4.3—40). В результате выполнения операции в центре экрана отобразится новый компонент «Оперативный монитор».

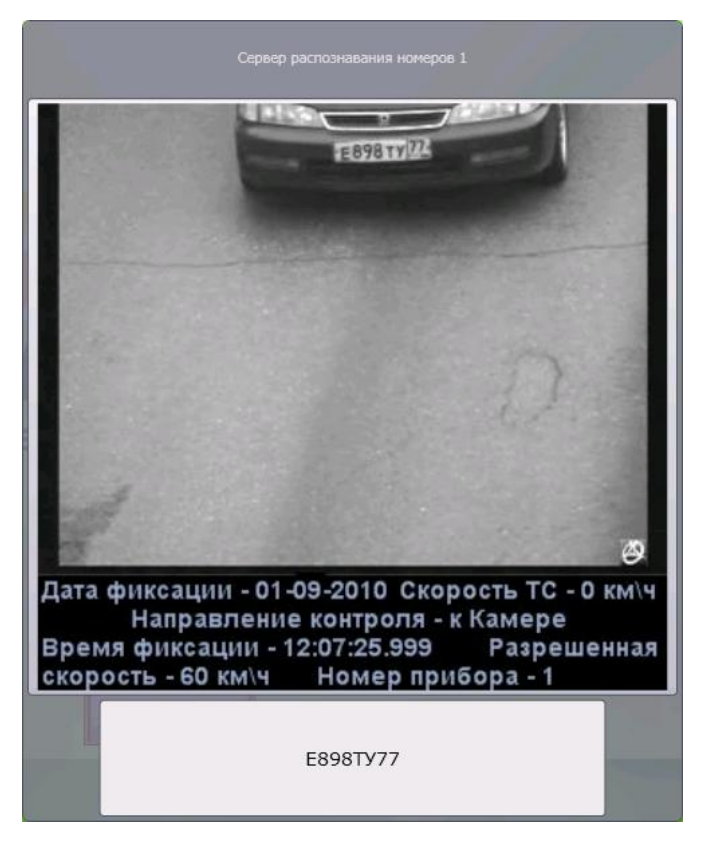

**Рис. 4.3—40. Создание компонентов «Оперативный монитор»**

<span id="page-49-0"></span>*Примечание. Компонент «Монитор событий» может не отображаться при соответствующих настройках системы (см. документ «Программный комплекс Авто-Интеллект: Руководство Администратора»).*

### **4.3.12 Поиск событий в базах данных распознавателей**

Поиск событий в базах данных распознавателей ПК «Авто-Интеллект» осуществляется в диалоговом окне «Поиск событий в базах данных распознавателей». Для вызова данного окна необходимо нажать кнопку «Поиск» в интерфейсном окне «Оперативный монитор».

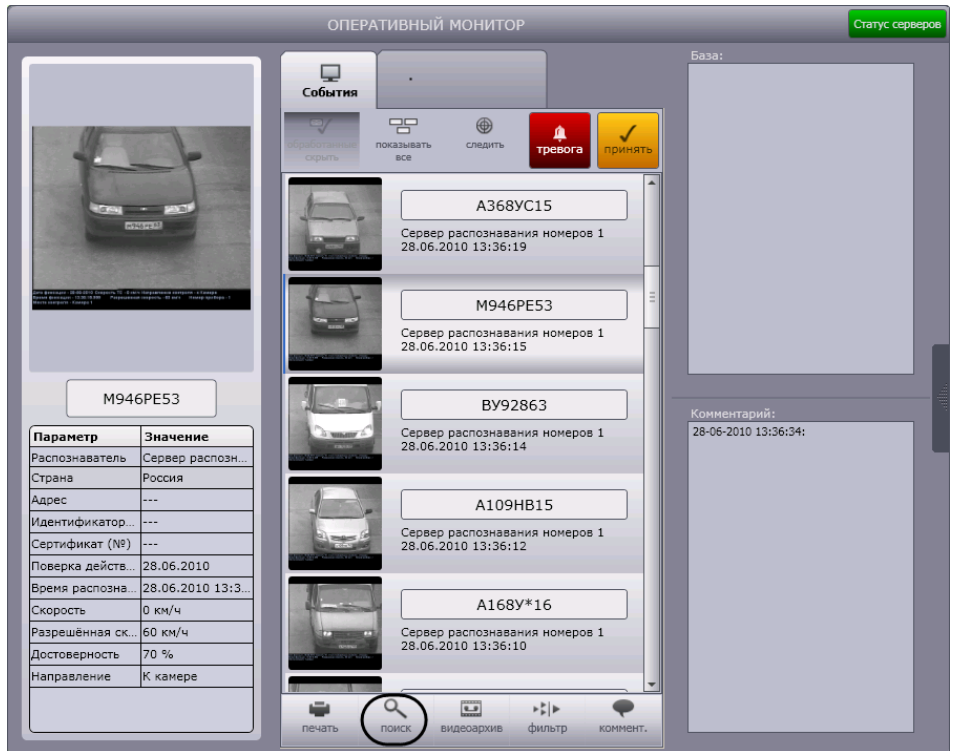

**Рис. 4.3—41. Поиск событий в базах данных распознавателей**

Полный перечень функций, предоставляемых оператору в окне «Поиск событий в базах данных распознавателей», следующий:

- 1. Поиск событий, сохраненных как в локальных, так и удаленных базах данных распознавателей программного комплекса «Авто-Интеллект».
- 2. Печать отчетов по результатам поиска.
- 3. Создание собственной базы данных номеров (База «Оперативного слежения»).

### *4.3.12.1. Настройка поиска событий*

Поиск событий настраивается в следующей последовательности:

- 1. Выбрать базы данных, в которых требуется провести поиск событий.
- 2. Настроить отображение результатов поиска событий.
- 3. Настроить видеоархив.

### 4.3.12.1.1. Выбор баз данных распознавателей для поиска событий

Для выбора баз данных, в которых требуется провести поиск событий, необходимо выбрать серверы, на которых расположены требуемые базы данных номеров. Для этого необходимо выполнить пункт «Серверы» -> «<Имя требуемого сервера>» главного меню окна «Поиск событий в базах данных распознавателей» ([Рис.](#page-51-0) 4.3—42). В результате выполнения операции сервер будет отмечен значком « $\mathbf{v}$  ».

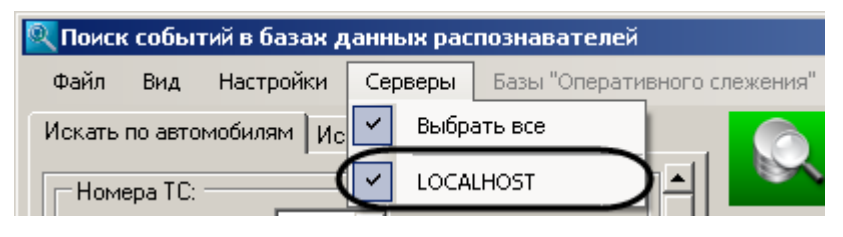

**Рис. 4.3—42 Выбор базы данных для поиска событий**

<span id="page-51-0"></span>*Примечание. Для выбора всех серверов системы необходимо выполнить пункт «База данных» -> «Выбрать все».*

Поиск будет производиться по базам данных выбранных серверов.

# <span id="page-51-2"></span>4.3.12.1.2. Настройка результатов поиска событий

Результаты поиска событий представляются в виде таблицы. Существует возможность выбирать, какие столбцы таблицы следует отображать, а какие – нет, добавлять новые столбцы, а также редактировать их отображаемые названия.

Для настройки отображения результатов поиска событий необходимо выполнить следующую последовательность действий:

1. Выполнить пункт «Настройки» главного меню окна «Поиск событий в базах данных распознавателей» ([Рис.](#page-51-1) 4.3—43).

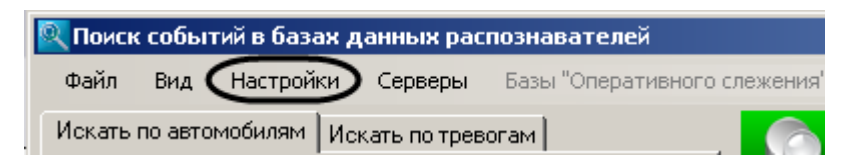

**Рис. 4.3—43. Доступ к настройке результатов поиска**

<span id="page-51-1"></span>В результате выполнения операции отобразится диалоговое окно «Настройки» [\(Рис.](#page-52-0) 4.3— [44\)](#page-52-0). На вкладке «Настройка полей» производится настройка отображения результатов поиска событий.

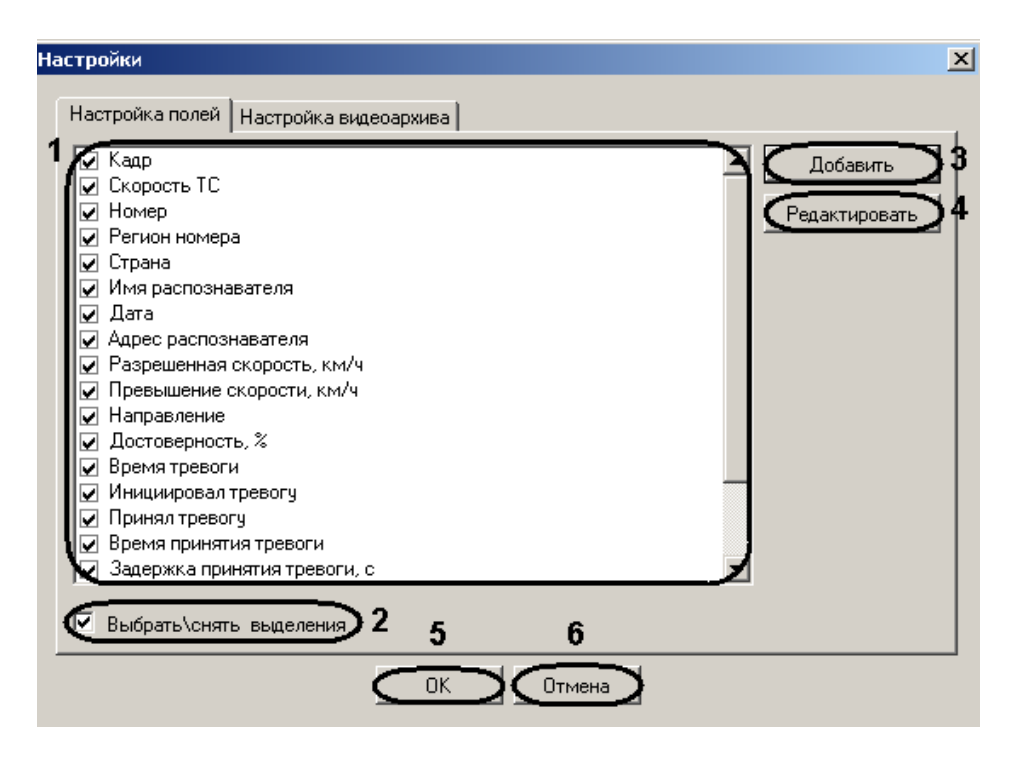

**Рис. 4.3—44. Окно «Настройки»**

# <span id="page-52-0"></span>2. В центральном поле окна ([Рис.](#page-52-0) 4.3—44, 1) установить флажки для тех столбцов, которые требуется отображать в таблице результатов поиска событий ([Таб.](#page-52-1) 4.3—2).

*Примечание. Для отображения всех доступных столбцов в таблице результатов поиска следует установить флажок «Выбрать\снять выделения» (см. [Рис.](#page-52-0) 4.3*—44*, 1). Если данный флажок снят, таблица результатов поиска не отображается.*

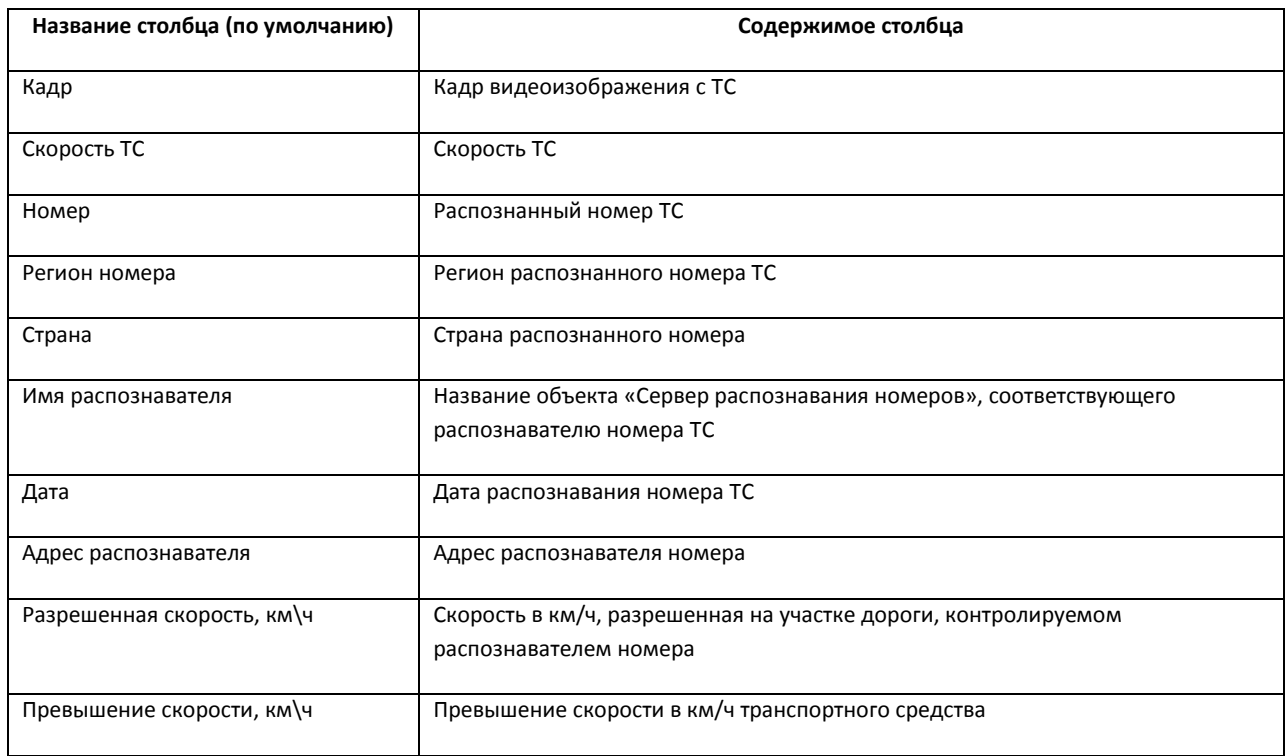

#### <span id="page-52-1"></span>**Таб. 4.3—2. Столбцы таблицы результатов поиска событий**

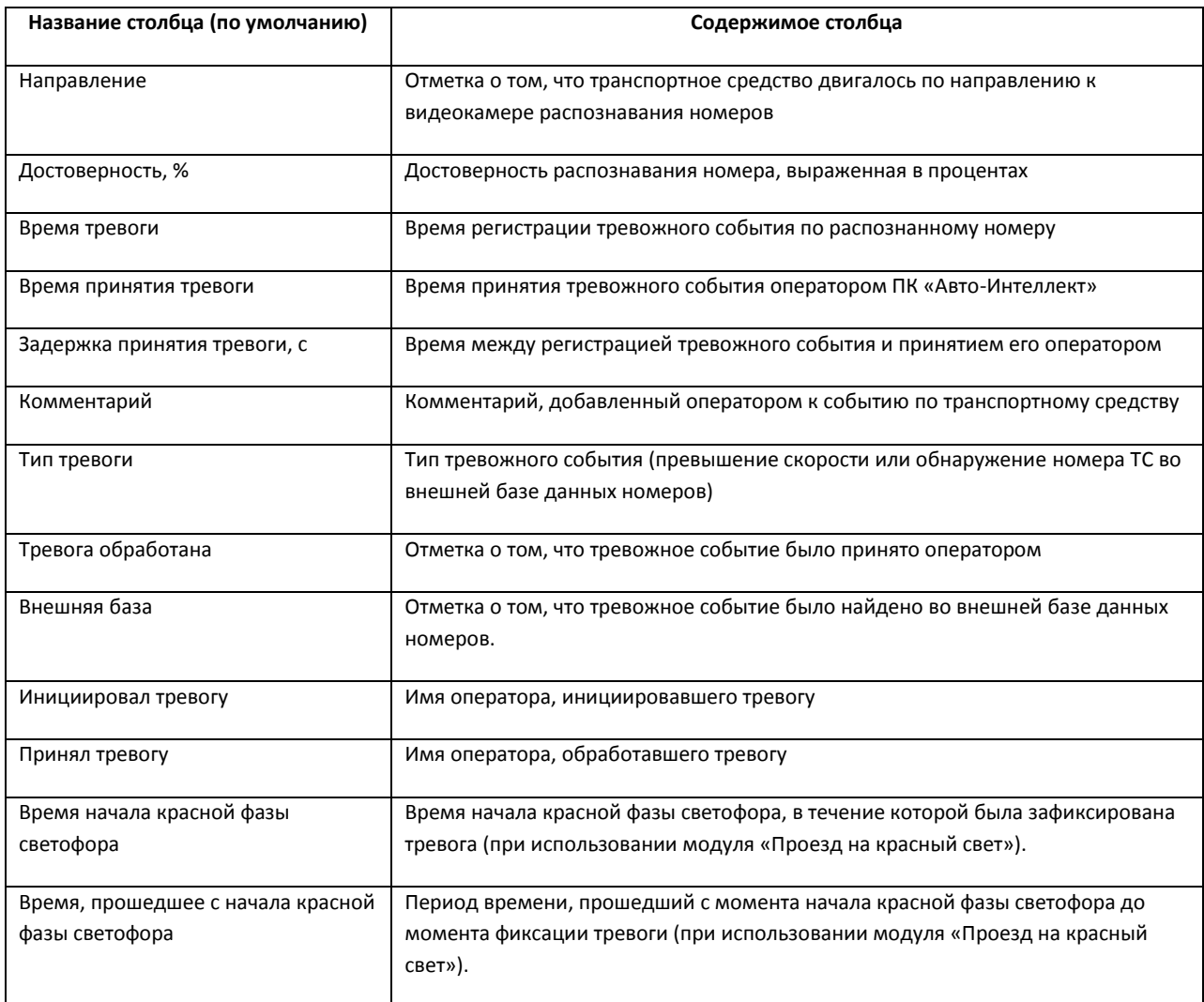

- 3. Для добавления нового столбца в таблицу результатов поиска событий необходимо выполнить следующую последовательностью действий:
	- 3.1. Нажать кнопку «Добавить» (см. [Рис.](#page-52-0) 4.3—44, 3). В результате выполнения операции отобразится диалоговое окно «Настройка полей» [\(Рис.](#page-53-0) 4.3—45).

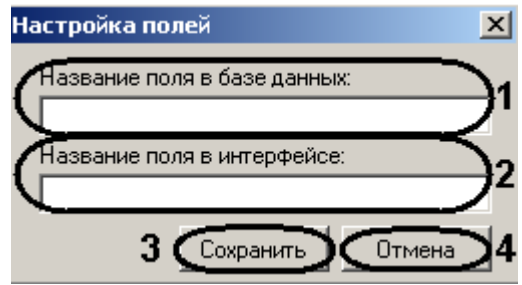

**Рис. 4.3—45. Добавление нового столбца в таблицу результатов поиска событий**

- <span id="page-53-0"></span>3.2. В поле «Название поля в базе данных» ввести имя столбца в подключенной базе данных распознавателей, содержимое которого требуется выводить в таблице результатов поиска событий (см. [Рис.](#page-53-0) 4.3—45, 1).
- 3.3. В поле «Название поля в интерфейсе» ввести название данного столбца в таблице результатов поиска событий (см. [Рис.](#page-53-0) 4.3—45, 2).

# 3.4. Для сохранения внесенных изменений и закрытия диалогового окна «Настройка полей» нажать кнопку «Сохранить» (см. [Рис.](#page-53-0) 4.3—45, 3).

*Примечание. Для закрытия данного окна без сохранения изменений следует нажать кнопку «Отмена» (см[. Рис.](#page-53-0) 4.3*—45*, 3).*

- 4. Для редактирования названия столбца в таблице результатов поиска номеров необходимо выполнить следующую последовательность действий:
	- 4.1. Выделить в группе «Доступные поля» (см[. Рис.](#page-52-0) 4.3—44, 1) столбец, название которого требуется изменить.
	- 4.2. Нажать кнопку «Редактировать» (см. [Рис.](#page-52-0) 4.3—44, 4).
	- 4.3. В результате выполнения операции отобразится диалоговое окно «Настройка полей» с заблокированным полем «Название поля в базе данных» [\(Рис.](#page-54-0) 4.3—46).

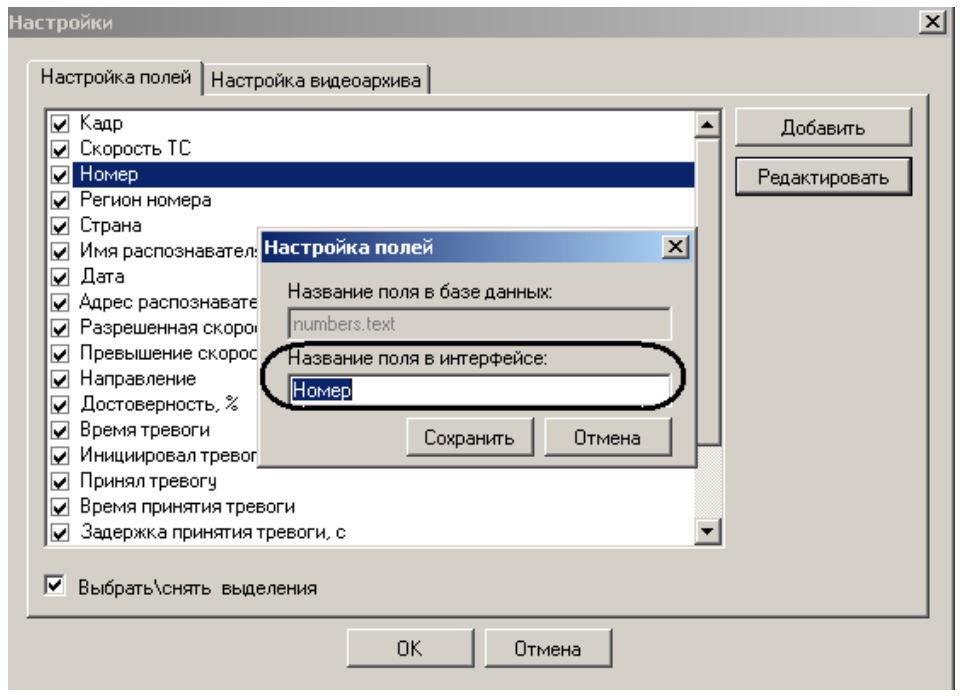

**Рис. 4.3—46. Редактирование названия столбца в таблице результатов поиска событий**

- 4.4. Изменить требуемым образом название столбца в таблице результатов поиска событий и сохранить изменения (см. шаги 4.3-4.4).
- <span id="page-54-0"></span>5. Для сохранения внесенных изменений и закрытия диалогового окна «Выбор отображаемых полей» нажать кнопку «OK» (см[. Рис.](#page-52-0) 4.3—44, 5).

*Примечание. Для закрытия данного окна без сохранения изменений следует нажать кнопку «Отмена» (см[. Рис.](#page-52-0) 4.3*—44*, 6).*

Настройка результатов поиска событий завершена.

### 4.3.12.1.3. Настройка видеоархива

В видеоархиве отображаются видеозаписи событий. Для настройки воспроизведения видеозаписей событий необходимо выполнить следующую последовательность действий: 1. Выполнить пункт «Настройки» главного меню окна «Поиск событий в базах данных распознавателей».

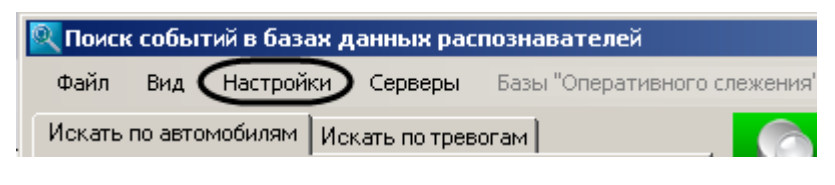

**Рис. 4.3—47. Доступ к настройке результатов поиска**

В результате выполнения операции отобразится диалоговое окно «Настройки» [\(Рис.](#page-55-0) 4.3— [48\)](#page-55-0).

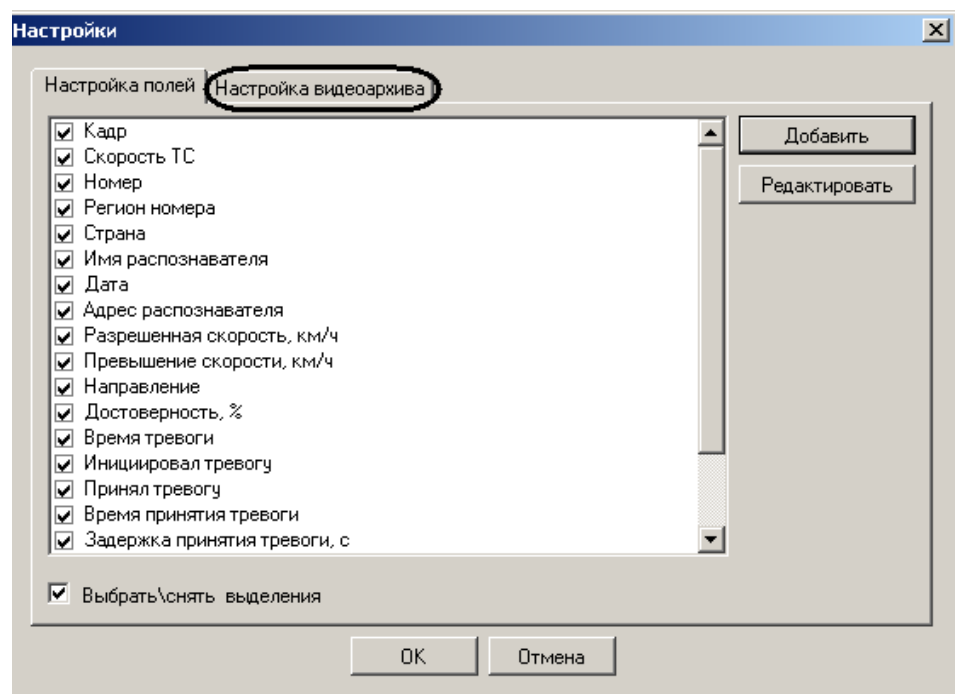

**Рис. 4.3—48 Диалоговое окно «Настройки»**

<span id="page-55-0"></span>2. Перейти на вкладку «Настройка видеоархива» [\(Рис.](#page-56-0) 4.3—49, 1).

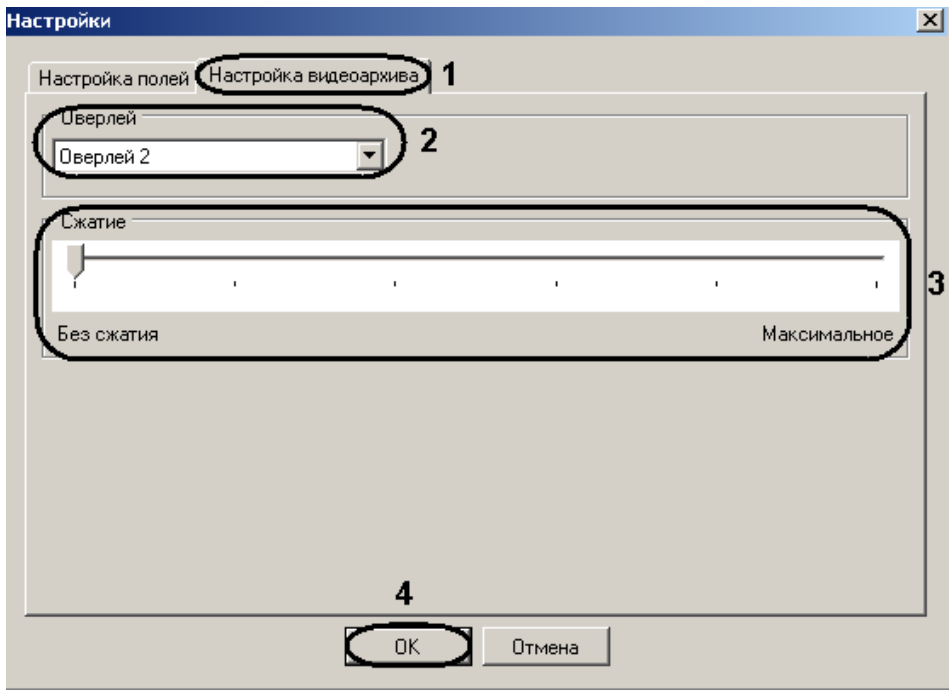

**Рис. 4.3—49 Настройка видеоархива**

<span id="page-56-0"></span>3. Из раскрывающегося списка «Оверлей» выбрать режим работы оверлея (см. [Таб.](#page-56-1) 4.3—3, [Рис.](#page-56-0) 4.3—49, 2).

*Примечание. Оверлей предназначен для обработки видеоизображения до его вывода на экран с использованием ресурсов видеокарты и библиотек «DirectX». Использование оверлея позволяет улучшить качество выводимого на экран видеоизображения за счет оптимизации цветовых параметров точек видеоизображения (пикселов). При этом также уменьшается нагрузка на процессор компьютера, поскольку обработка видеоизображения производиться за счет ресурсов платы видеоввода.*

#### <span id="page-56-1"></span>**Таб. 4.3—3 Режимы работы оверлея**

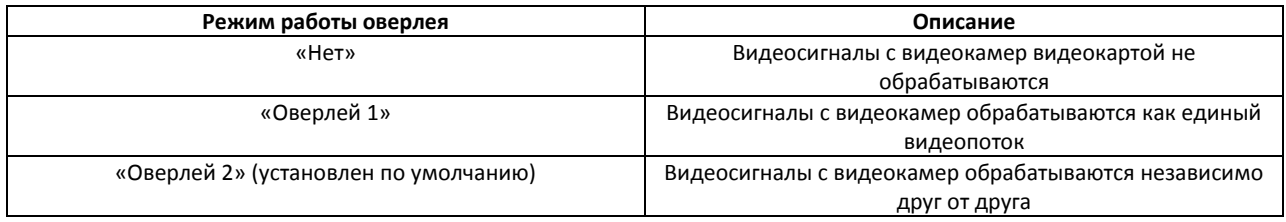

- 4. В поле «Сжатие» установить ползунок в положение, определяющее степень сжатия видеозаписи (см. [Рис.](#page-56-0) 4.3—49, 3). Минимальное значение сжатия «Без сжатия» – размер видеозаписи максимальный, качество наилучшее. Максимальное значение сжатия «Максимальное» – размер видеозаписи минимальный, качество наихудшее.
- 5. Для сохранения изменений нажать кнопку «ОК» (см[. Рис.](#page-56-0) 4.3—49, 4).

Настройка воспроизведения видеозаписей событий завершена.

# *4.3.12.2. Формирование поискового запроса*

Существует возможность формировать поисковый запрос:

- 1. по обнаруженным ТС;
- 2. по тревожным событиям.

### <span id="page-57-1"></span>4.3.12.2.1. Формирование поискового запроса по обнаруженным ТС

Формирование поискового запроса по обнаруженным ТС производится следующим образом:

1. Перейти на вкладку «Искать по событиям» [\(Рис.](#page-57-0) 4.3—50).

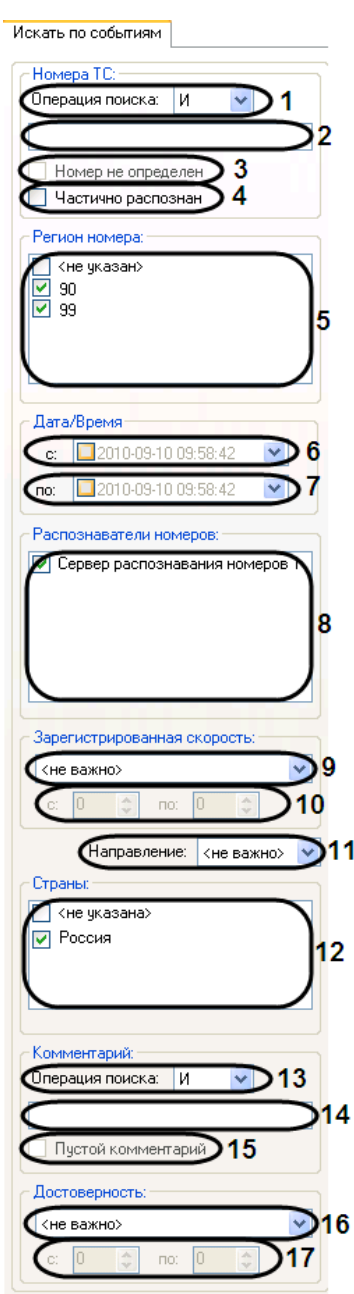

<span id="page-57-0"></span>**Рис. 4.3—50. Вкладка «Искать по событиям»**

- 2. Из списка «Операция поиска» (см. [Рис.](#page-57-0) 4.3—50, 1) выбрать логическую конструкцию, используемую для объединения нескольких элементов ключевой фразы, соответствующих номерам искомых ТС:
	- 2.1. «И» для поиска по номерам, содержащим все элементы ключевые фразы;
	- 2.2. «ИЛИ» для поиска по номерам, содержащим хотя бы один элемент ключевой фразы.

*Примечание. Например, поисковый запрос '\*а-м+3\_2 И 02' может возвращать события по ТС с номерами 'а302мм63', 'а312мм02'.*

3. В поле «Номера ТС» (см[. Рис.](#page-57-0) 4.3—50, 2) ввести ключевую фразу, состоящую из одного или нескольких, введенных через запятую, элементов, соответствующих номерам искомых ТС.

*Примечание. Ключевая фраза может включать обычные символы и символы-шаблоны в требуемой комбинации [\(Таб.](#page-58-0) 4.3*—4*).*

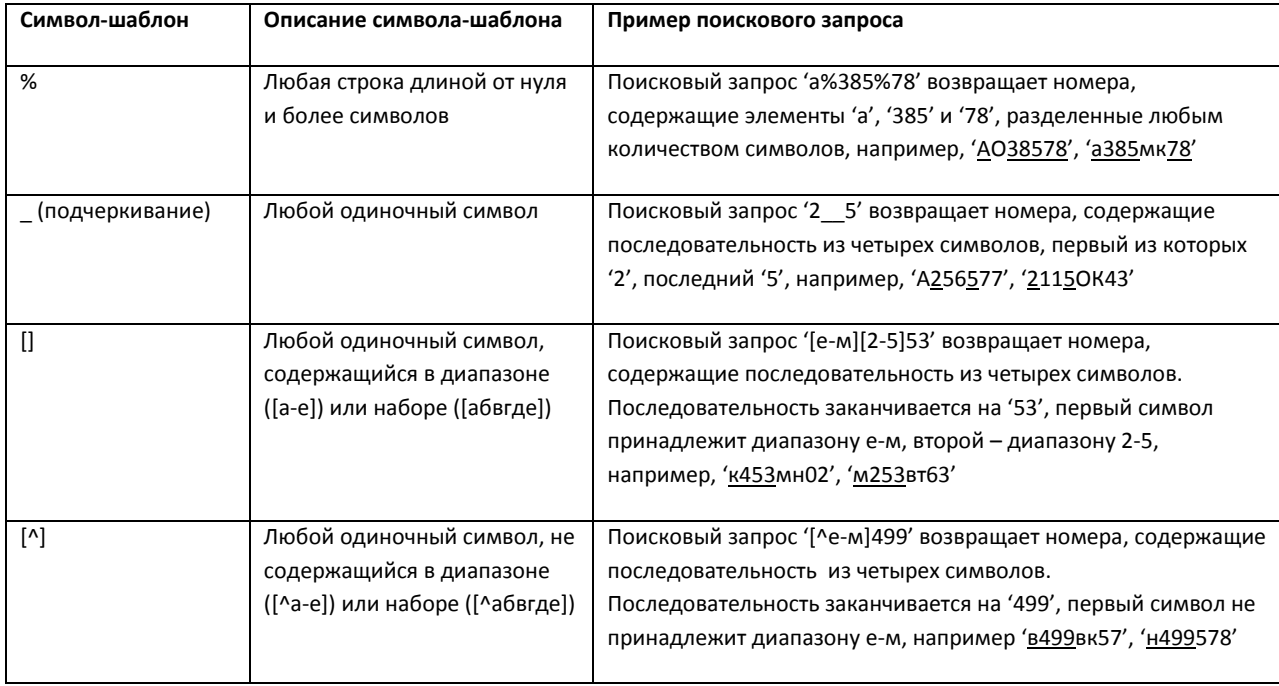

#### <span id="page-58-0"></span>**Таб. 4.3—4. Символы –шаблоны**

4. Установить флажок «Номер не определен», в том случае если необходимо выводить все номера (см. [Рис.](#page-57-0) 4.3—50, 3).

*Примечание. Выбор данного флажка «Номер не определен» активен только при выборе логической конструкции «ИЛИ» в раскрывающемся списке «Операция поиска».*

- 5. Установить флажок «Частично распознан», в том случае если необходимо выводить не полностью распознанные номера (см[. Рис.](#page-57-0) 4.3—50, 4).
- 6. В группе «Регион номера» установить флажки для тех регионов номеров, события от которых требуется возвратить при поиске (см. [Рис.](#page-57-0) 4.3—50, 5).
- 7. В группе «Дата/время» (см. [Рис.](#page-57-0) 4.3—50, 6, 7) задать временные границы, в пределах которых были зарегистрированы требуемые события по ТС. По умолчанию данные

границы не активированы (флажки «С» и «По» сняты). Для активации границ необходимо установить флажки «С» и/или «По», после чего нажать кнопку « $\blacktriangledown$ » (см[. Рис.](#page-57-0) 4.3–50, 6-7) и в появившемся календаре установить требуемую дату. В поле «С» и/или «По» следует ввести требуемое время. В случае, если выбрана только нижняя или верхняя граница, поисковый запрос возвратит события, зарегистрированные после или до установленного срока соответственно. Для выключения поиска по дате и времени флажки «С» и «По» необходимо снять.

8. В группе «Распознаватели номеров» (см[. Рис.](#page-57-0) 4.3—50, 8) установить флажки для тех распознавателей номеров, события от которых требуется возвратить при поиске.

*Примечание. По умолчанию в группе «Распознаватели номеров» не отображается информация об удаленных из ПК «Интеллект» объектах. Если требуется производить поиск по удаленным серверам распознавания номеров, необходимо в меню «Вид» главного меню окна «Поиск событий в базах данных распознавателей» выбрать пункт «Отображать удаленные» [\(Рис.](#page-59-0) 4.3—51).*

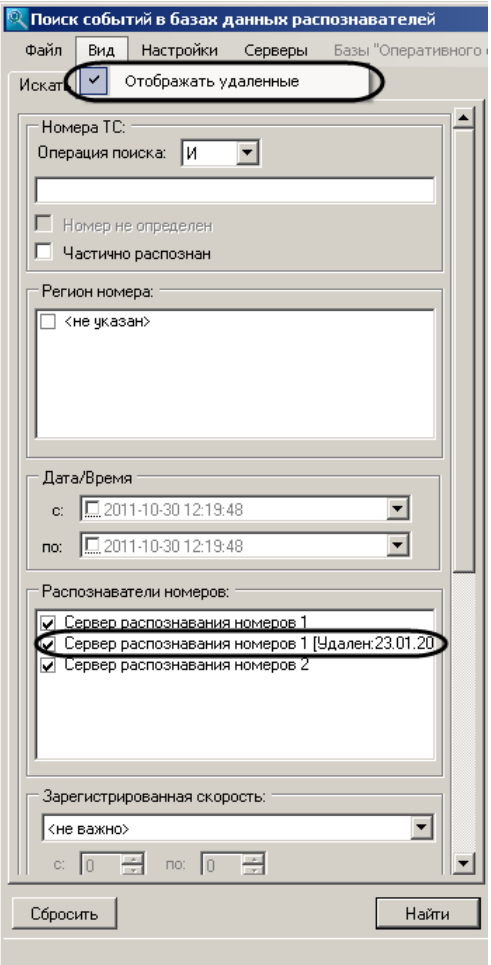

**Рис. 4.3—51 Настройка отображения удаленных объектов**

<span id="page-59-0"></span>*После этого в группе «Распознаватели номеров» будут отображены удаленные серверы распознавания номеров (см. [Рис.](#page-59-0) 4.3—51). Необходимо установить флажки для тех из них, которые требуется использовать при поиске.* 

9. Из списка «Зарегистрированная скорость» (см[. Рис.](#page-57-0) 4.3—50, 9) выбрать требуемый фильтр по скорости ТС, после чего в активированном поле (полях) (см[. Рис.](#page-57-0) 4.3—50, 10) ввести пороговое значение (значения) скорости ТС.

Доступны следующие фильтры по скорости:

- 9.1. «Не важно» будут возвращаться события по ТС, двигавшимся с любой скоростью.
- 9.2. «Больше» будут возвращаться события по ТС, двигавшимся со скоростью, превышающей введенное пороговое значение.
- 9.3. «Меньше» будут возвращаться события по ТС, двигавшимся со скоростью, не превышающей введенное пороговое значение.
- 9.4. «Интервал» будут возвращаться события по ТС, двигавшимся со скоростью, принадлежащей введенному диапазону пороговых значений.
- 10. Из списка «Направление» (см. [Рис.](#page-57-0) 4.3—50, 11) выбрать требуемый фильтр по направлению движения ТС. Доступны следующие фильтры по направлению:
	- 10.1. «Не важно» будут возвращаться события по ТС, двигавшимся в любом направлении относительно видеокамеры распознавания номеров.
	- 10.2. «От камеры» будут возвращаться события по ТС, двигавшимся от видеокамеры распознавания номеров.
	- 10.3. «К камере» будут возвращаться события по ТС, двигавшимся к видеокамере распознавания номеров.
- 11. В группе «Страны:» (см. [Рис.](#page-57-0) 4.3—50, 12) установить флажок для той страны, события от которой требуется возвратить при поиске.
- 12. Из списка «Операция поиска» (см. [Рис.](#page-57-0) 4.3—50, 13) выбрать логическую конструкцию, используемую для объединения нескольких элементов ключевой фразы, соответствующих комментариям к искомым событиям:
	- 12.1. «И» для поиска по комментариям, содержащим все элементы ключевые фразы;
	- 12.2. «ИЛИ» для поиска по комментариям, содержащим хотя бы один элемент ключевой фразы.
- 13. В поле «Комментарии» (см. [Рис.](#page-57-0) 4.3—50, 14) ввести ключевую фразу, состоящую из одного или нескольких, введенных через запятую, элементов, соответствующих комментариям к искомым событиям.
- 14. Установить флажок «Пустой комментарий» в случае если искомое событие может быть не прокомментировано (см[. Рис.](#page-57-0) 4.3—50, 15).

*Примечание. Выбор данного флажка «Пустой комментарий» активен только при выборе логической конструкции «ИЛИ» в раскрывающемся списке «Операция поиска».*

- 15. Из списка «Достоверность» (см[. Рис.](#page-57-0) 4.3—50, 16) выбрать требуемый фильтр по достоверности распознавания номера, после чего в активированном поле (полях) (см. [Рис.](#page-57-0)  [4.3](#page-57-0)—50, 17) ввести пороговое значение (значения) достоверности. Доступны следующие фильтры по достоверности:
	- 15.1. «Не важно» будут возвращаться события по ТС, номера которых были распознаны с любой достоверностью.
	- 15.2. «Больше» будут возвращаться события по ТС, номера которых были распознаны с достоверностью, превышающей введенное пороговое значение.
- 15.3. «Меньше» будут возвращаться события по ТС, номера которых были распознаны с достоверностью, не превышающей введенное пороговое значение.
- 15.4. «Интервал» будут возвращаться события по ТС, номера которых были распознаны с достоверностью, принадлежащей введенному диапазону пороговых значений.

Формирование поискового запроса по обнаруженным ТС завершено.

После формирования поискового запроса следует запустить его обработку (см. раздел [«Запуск](#page-65-0)  [поиска»](#page-65-0)).

# 4.3.12.2.2. Формирование поискового запроса по тревожным событиям

Формирование поискового запроса по тревожным событиям производится следующим образом:

1. Перейти на вкладку «Искать по тревогам» [\(Рис.](#page-62-0) 4.3—52).

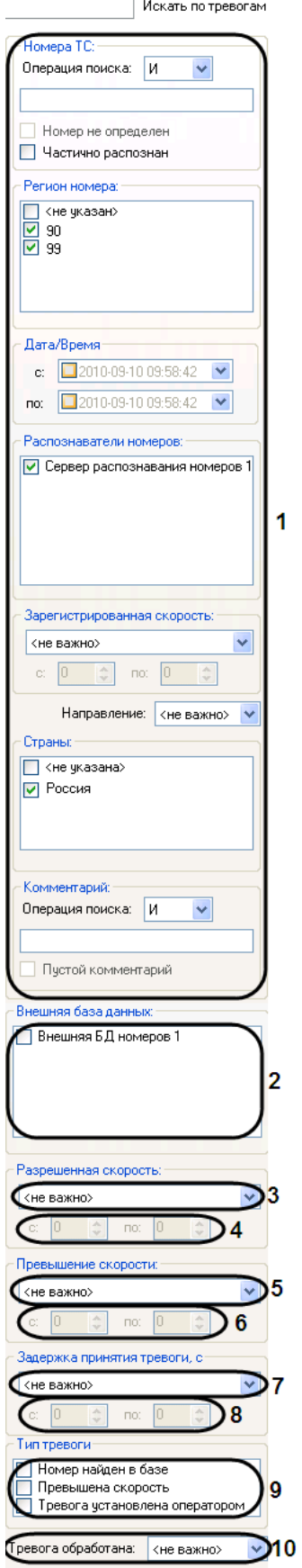

<span id="page-62-0"></span>**Рис. 4.3—52. Вкладка «Искать по тревогам»**

- 2. Повторить шаги 2-14 раздела [«Формирование поискового запроса по обнаруженным ТС»](#page-57-1) применительно к интерфейсным элементам вкладки «Искать по тревогам» (см[. Рис.](#page-62-0) 4.3— [52,](#page-62-0) 1).
- 3. В группе «Внешняя база данных» (см. [Рис.](#page-62-0) 4.3—52, 2) установить флажки для тех внешних баз данных, события нахождения распознанного номера в которых требуется возвращать в результатах поискового запроса.

*Примечание 1. Данная настройка актуальна в случае, если в группе «Тип тревоги» установлен флажок «Номер найден в базе» (см. шаг 7).*

*Примечание 2. Группа «Внешняя база данных» содержит список всех баз данных, которые когдалибо использовались совместно с модулем обнаружения ТС, однако по умолчанию удаленные из ПК «Интеллект» базы данных не отображаются в списке. Если требуется производить поиск по удаленным базам данных, необходимо в меню «Вид» главного меню окна «Поиск событий в базах данных распознавателей» выбрать пункт «Отображать удаленные» [\(Рис.](#page-63-0) 4.3—53).*

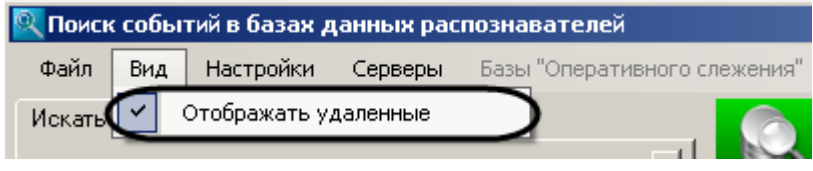

**Рис. 4.3—53 Настройка отображения удаленных объектов**

<span id="page-63-0"></span>*В результате выполнения данной операции удаленные из системы внешние БД будут отображены в списке. Необходимо установить флажки для тех из них, по которым требуется производить поиск.*

- 4. Из списка «Разрешенная скорость» (см. [Рис.](#page-62-0) 4.3—52, 3) выбрать требуемый фильтр по скорости, разрешенной на контролируемом участке дороги, после чего в активированном поле (полях) (см. [Рис.](#page-62-0) 4.3—52, 4) ввести пороговое значение (значения) скорости в км/ч. Доступны следующие фильтры по разрешенной скорости:
	- 4.1. «Не важно» будут возвращаться события, зарегистрированные на участке дороги с любой разрешенной скоростью.
	- 4.2. «Больше» будут возвращаться события, зарегистрированные на участке дороги с разрешенной скоростью, превышающей введенное пороговое значение.
	- 4.3. «Меньше» будут возвращаться события, зарегистрированные на участке дороги с разрешенной скоростью, не превышающей введенное пороговое значение.
	- 4.4. «Интервал» будут возвращаться события, зарегистрированные на участке дороги с разрешенной скоростью, принадлежащей введенному диапазону пороговых значений.
- 5. Из списка «Превышение скорости» (см[. Рис.](#page-62-0) 4.3—52, 5) выбрать требуемый фильтр по превышению скорости ТС, после чего в активированном поле (полях) (см. [Рис.](#page-62-0) 4.3—52, 6) ввести пороговое значение (значения) превышения скорости в км/ч.

*Примечание 1. Данная настройка актуальна в случае, если в группе «Тип тревоги» установлен флажок «Превышена скорость» (см. шаг 7).*

*Примечание 2. Значение превышения скорости рассчитывается как разность между зафиксированной скоростью транспортного средства и скоростью, разрешенной на контролируемом участке дороги.*

### Доступны следующие фильтры по превышению скорости:

- 5.1. «Не важно» будут возвращаться события по ТС, двигавшимся с любым превышением скорости или при отсутствии такового.
- 5.2. «Больше» будут возвращаться события по ТС, двигавшимся с превышением скорости более введенного порогового значения.
- 5.3. «Меньше» будут возвращаться события по ТС, двигавшимся с превышением скорости менее введенного порогового значения.
- 5.4. «Интервал» будут возвращаться события по ТС, двигавшимся с превышением скорости в введенном диапазоне пороговых значений.
- 6. Из списка «Задержка принятия тревоги, с» (см[. Рис.](#page-62-0) 4.3—52, 7) выбрать требуемый фильтр по времени задержки принятия тревожного события, после чего в активированном поле (полях) (см. [Рис.](#page-62-0) 4.3—52, 8) ввести пороговое значение (значения) времени задержки в секундах.

Доступны следующие фильтры по времени задержки принятия тревоги:

- 6.1. «Не важно» будут возвращаться тревожные события по ТС, принятые через любое время после регистрации или не принятые вовсе.
- 6.2. «Больше» будут возвращаться тревожные события по ТС, принятые с временной задержкой, превышающей введенное пороговое значение.
- 6.3. «Меньше» будут возвращаться тревожные события по ТС, принятые с временной задержкой, не превышающей введенное пороговое значение.
- 6.4. «Интервал» будут возвращаться тревожные события по ТС, принятые с временной задержкой, принадлежащей введенному диапазону пороговых значений.

*Примечание. Данная настройка актуальна в случае, если из списка «Тревога обработана» выбрано значение «Не важно» или «Обработана» (см. шаг 8).*

- 7. В группе «Тип тревоги» (см. [Рис.](#page-62-0) 4.3—52, 9) установить флажки для тех типов тревожных событий, которые требуется возвращать в результатах поискового запроса:
	- 7.1. «Не важно» будут возвращаться события по ТС при любом типе тревоги или отсутствии таковой.
	- 7.2. «Превышена скорость» будут возвращаться события по ТС, для которых было зарегистрировано превышение скорости.
	- 7.3. «Номер найден в базе» будут возвращаться события по ТС, номера которых были найдены во внешней базе данных номеров.
	- 7.4. «Тревога установлена оператором» будут возвращаться тревожные события по ТС, инициированные вручную.
- 8. Из списка «Тревога обработана» (см. [Рис.](#page-62-0) 4.3—52, 10) выбрать требуемый фильтр по факту обработки тревоги.

Доступны следующие фильтры по факту обработки тревоги:

8.1. «Не важно» — будут возвращаться как обработанные, так и необработанные события.

- 8.2. «Не обработана» будут возвращаться только необработанные события.
- 8.3. «Обработана» будут возвращаться только обработанные события.

Формирование поискового запроса по тревожным событиям завершено.

После формирования поискового запроса следует запустить его обработку (см. раздел [«Запуск](#page-65-0)  [поиска»](#page-65-0)).

# <span id="page-65-0"></span>*4.3.12.3. Запуск поиска*

После формирования поискового запроса по обнаруженным ТС или тревожным событиям следует запустить его обработку, нажав кнопку «Найти» [\(Рис.](#page-65-1) 4.3—54, 1).

| <mark>©.</mark> Поиск событий в базах данных распознавателей                                                                                                 |                                                   |          |                  |                                      | $-12X$               |
|----------------------------------------------------------------------------------------------------|---------------------------------------------------|----------|------------------|--------------------------------------|----------------------|
| Настройки<br>Файл<br>Серверы<br>Искать по автомобилям   Искать по тревогам                                                                                   | Базы "Оперативного слежения"<br>Результаты поиска |          |                  | Найдено записей:<br>1183             |                      |
| Homepa TC:<br>Операция поиска: И<br>$\overline{\phantom{a}}$<br>П Номер не определен                                                                         | Кадр                                              | Номер    | Регион<br>номера | Имя<br>распознавателя                | Скорость ТС          |
| Частично распознан<br>Регион номера:<br>∑ <не указан><br>$\blacktriangle$<br>$\Omega$<br>1                                                                   |                                                   | P5300C90 | 90               | Сервер<br>распознавания<br>номеров 2 |                      |
| 4<br>7<br>$\Box$ 40<br>▼<br>Дата/Время<br>2011-05-06 09:30:26<br>$\vert \cdot \vert$<br>c:                                                                   |                                                   | B864MA90 | 90               | Сервер<br>распознавания<br>номеров 2 |                      |
| $\overline{\phantom{a}}$<br>□ 2011-05-06 09:30:26<br>TIO:<br>Распознаватели номеров:<br>● Сервер распознавания номеров 1<br>☑ Сервер распознавания номеров 2 |                                                   | P670AH97 | 97               | Сервер<br>распознавания<br>номеров 2 |                      |
| ■ Сервер распознавания номеров 3<br>☑ Сервер распознавания номеров 3 [<br>√ Сервер распознавания номеров 4                                                   |                                                   | H417T977 | 77               | Сервер<br>распознавания<br>номеров 2 |                      |
| Зарегистрированная скорость:<br>۰<br><не важно><br>$\rightarrow$<br>$\overline{p}$ = $\overline{p}$<br>÷<br>In<br>C.                                         |                                                   | "550"B77 | 77               | Сервер<br>распознавания              |                      |
| Сбросить<br>Найти                                                                                                    |                                                   |          | 1<br>из          | 48                                   | $\rightarrow$<br>зł. |

**Рис. 4.3—54. Запуск обработки поискового запроса**

<span id="page-65-1"></span>В результате выполнения операции отобразится таблица результатов поиска, удовлетворяющих введенным условиям (см. [Рис.](#page-65-1) 4.3—54, 2).

*Примечание. Для очистки вкладок «Искать по событиям», «Искать по тревогам» от введенных условий поиска удобно использовать кнопку «Сбросить» (см. [Рис.](#page-65-1) 4.3*—54*, 3).*

### *4.3.12.4. Просмотр и печать результатов поиска событий*

Столбцы таблицы результатов поиска ([Рис.](#page-66-0) 4.3—55, 1) отображаются в соответствии с настройками, заданными в диалоговом окне «Выбор отображаемых полей» (см. раздел [«Настройка результатов поиска событий»](#page-51-2)).

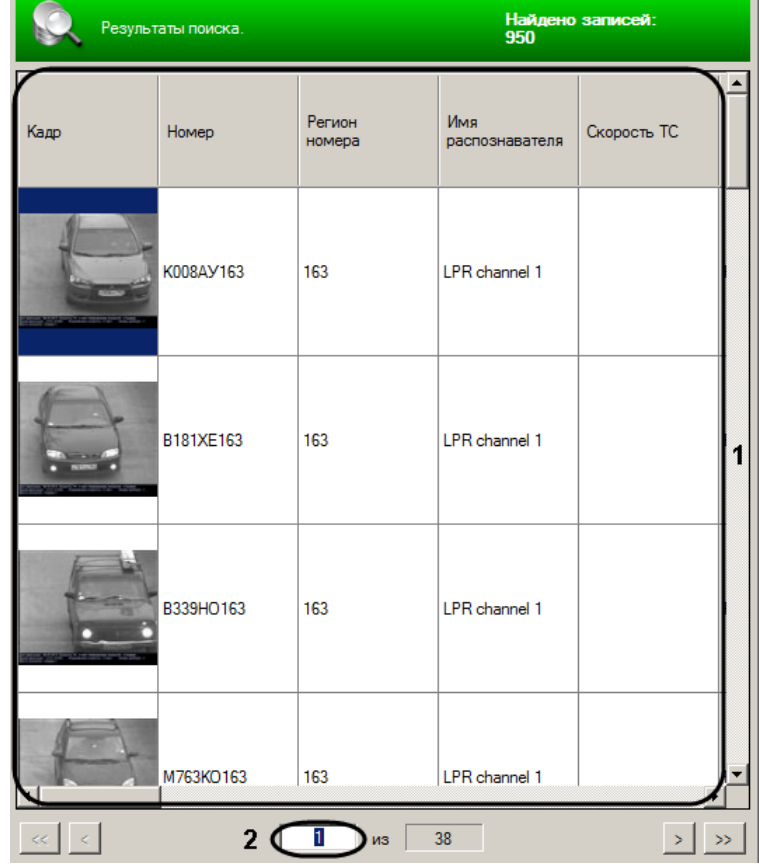

Описание содержимого столбцов приведено в этом же разделе руководства (см[. Таб.](#page-52-1) 4.3—2).

**Рис. 4.3—55. Результаты поиска событий**

<span id="page-66-0"></span>Для навигации по таблице результатов используются следующие элементы интерфейса (см[. Рис.](#page-66-0)   $4.3 - 55$  $4.3 - 55$ :

- 1. кнопка «  $\xrightarrow{\langle\langle\rangle}$  » переход к первой странице таблицы;
- 2. кнопка «  $\leq$  » переход к предыдущей странице таблицы;
- 3. поле «  $\Box$ » переход к требуемой странице таблицы;
- 4. поле « <sup>38</sup> » количество страниц в таблице;
- 5. кнопка «  $\geq$  » переход к следующей странице таблицы;
- 6. кнопка « $\frac{\gg}{\gg}$ » переход к последней странице таблицы.

*Примечание. Для перехода к требуемой странице необходимо ввести ее номер в поле 2 (см. [Рис.](#page-66-0)  [4.3](#page-66-0)*—55*, 2), после чего нажать «Enter».*

Для печати результатов поиска событий и/или их экспорта в один из распространенных форматов необходимо выполнить пункт «Файл» главного меню окна «Поиск событий в базах данных распознавателей» ([Рис.](#page-67-0) 4.3—56).

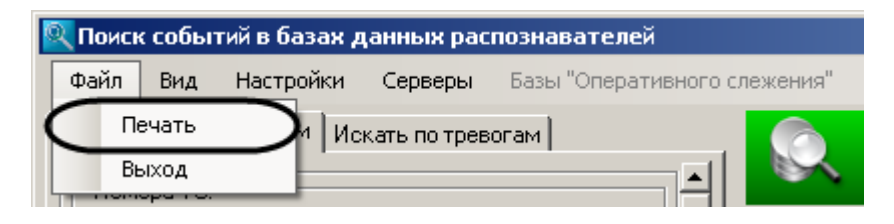

**Рис. 4.3—56. Печать и/или экспорт результатов поиска событий**

<span id="page-67-0"></span>В результате выполнения операции запустится программа для просмотра отчета. В окне данной программы будет отображен отчет по найденным событиям [\(Рис.](#page-67-1) 4.3—57).

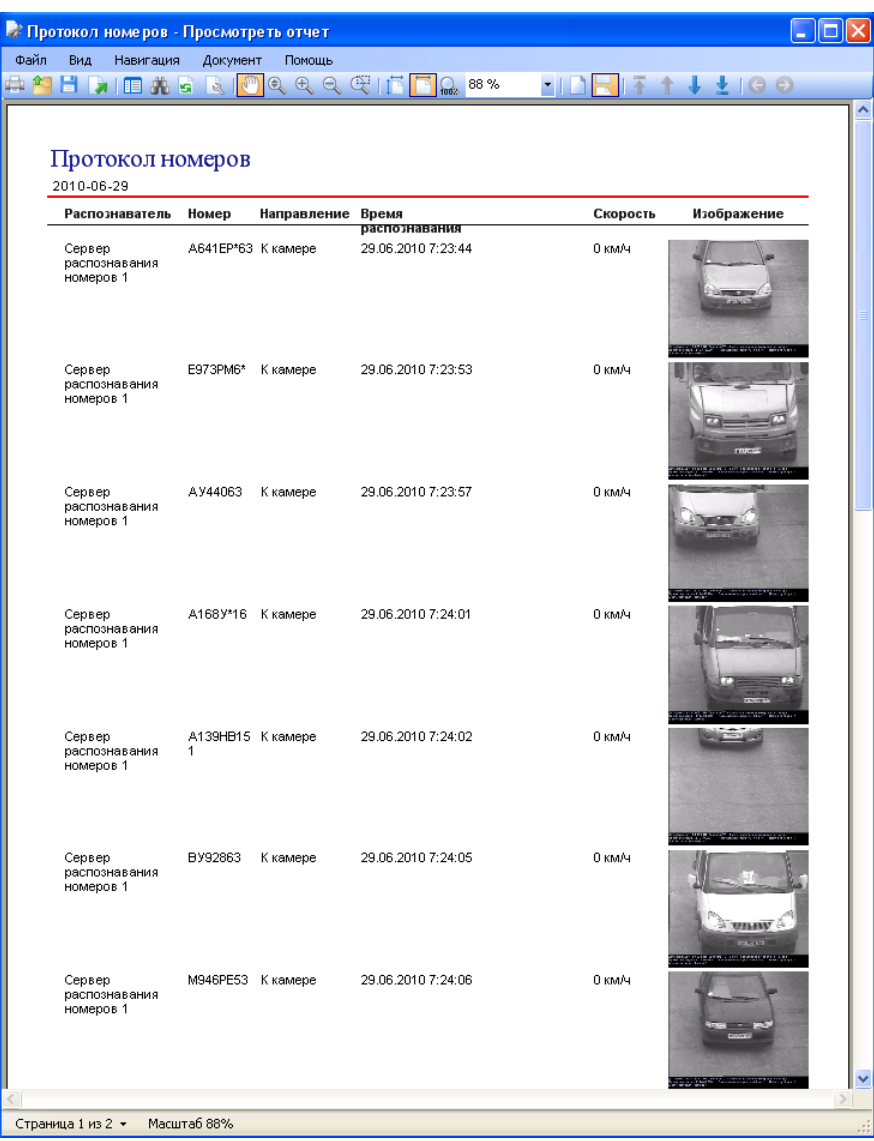

<span id="page-67-1"></span>**Рис. 4.3—57. Отчет по результатам поиска событий**

Выполнить необходимые операции (см[. Таб.](#page-36-1) 4.3—1) с отчетом, после чего выйти из программы для просмотра отчетов, выполнив пункт главного меню Файл ->Выход или нажав кнопку « Х» (см. шаг 4 в разделе [«Печать и экспорт данных о ТС»](#page-35-1)).

# *4.3.12.5. Просмотр и печать сведений о событии*

Чтобы просмотреть сведения о событии, необходимо щелкнуть левой кнопкой мыши по соответствующей строке в таблице результатов поиска. В результате выполнения операции отобразится диалоговое окно «Просмотр события» [\(Рис.](#page-68-0) 4.3—58).

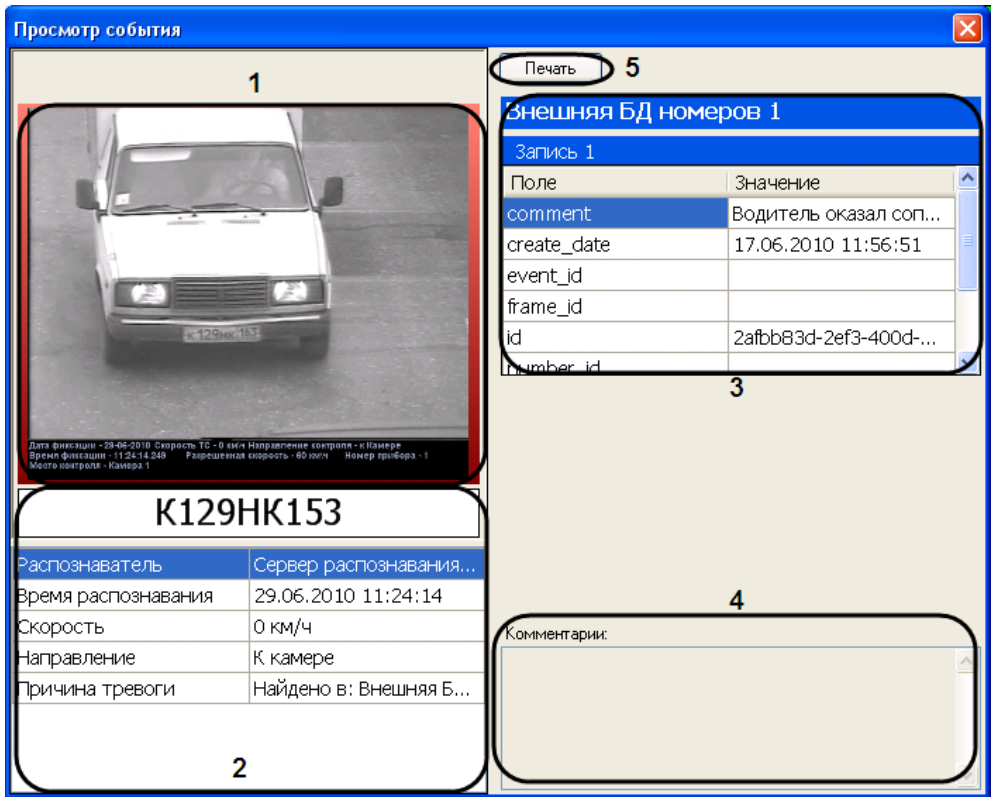

**Рис. 4.3—58. Просмотр сведений о событии**

<span id="page-68-0"></span>В окне «Просмотр события» отображаются следующие сведения о событии:

- 1. кадр видеоизображения с подписью, содержащей следующие данные (см[. Рис.](#page-68-0) 4.3—58, 1):
	- 1.1. дата и время получения сведений о ТС;
	- 1.2. скорость ТС;
	- 1.3. направление движения ТС;
	- 1.4. скорость, разрешенная на контролируемом участке дороги;
	- 1.5. идентификационный номер измерителя скорости ТС;
	- 1.6. место контроля;
- 2. распознанный номер ТС (см. [Рис.](#page-68-0) 4.3—58, 2);
- 3. распознаватель номера ТС (см. [Рис.](#page-68-0) 4.3—58, 2)
- 4. дата и время распознавания номера ТС (см. [Рис.](#page-68-0) 4.3—58, 2);
- 5. скорость ТС (см. [Рис.](#page-68-0) 4.3—58, 2);
- 6. направление движения ТС относительно видеокамеры распознавания номеров (см. [Рис.](#page-68-0)   $4.3 - 58.2$  $4.3 - 58.2$ :
- 7. причина тревоги (см[. Рис.](#page-68-0) 4.3—58, 2);
- 8. данные по ТС из внешней базы данных номеров, в случае если в ней был найден распознанный номер (см. [Рис.](#page-68-0) 4.3—58, 3);
- 9. комментарии к событию (см[. Рис.](#page-68-0) 4.3—58, 4).

Для печати и/или экспорта отчета в один из распространенных форматов следует нажать кнопку «Печать» (см[. Рис.](#page-68-0) 4.3—58, 5). В результате выполнения операции запустится программа для просмотра отчета. В окне данной программы будет отображен отчет с данными о ТС [\(Рис.](#page-69-0) 4.3— [59\)](#page-69-0).

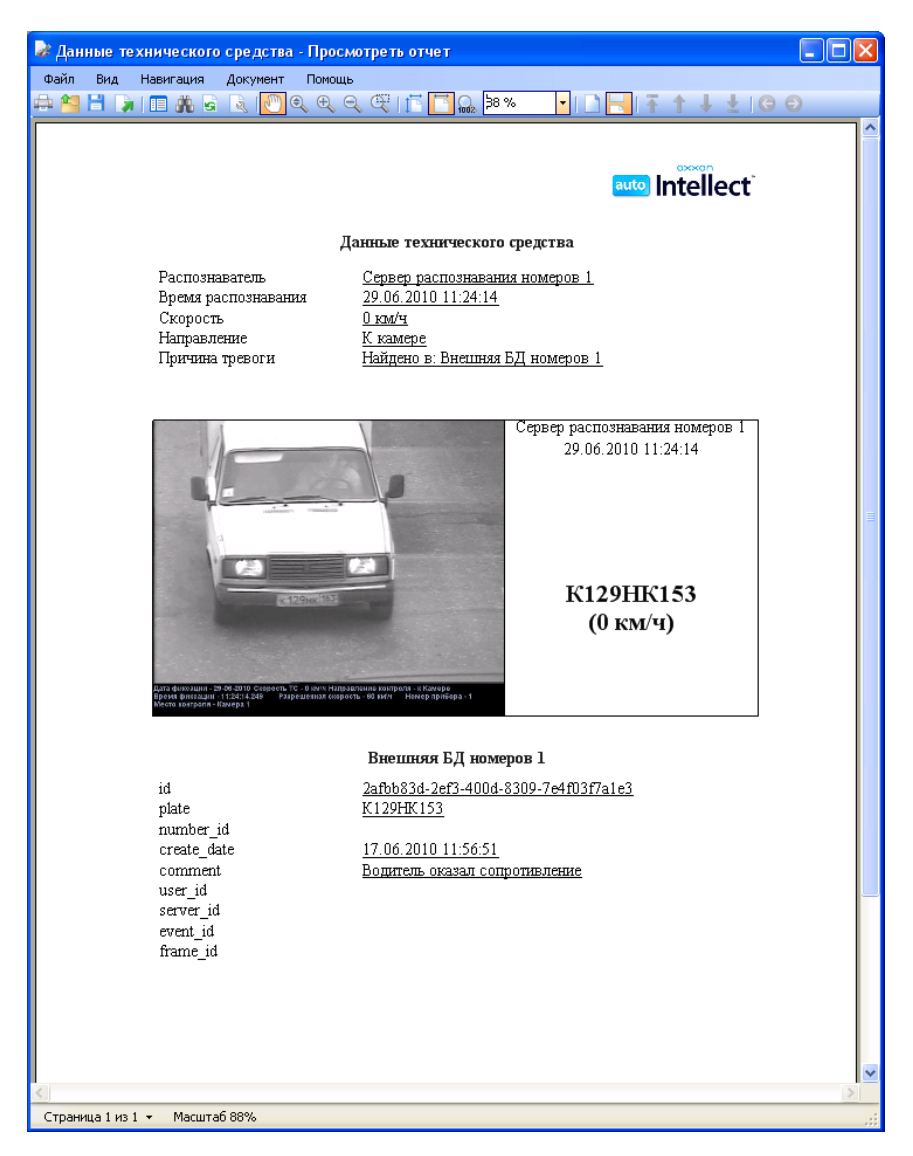

**Рис. 4.3—59. Отчет с данными о ТС**

<span id="page-69-0"></span>Выполнить необходимые операции (см[. Таб.](#page-36-1) 4.3—1) с отчетом, после чего выйти из программы для просмотра отчетов, выполнив пункт главного меню Файл ->Выход или нажав кнопку « Х» (см. шаг 4 в разделе [«Печать и экспорт данных о ТС»](#page-35-1)).

### *4.3.12.6. Формирование базы данных «Оперативного слежения»*

База «Оперативного слежения» является базой данных ПК «Авто-Интеллект» и заполняется оператором через модуль обнаружения ТС.

*Примечание. Удаление и изменение записей, за исключением изменения статуса ориентировки, через модуль обнаружения ТС производить невозможно.*

Для полного взаимодействия базы «Оперативного слежения» и модуля обнаружения ТС должны выполняться следующие условия:

- 1. База данных «Оперативного слежения» подключена к ПК «Авто-Интеллект» как внешняя база данных номеров.
- 2. Данная внешняя база данных используется модулем обнаружения ТС для анализа распознанных номеров.

При соблюдении приведенных условий взаимодействие базы «Оперативного слежения» и модуля обнаружения ТС осуществляется следующим образом:

- 1. Оператор заносит номер ТС в базу данных «Оперативного слежения» через модуль обнаружения ТС с указанием причины занесения.
- 2. Модуль обнаружения ТС сравнивает номер проезжающего ТС с номерами, хранящимися в базе «Оперативного слежения». В случае, если соответствие распознанного номера и номера из базы данных «Оперативного слежения» установлено, генерируется тревожное событие о нахождении номера в данной базе данных.

Опцию «Оперативного слежения» удобно использовать в распределенной системе «Авто-Интеллект», поскольку она позволяет оператору со своего рабочего места оповещать операторов на удаленных рабочих местах о ТС, которые необходимо перехватить.

Добавление сведений о ТС в базу данных «Оперативного слежения» производится следующим образом:

1. Выбрать в меню «Базы "Оперативного слежения"» главного меню окна «Поиск событий в базах данных распознавателей» требуемую внешнюю базу данных номеров ([Рис.](#page-70-0) 4.3—60).

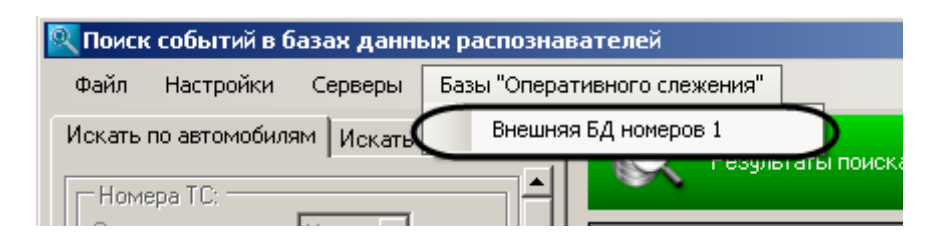

**Рис. 4.3—60. Доступ к базе данных «Оперативного слежения»**

<span id="page-70-0"></span>2. В результате выполнения операции отобразится диалоговое окно «База данных оперативного слежения» [\(Рис.](#page-71-0) 4.3—61).

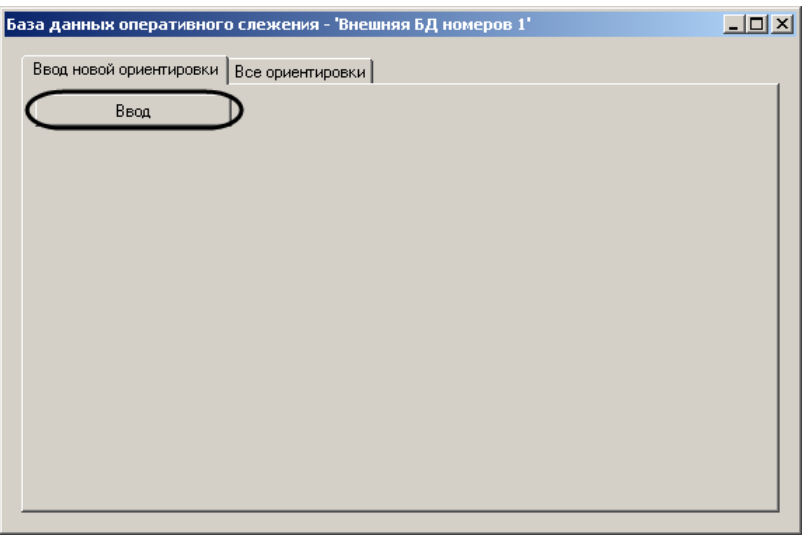

**Рис. 4.3—61. Окно «База данных оперативного слежения»**

- <span id="page-71-0"></span>3. Для перехода к добавлению записей в базу данных нажать кнопку «Ввод» (см. [Рис.](#page-71-0) 4.3— [61\)](#page-71-0).
- 4. Ввести номер ТС в поле «Государственный рег. знак:» [\(Рис.](#page-71-1) 4.3—62, 1).

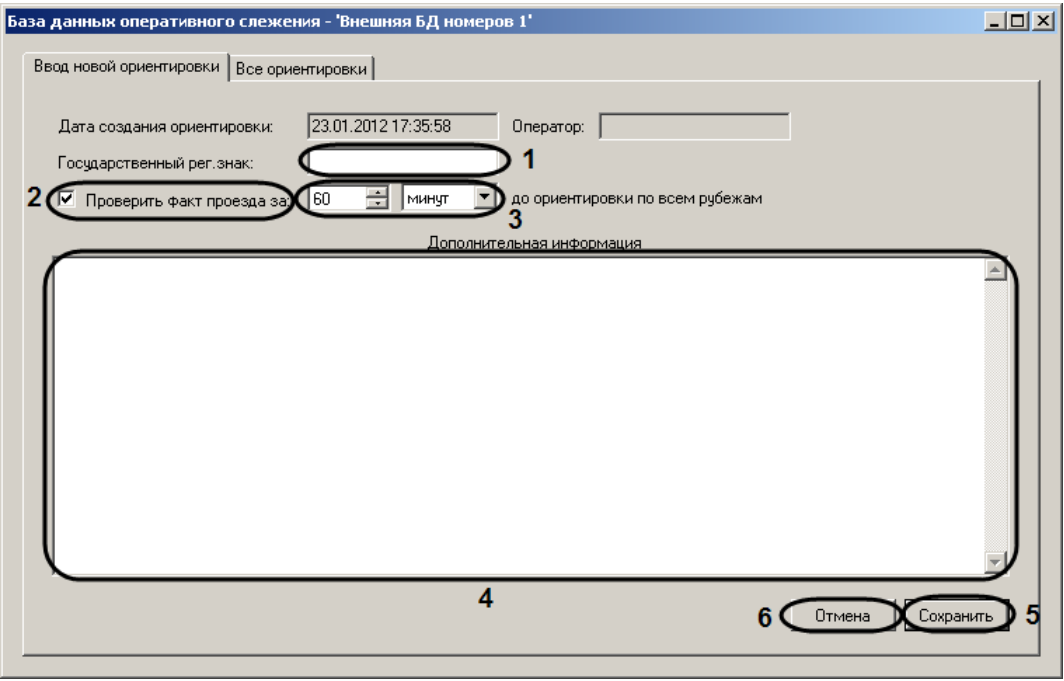

**Рис. 4.3—62 Добавление новой ориентировки во внешнюю БД**

- <span id="page-71-1"></span>5. В случае, если требуется проверять факт проезда ТС до ориентировки по всем рубежам, необходимо выполнить следующие действия:
	- 5.1 Установить флажок «Проверить факт проезда за:» (см. [Рис.](#page-71-1) 4.3—62, 2).
	- 5.2 Ввести с помощью кнопок «вверх»-«вниз» период времени и выбрать из раскрывающегося списка единицы его измерения [\(Рис.](#page-71-1) 4.3—62, 3).
- 6. Ввести в поле «Дополнительная информация» описание причины, по которой создается ориентировка [\(Рис.](#page-71-1) 4.3—62, 4).
- 7. Для сохранения внесенных изменений нажать на кнопку «Сохранить» [\(Рис.](#page-71-1) 4.3—62, 5).
*Примечание 1. Для отмены внесенных изменений необходимо нажать на кнопку «Отмена» [\(Рис.](#page-71-0)  [4.3](#page-71-0)—62, 6).*

*Примечание 2. Внесенные ориентировки добавляются в базу данных со статусом «Активна».*

- $\Box$ D $\Box$ База данных оперативного слежения - Внешняя БД номеров 1' Ввод новой ориентировки Все ориентировки  $H_{\text{OMep}}$ D 3 **Dow Bn Oner**  $H_0$ A123HP 23.01.2012 17:29:16  $\overline{\triangledown}$ Oneparop 2 Водитель оказал сопротивлен 10.10.2010 00:00:00 B123KT Oneparop 1 Водитель скрылся с места ДТГ D 1 6 5 **Обновить** Сохранить
- 8. Для изменения статуса ориентировок необходимо перейти на вкладку «Все ориентировки» [\(Рис.](#page-72-0) 4.3—63).

**Рис. 4.3—63 Просмотр ориентировок во внешней БД**

- <span id="page-72-0"></span>9. В таблице отображается список ориентировок в базе данных (см[. Рис.](#page-72-0) 4.3—63, 1):
	- 9.1.В столбце «Номер» указаны номера ТС, находящихся в розыске.
	- 9.2.В столбце «Время и дата» указано время добавления ориентировки в БД.
	- 9.3.В столбце «Оператор» указан оператор, добавивший банную ориентировку в БД.
	- 9.4.В столбце «Комментарий» указана причина, по которой создана ориентировка.
	- 9.5.В столбце «Активна» установлены флажки напротив тех ориентировок, которые на момент просмотра являются активными.
- 10. Для поиска ТС в таблице необходимо ввести в поле «Номер:» часть номера искомого ТС (см[. Рис.](#page-72-0) 4.3—63, 2) и нажать на кнопку «Поиск» (см. [Рис.](#page-72-0) 4.3—63, 3). Записи, соответствующие параметрам запроса, в таблице будут подсвечены красным.
- 11. Для изменения статуса ориентировки необходимо в столбце «Активна» установить флажки напротив ориентировок, которые являются активными, либо снять флажки напротив тех ориентировок, которые не являются активными (см. [Рис.](#page-72-0) 4.3—63, 4).
- 12. Для обновления списка ориентировок необходимо нажать на кнопку «Обновить» (см. [Рис.](#page-72-0)  [4.3](#page-72-0)—63, 5).
- 13. Для сохранения внесенных изменений необходимо нажать на кнопку «Сохранить» (см. [Рис.](#page-72-0) 4.3—63, 6).

Добавление сведений о ТС в базу данных «Оперативного слежения» завершено.

### *4.3.12.7. Просмотр видеоархива по событию*

Просмотр видеоархива по событию запускается тремя способами:

1. Нажатием правой кнопки мыши вызвать контекстное меню необходимого события и выбрать пункт меню «Видеоархив» [\(Рис.](#page-73-0) 4.3—64).

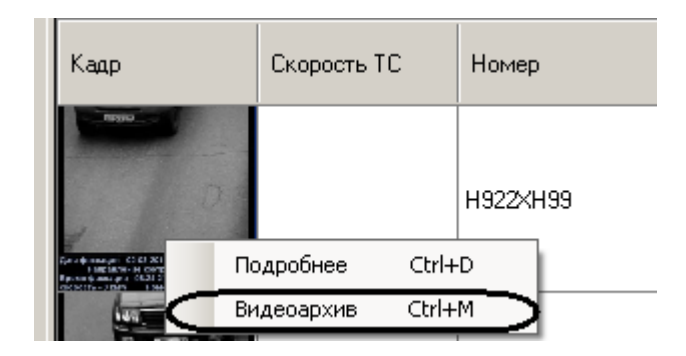

**Рис. 4.3—64. Контекстное меню события**

- <span id="page-73-0"></span>2. Выделить одиночным нажатием левой кнопки мыши необходимое событие и нажать сочетание клавиш «Ctrl» + «M».
- 3. Удерживая клавишу «Shift», совершить двойное нажатие левой кнопкой мыши на необходимое событие.

После выполнения любого из вышеуказанных действий откроется видеоархив с видеозаписями по этому событию [\(Рис.](#page-73-1) 4.3—65).

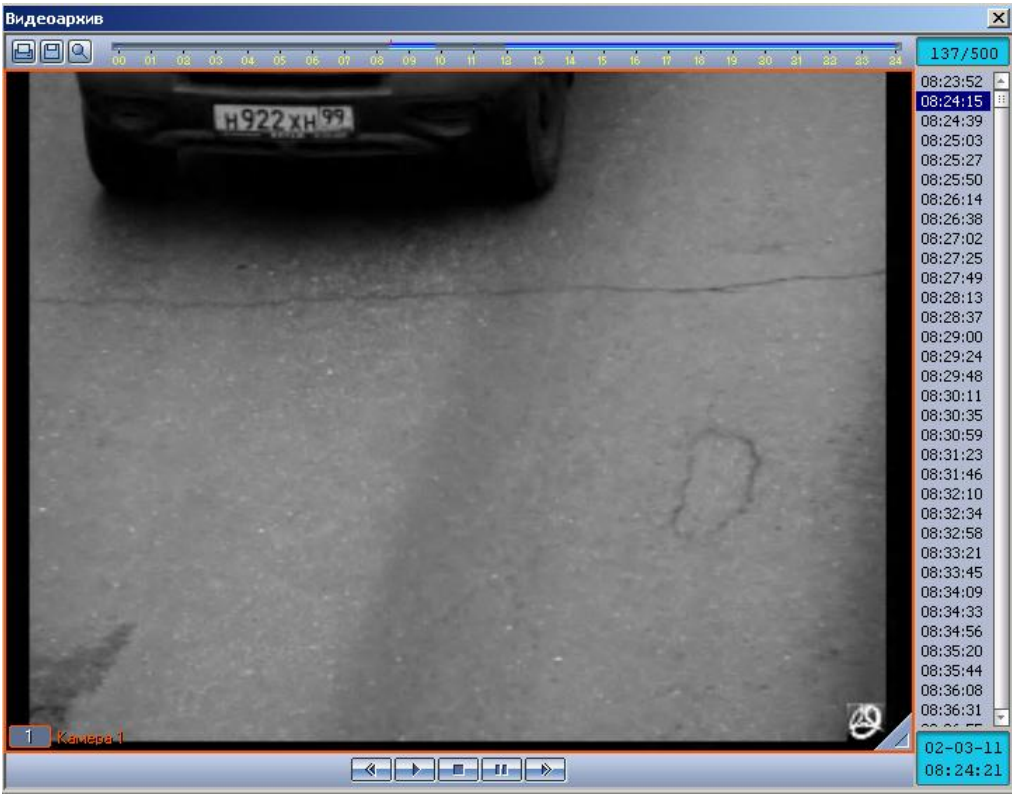

<span id="page-73-1"></span>**Рис. 4.3—65. Просмотр видеоархива по событию**

Для выхода из видеоархива необходимо нажать кнопку « <u>X</u> » в правом верхнем углу окна (см. Рис. [4.3](#page-73-1)—65).

Просмотр видеоархива по событию завершен.

# **5 Описание пользовательского интерфейса программного комплекса «Авто Интеллект»**

## **5.1 Описание интерфейса объекта «Трафик монитор»**

### **5.1.1 Панель «Таблица» вкладки «Текущее значение»**

Внешний вид интерфейса панели «Таблица» вкладки «Текущее значение» представлен на [Рис.](#page-75-0) 5.1—1 и [Рис.](#page-76-0) 5.1—2 (в зависимости от настроек Программы, отображение характеристик движения транспортного потока происходит по полосам или направлениям движения ТС).

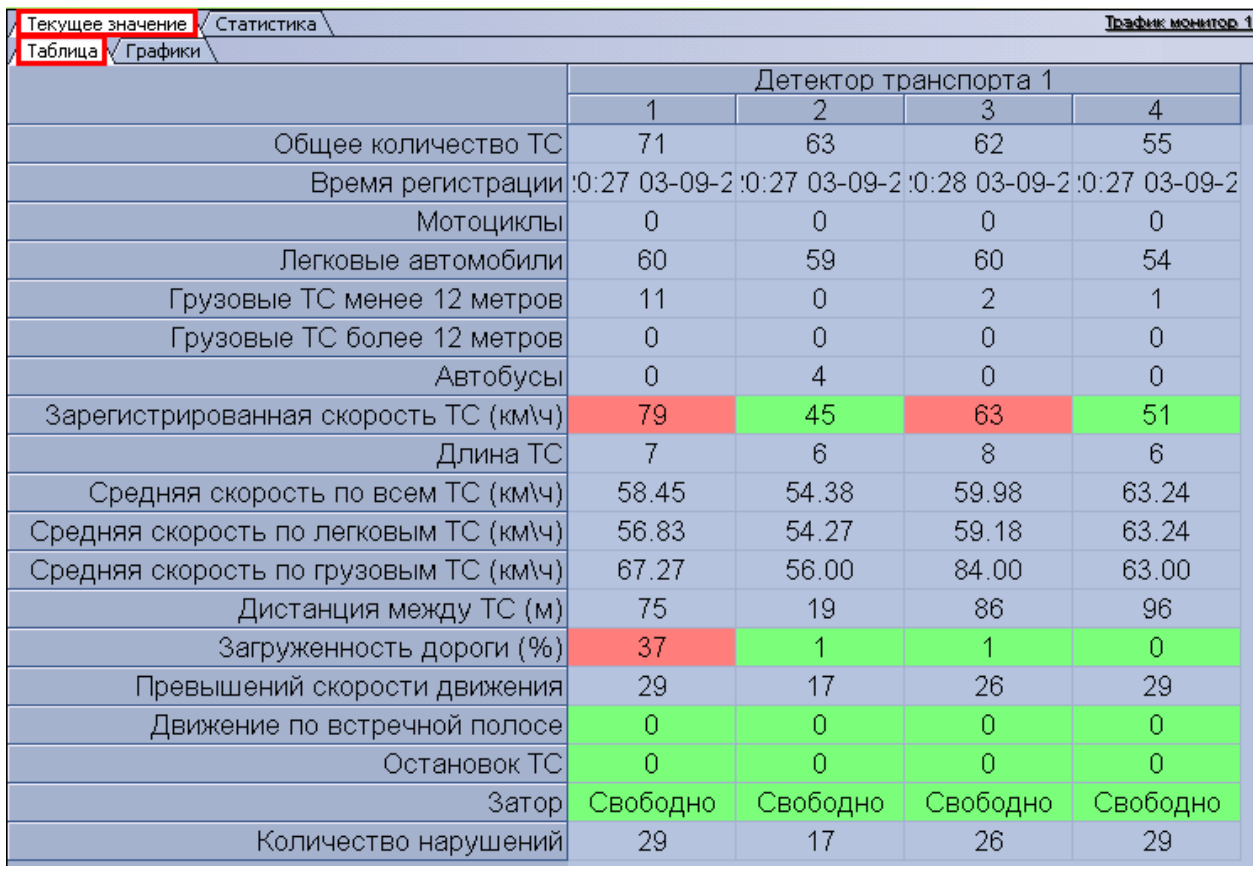

<span id="page-75-0"></span>**Рис. 5.1—1. Внешний вид интерфейса панели «Таблица» вкладки «Текущее значение» (отображение по полосам)**

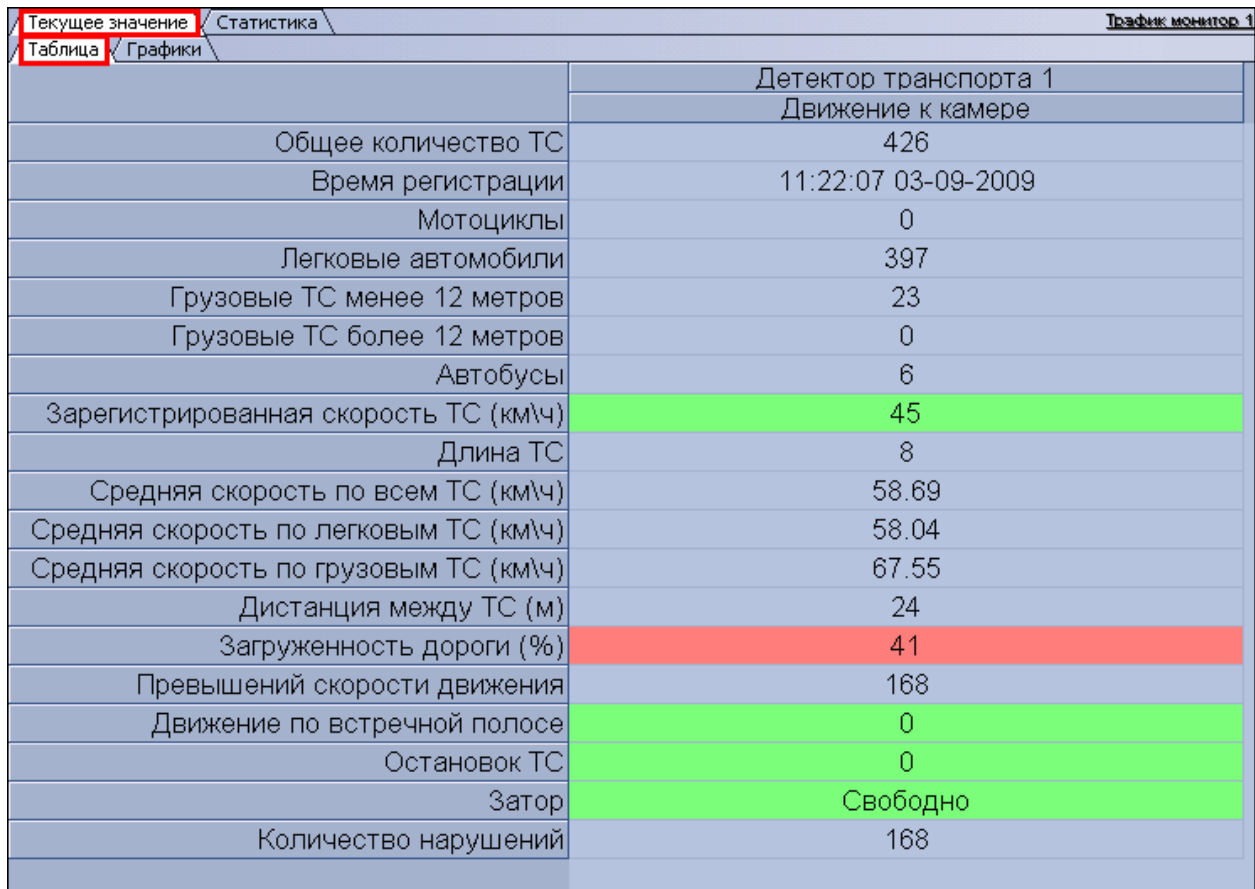

<span id="page-76-0"></span>**Рис. 5.1—2. Внешний вид интерфейса панели «Таблица» вкладки «Текущее значение» (отображение по направлениям)**

Интерфейс панели «Таблица» включает элементы, описанные в таблице [\(Таб.](#page-76-1) 5.1—1).

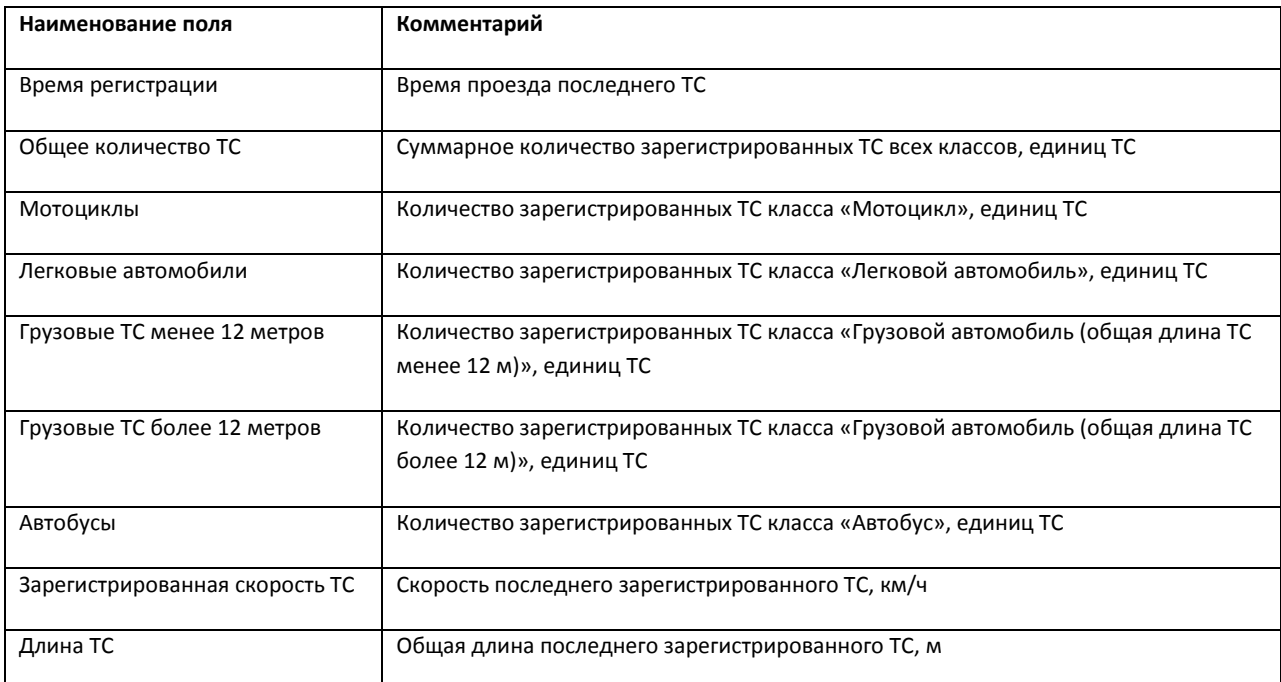

### <span id="page-76-1"></span>**Таб. 5.1—1. Интерфейс панели «Таблица» вкладки «Текущее значение» (отображение по полосам)**

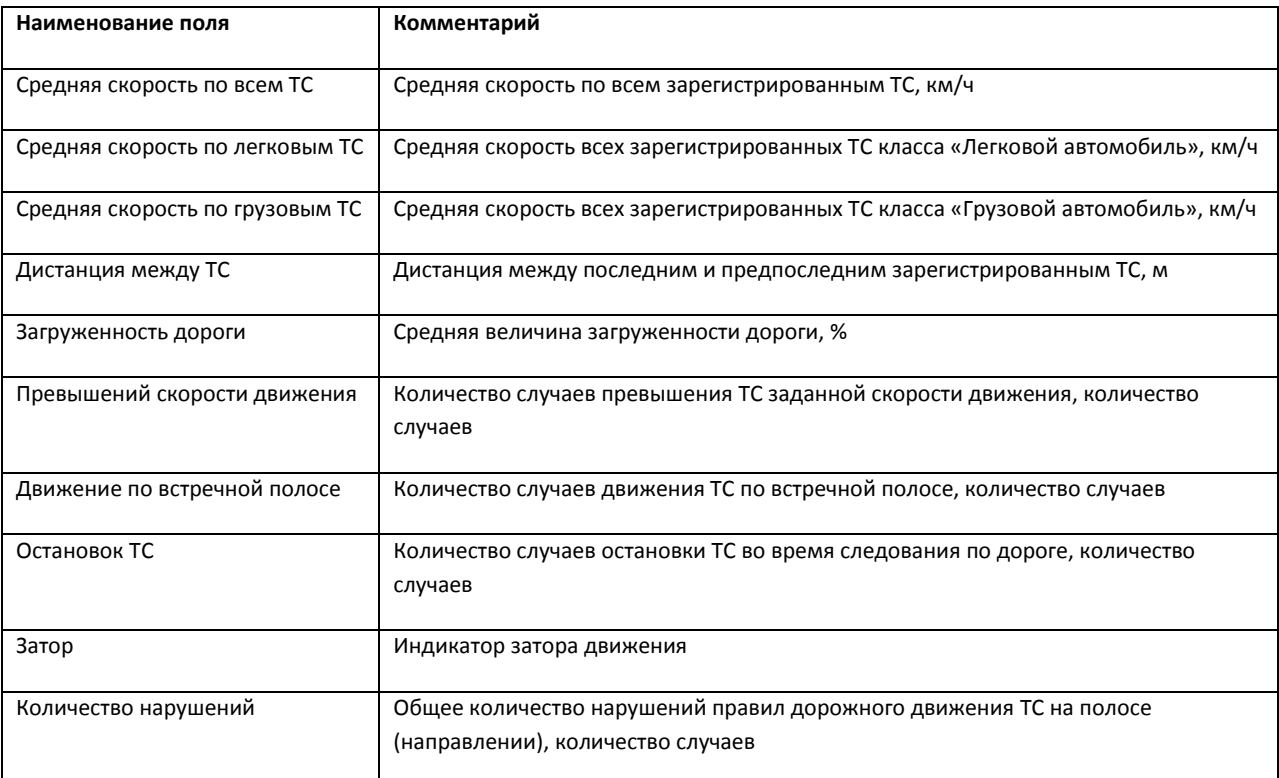

### **5.1.2 Панель «Графики» вкладки «Текущее значение»**

Внешний вид интерфейса панели «Графики» вкладки «Текущее значение» представлен на [Рис.](#page-78-0)  [5.1](#page-78-0)—3 [и Рис.](#page-79-0) 5.1—4 (в зависимости от настроек Программы, отображение характеристик движения транспортного потока происходит по полосам или направлениям движения ТС).

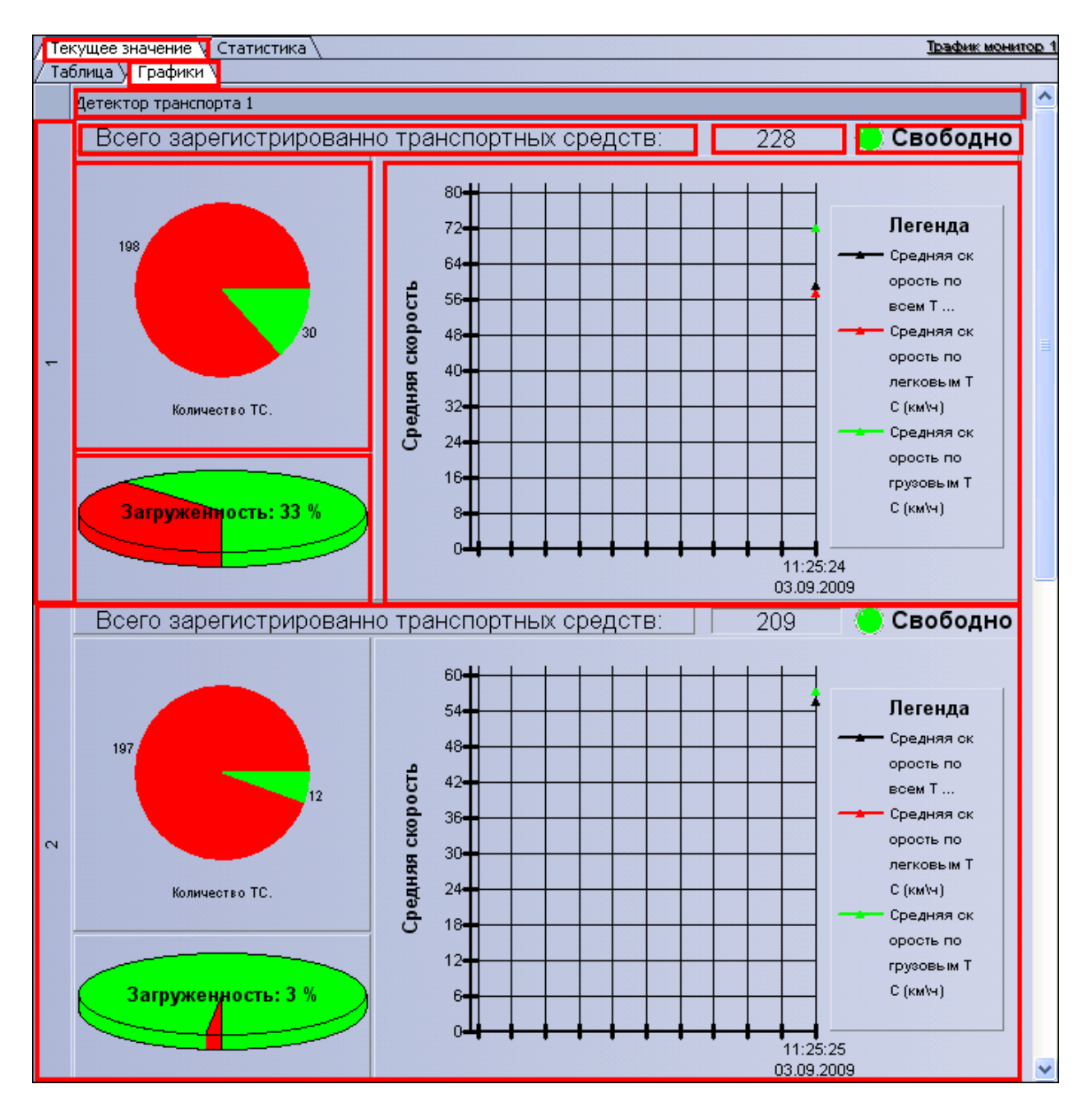

<span id="page-78-0"></span>**Рис. 5.1—3. Внешний вид интерфейса панели «Графики» вкладки «Текущее значение» (отображение по полосам)**

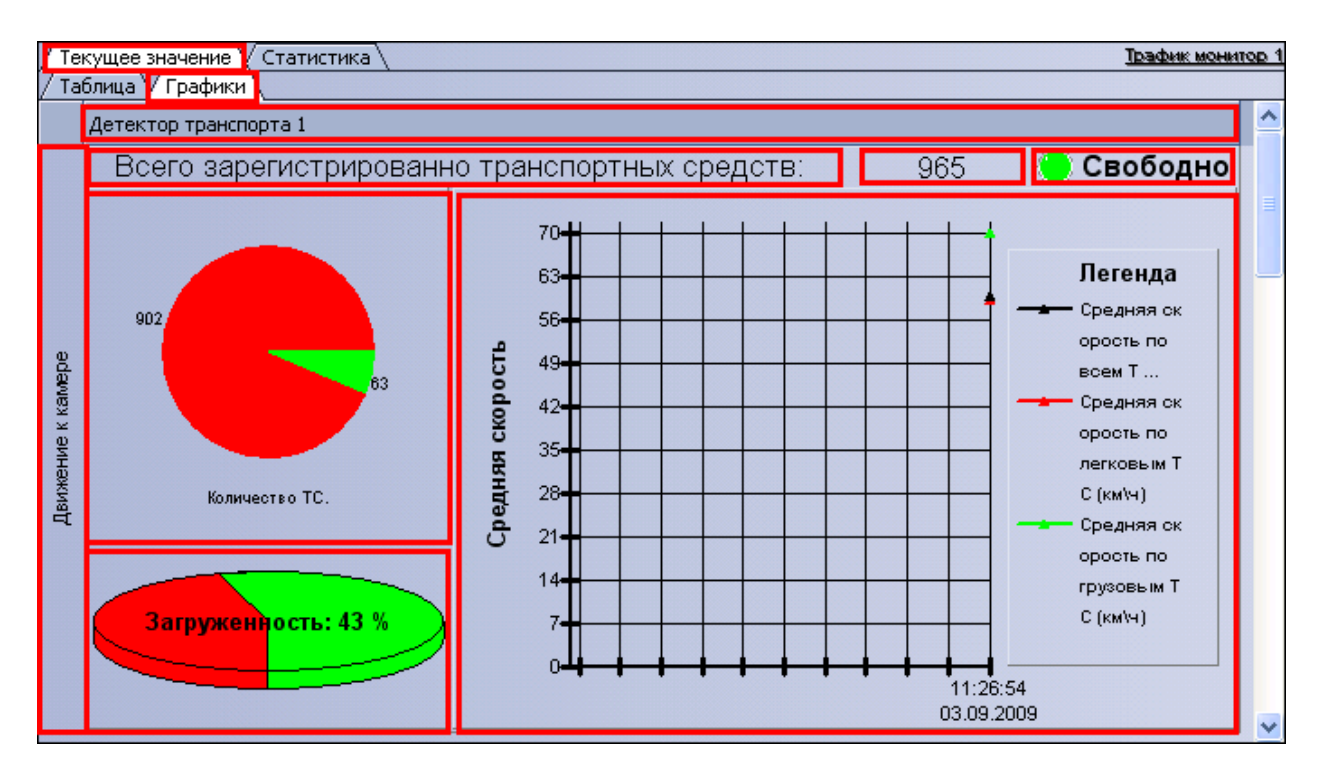

<span id="page-79-0"></span>**Рис. 5.1—4. Внешний вид интерфейса панели «Графики» вкладки «Текущее значение» (отображение по направлениям)**

Интерфейс панели «Графики» включает элементы, описанные в таблице [\(Таб.](#page-79-1) 5.1—2).

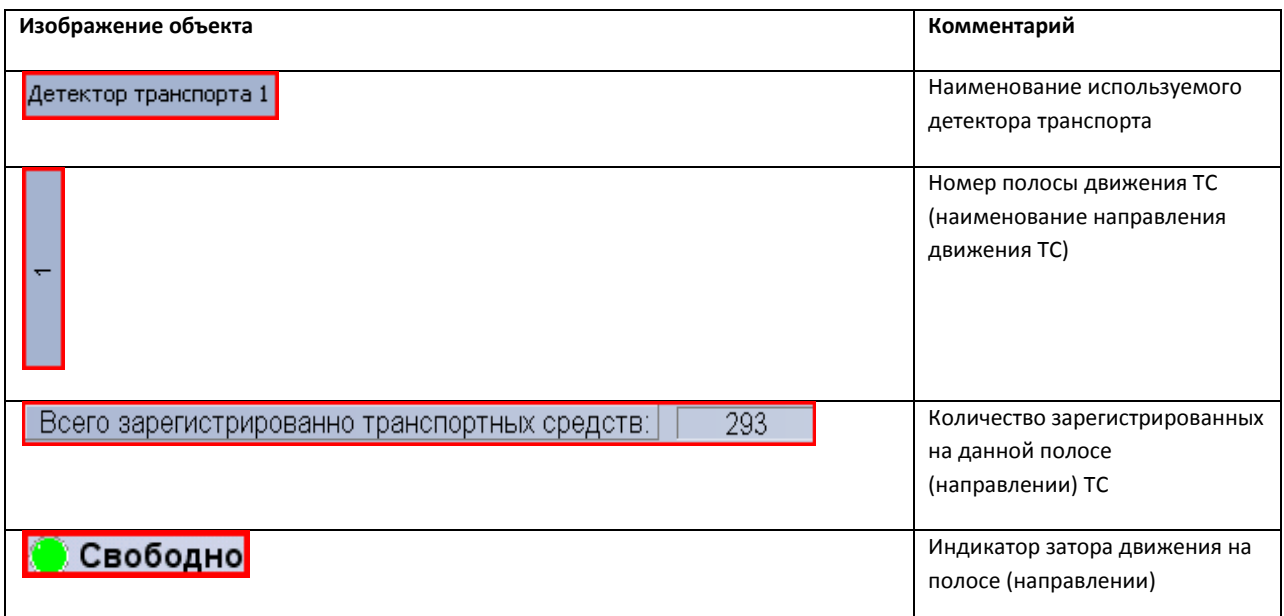

<span id="page-79-1"></span>**Таб. 5.1—2. Интерфейс панели «Графики» вкладки «Текущее значение»**

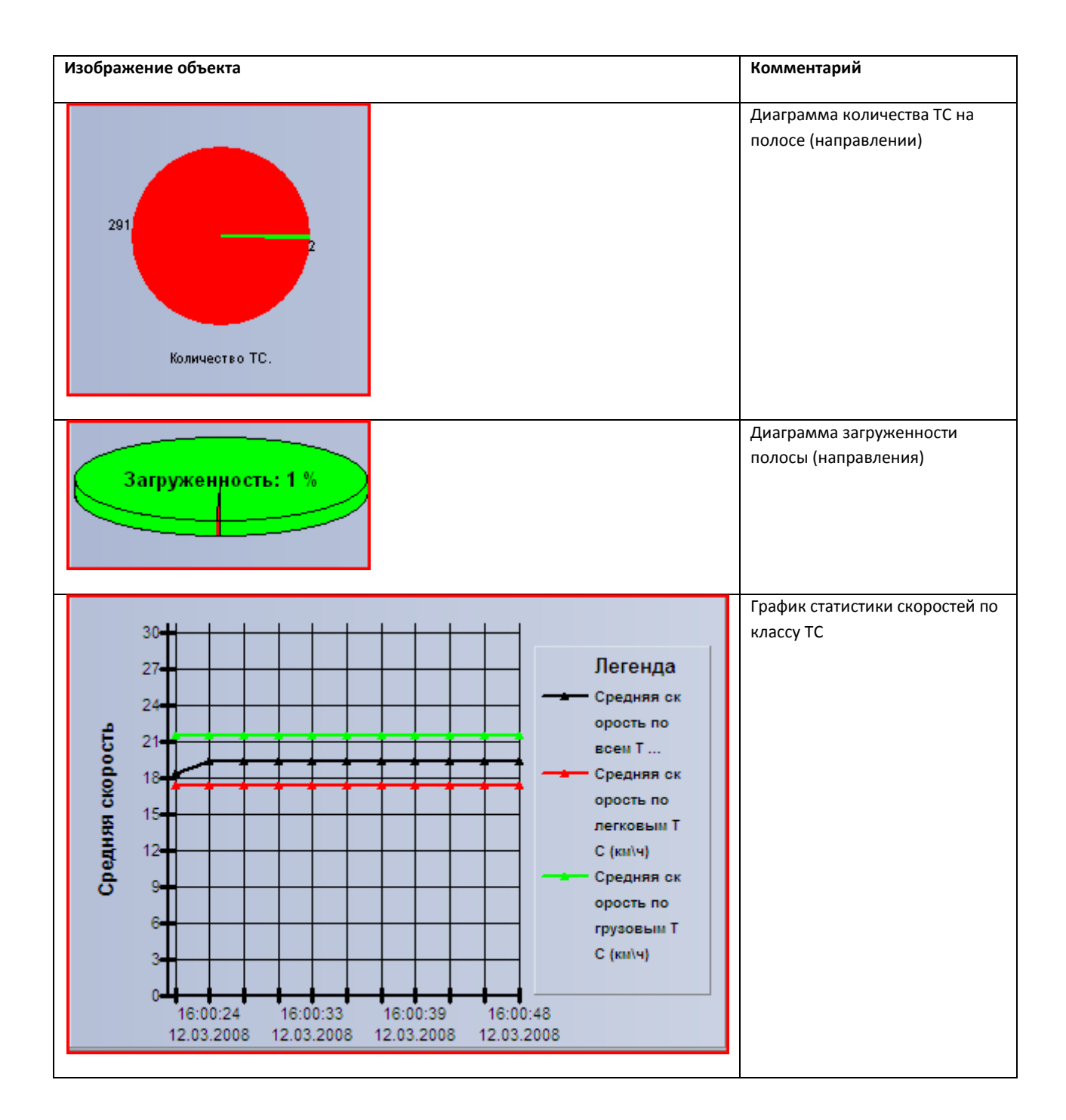

### **5.1.3 Панель «Таблица» вкладки «Статистика»**

Внешний вид интерфейса панели «Таблица» вкладки «Статистика» представлен на [Рис.](#page-81-0) 5.1—5.

|                             | Статистика за неделю Статистика за месяц<br>Статистика за день |      |                  |              |                |            | Выборочная статистика |                |      |                |       |            |            |
|-----------------------------|----------------------------------------------------------------|------|------------------|--------------|----------------|------------|-----------------------|----------------|------|----------------|-------|------------|------------|
| Детекторы                   |                                                                |      | Обще             | Средн Колич  |                |            | $T$ pes               |                | Движ |                | Остан | $3a$ rpy   | Затор      |
| B.<br>Детектор транспорта 1 |                                                                |      | $\Sigma$ 9689 41 |              | $\Sigma$ 0     | $\Sigma$ 0 |                       | $\Sigma$ 0     |      | $\Sigma$ 0     |       | $\Sigma$ 0 | $\Sigma$ 0 |
| <b>• Движение к камере</b>  |                                                                |      | $\Sigma$ 9689 41 |              | $\Sigma$ 0     |            | $\Sigma$ 0            | $\Sigma$ 0     |      | $\Sigma$ 0     |       | $\Sigma$ 0 | $\Sigma$ 0 |
|                             | <b>E</b> Полоса 1                                              |      | $\Sigma$ 2424 36 |              | $\Sigma$ 0     |            | $\Sigma$ 0            | $\Sigma$ 0     |      | $\Sigma$ 0     |       | $\Sigma$ 0 | $\Sigma$ 0 |
|                             | Мотоциклы                                                      | 0    |                  | $\mathbf{0}$ | 0              | Ω          |                       | 0              |      | O.             |       | 0          | n          |
|                             | - Легковые автомобили                                          | 1773 |                  | 42           | $\overline{0}$ | 0          |                       | 0              |      | $\overline{0}$ |       | 0          | $\Omega$   |
|                             | Грузовые ТС менее 12 метрс 651                                 |      |                  | 21           | 0              | 0          |                       | 0              |      | $\overline{0}$ |       | Ō          | 0          |
|                             | Грузовые ТС более 12 метро 0                                   |      |                  | ö            | $\overline{0}$ | o          |                       | $\overline{0}$ |      | 0              |       | o          | 0          |
|                             | - Автобусы                                                     | 0    |                  | $\Omega$     | $\overline{0}$ | 0          |                       | $\overline{0}$ |      | $\mathbf{0}$   |       | o          | 0          |
|                             | Е Полоса 2                                                     |      | $\Sigma$ 2422 29 |              | $\Sigma$ 0     |            | $\Sigma$ 0            | $\Sigma$ 0     |      | $\Sigma$ 0     |       | $\Sigma$ 0 | $\Sigma$ 0 |
|                             | <b>E</b> Полоса 3                                              |      | $\Sigma$ 2424 66 |              | $\Sigma$ 0     |            | $\Sigma$ 0            | $\Sigma$ 0     |      | $\Sigma$ 0     |       | $\Sigma$ 0 | $\Sigma$ 0 |
|                             | <b>E</b> Полоса 4                                              |      | $\Sigma$ 2419 32 |              | $\Sigma$ 0     |            | $\Sigma$ 0            | $\Sigma$ 0     |      | $\Sigma$ 0     |       | $\Sigma$ 0 | $\Sigma$ 0 |

**Рис. 5.1—5. Внешний вид интерфейса панели «Таблица» вкладки «Статистика»**

### <span id="page-81-0"></span>Интерфейс панели «Таблица» включает элементы, описанные в таблице [\(Таб.](#page-81-1) 5.1—3).

### <span id="page-81-1"></span>**Таб. 5.1—3. Интерфейс панели «Таблица» вкладки «Статистика»**

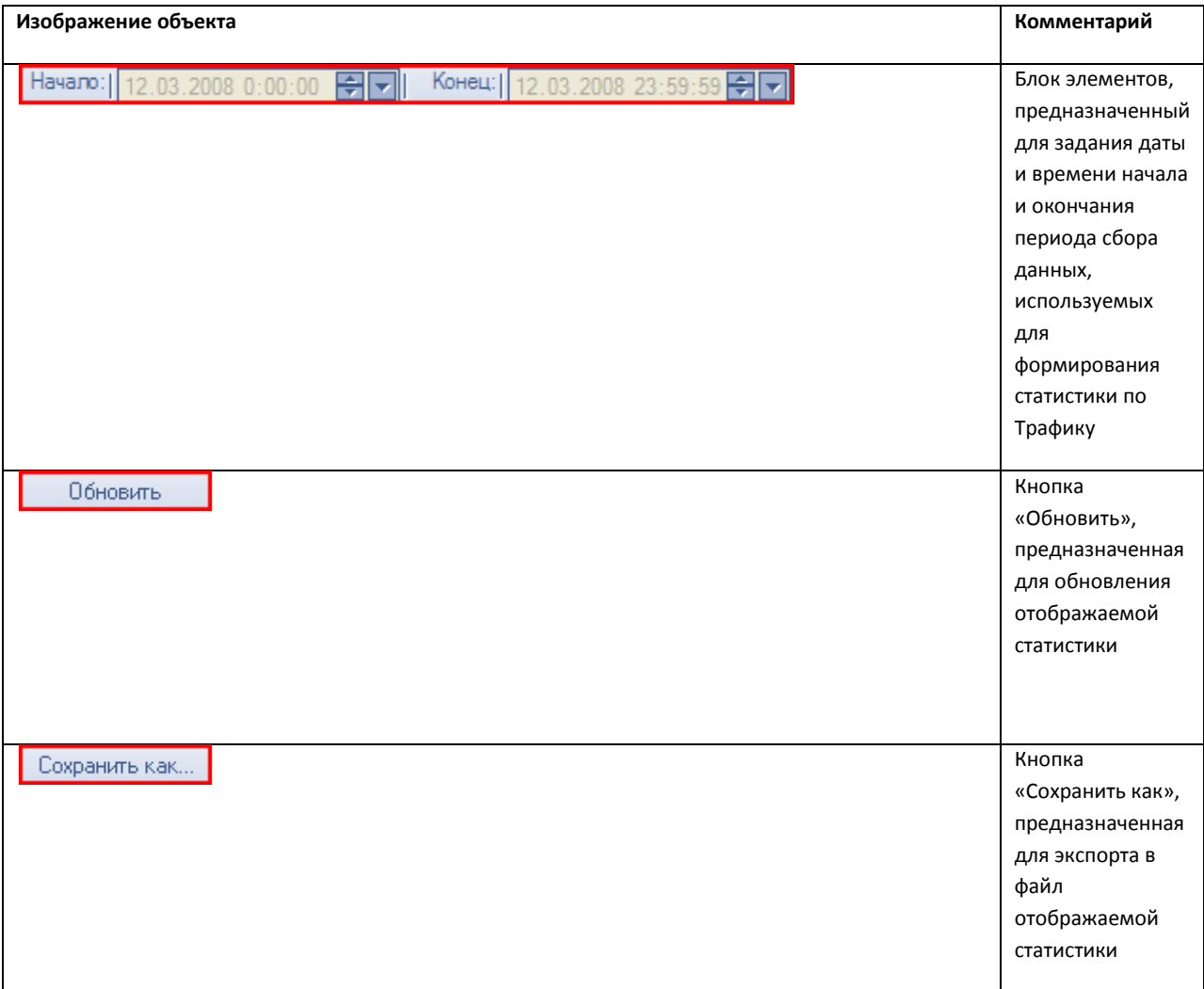

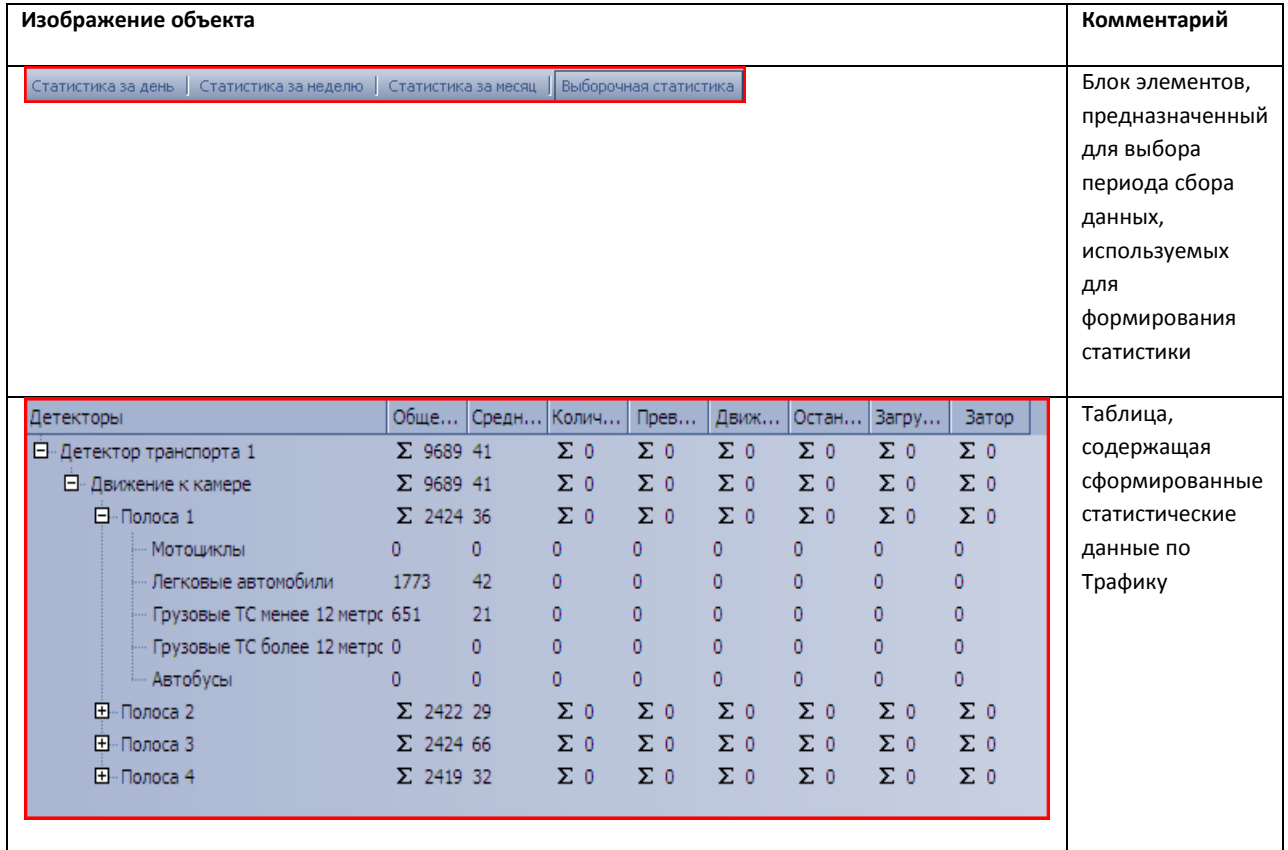

## **5.1.4 Панель «Графики» вкладки «Статистика»**

Внешний вид интерфейса панели «Графики» вкладки «Статистика» представлен н[а Рис.](#page-83-0) 5.1—6.

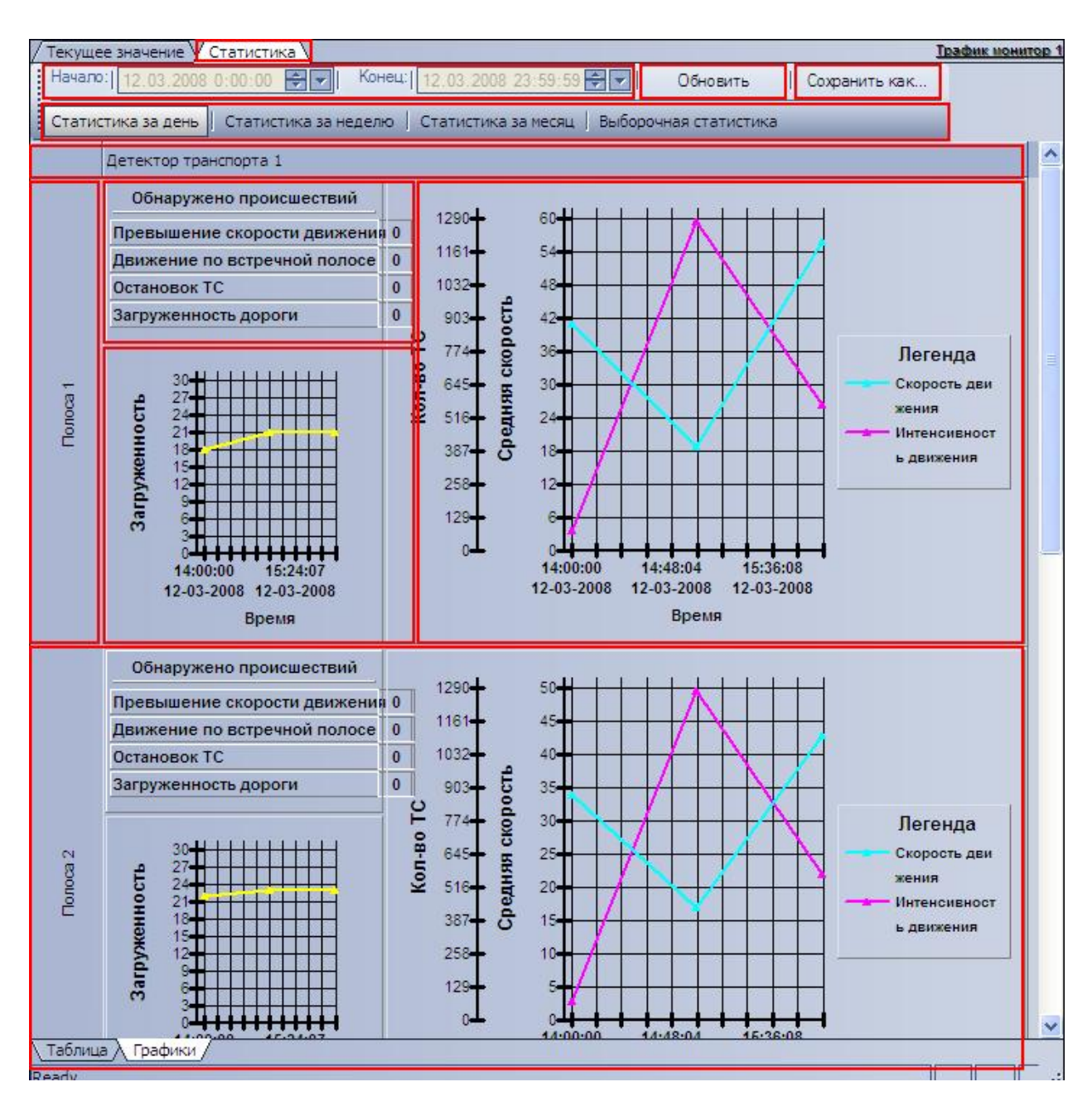

**Рис. 5.1—6. Внешний вид интерфейса панели «Графики» вкладки «Статистика»**

<span id="page-83-0"></span>Интерфейс панели «Графики» включает элементы, описанные в таблице [\(Таб.](#page-83-1) 5.1—4).

#### <span id="page-83-1"></span>**Таб. 5.1—4. Интерфейс панели «Графики» вкладки «Статистика»**

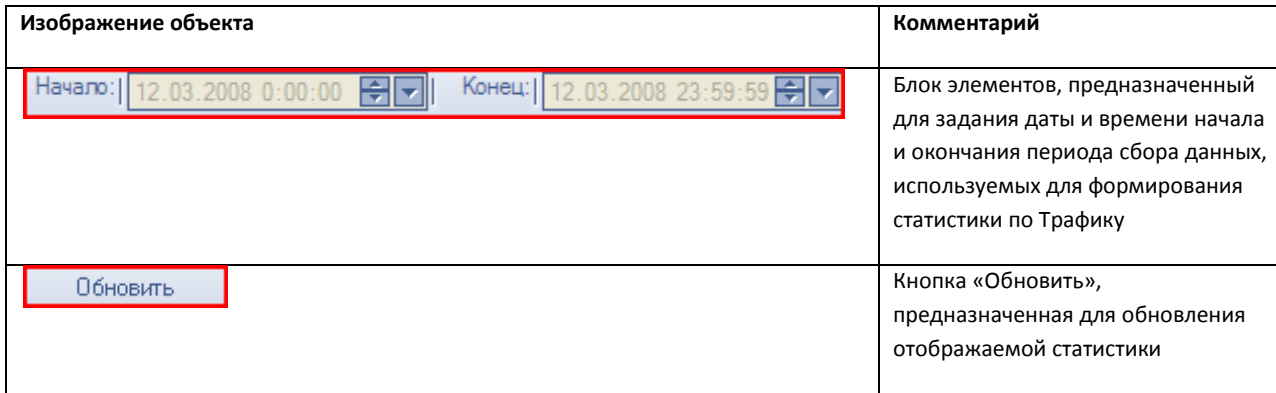

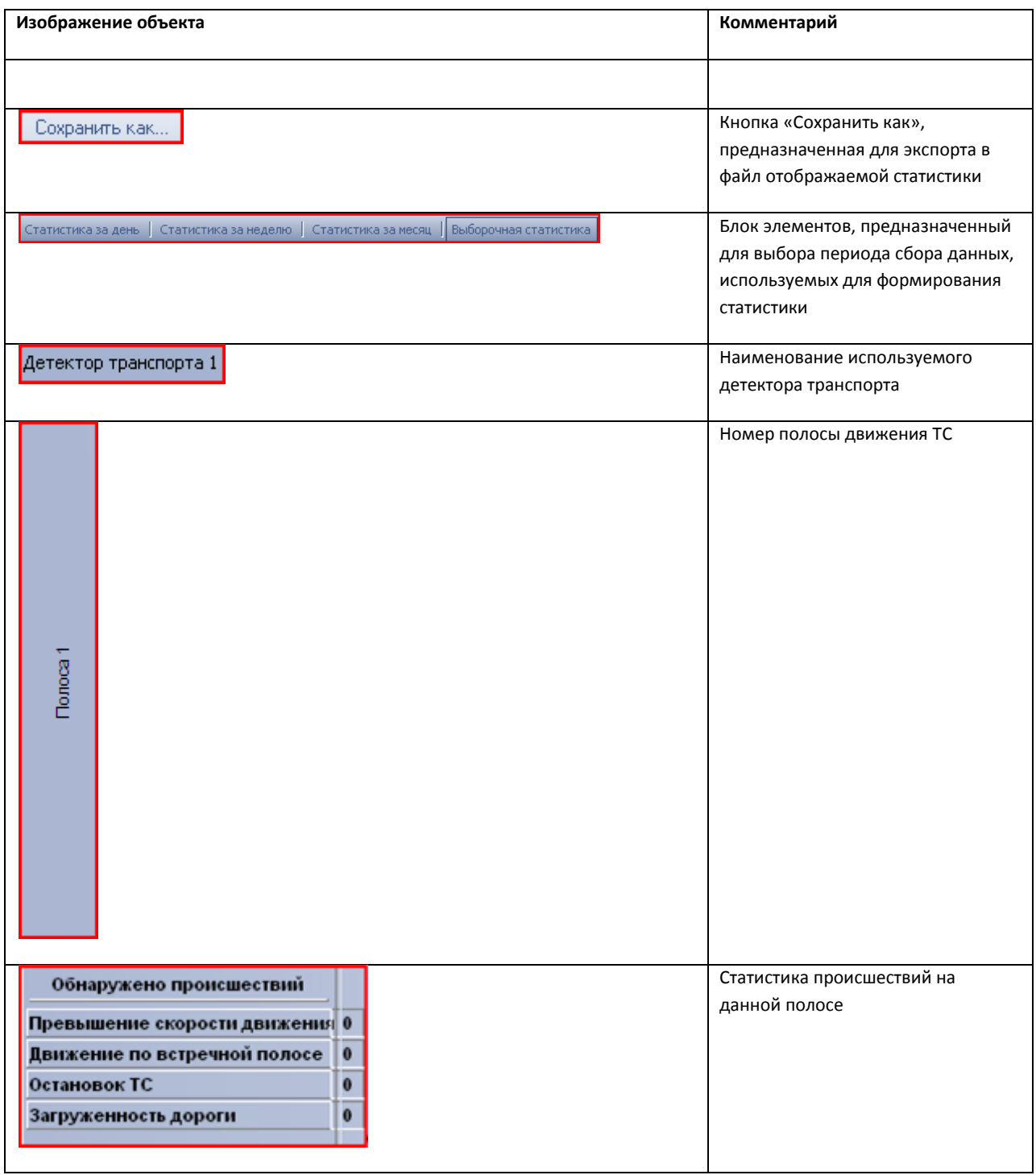

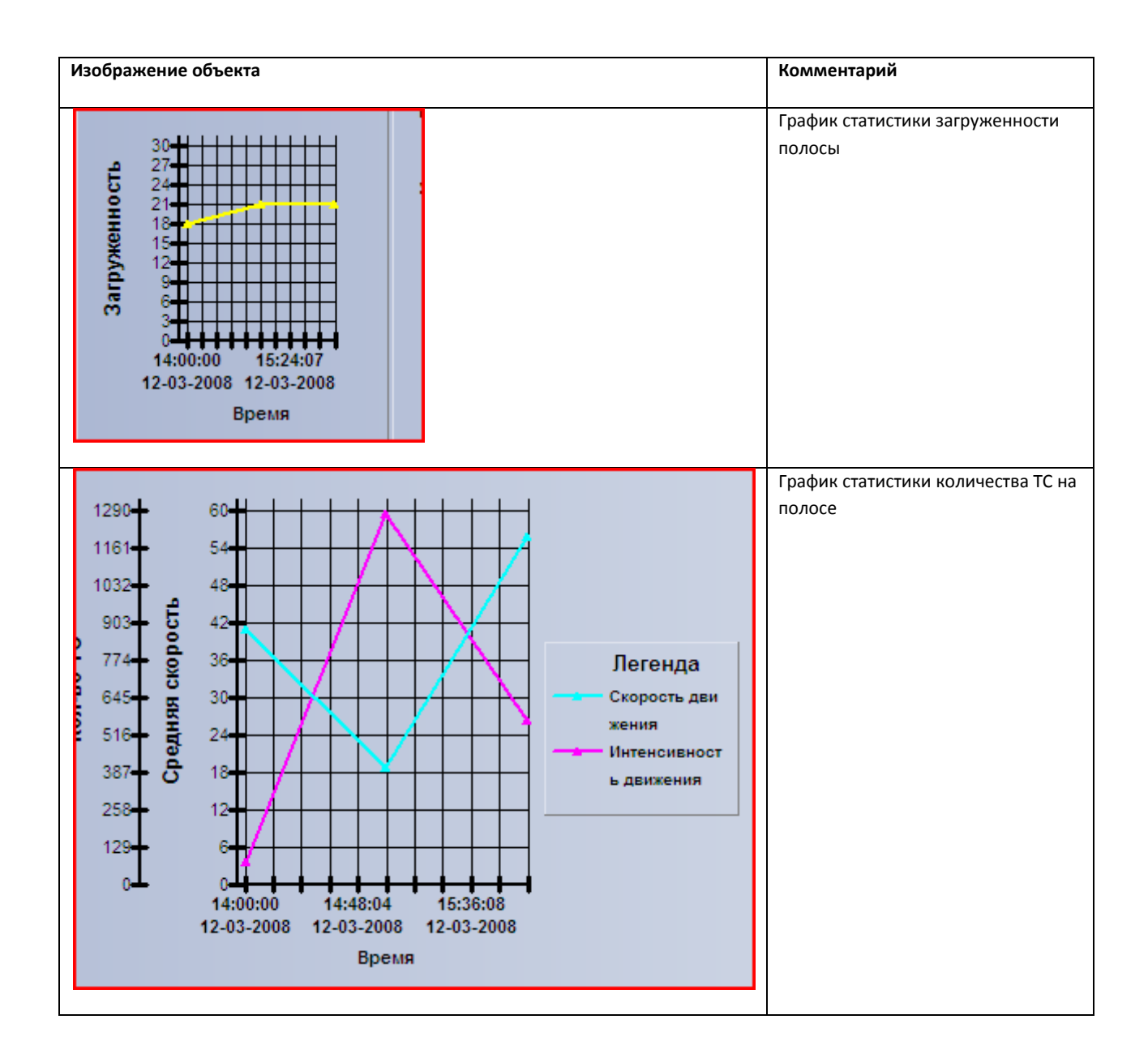

## **5.2 Описание интерфейса объекта «Модуль обнаружения ТС»**

### **5.2.1 Компонент «Монитор событий»**

Компонент «Монитор событий» содержит следующие элементы интерфейса ([Рис.](#page-86-0) 5.2—1, [Таб.](#page-86-1)   $5.2 - 1$  $5.2 - 1$ ).

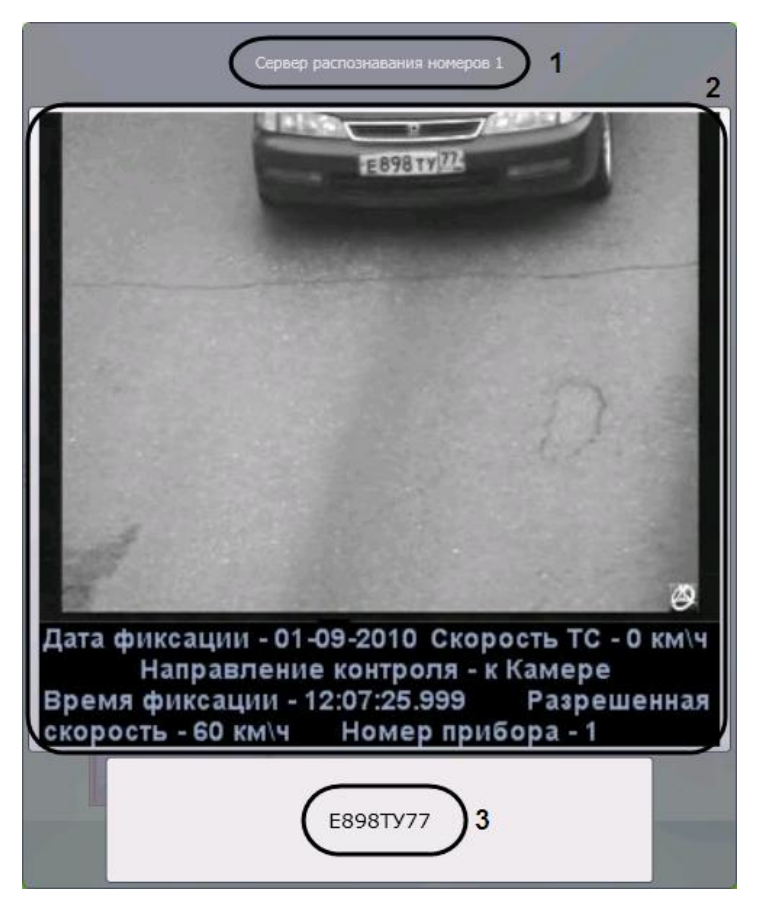

**Рис. 5.2—1. Компонент «Монитор событий»**

<span id="page-86-1"></span><span id="page-86-0"></span>**Таб. 5.2—1. Описание элементов интерфейса компонента «Монитор событий»**

| N <sub>2</sub> | Изображение элемента                                                                                                    | Описание элемента                                                                                             |
|----------------|----------------------------------------------------------------------------------------------------|----------------------------------------------------------------------------------------------------|
| п/п            |                                                                                                    |                                                                                                    |
|                |                                                                                                    |                                                                                                    |
| 1              |                                                                                                    | Распознаватель номера проезжающего ТС                                                                         |
|                |                                                                                                    |                                                                                                    |
|                | Сервер распознавания номеров 1                                                                                                    |                                                                                                    |
|                |                                                                                                    |                                                                                                    |
|                |                                                                                                    |                                                                                                    |
| $\overline{2}$ | <b>E898TY</b><br>Дата фиксации - 01-09-2010 Скорость ТС - 0 км\ч<br>Направление контроля - к Камере<br>Время фиксации - 12:07:25.999<br>Разрешенная<br>скорость - 60 км/ч Номер прибора - 1 | Подписанный кадр видеоизображения с проезжающим ТС                                                            |
| 3              | E898TY77                                                                                                    | Распознанный номер ТС и скорость (при использовании<br>модулей «Ураган» или «САRMEN-Авто» требует подключения |
|                |                                                                                                    | модуля «Радар»)                                                                                               |
|                |                                                                                                    |                                                                                                    |

### **5.2.2 Компонент «Тревожное окно»**

Компонент «Тревожное окно» содержит следующие элементы интерфейса [\(Рис.](#page-87-0) 5.2—2, [Таб.](#page-87-1) 5.2— [2\)](#page-87-1).

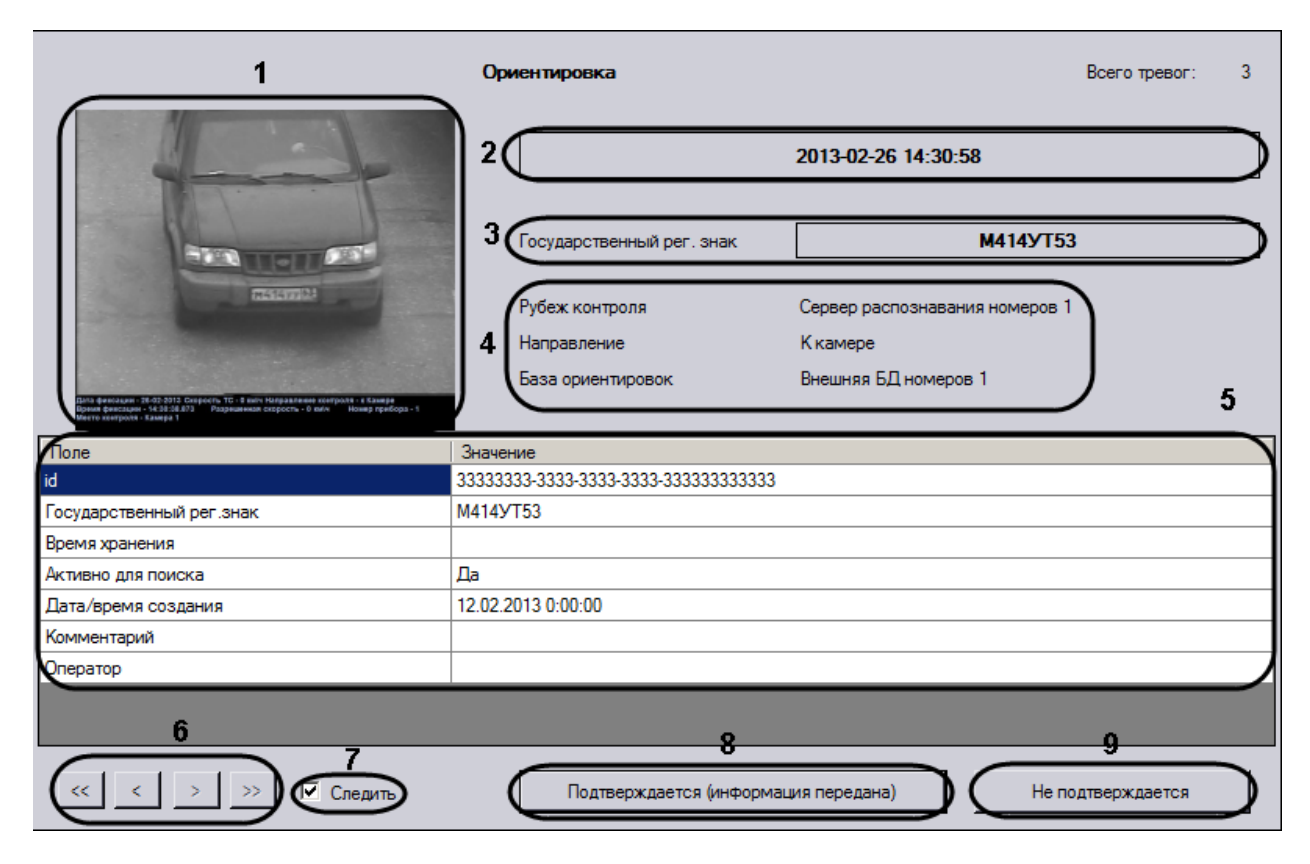

**Рис. 5.2—2 Компонент «Тревожное окно»**

## <span id="page-87-1"></span><span id="page-87-0"></span>**Таб. 5.2—2 Описание элементов интерфейса компонента «Тревожное окно»**

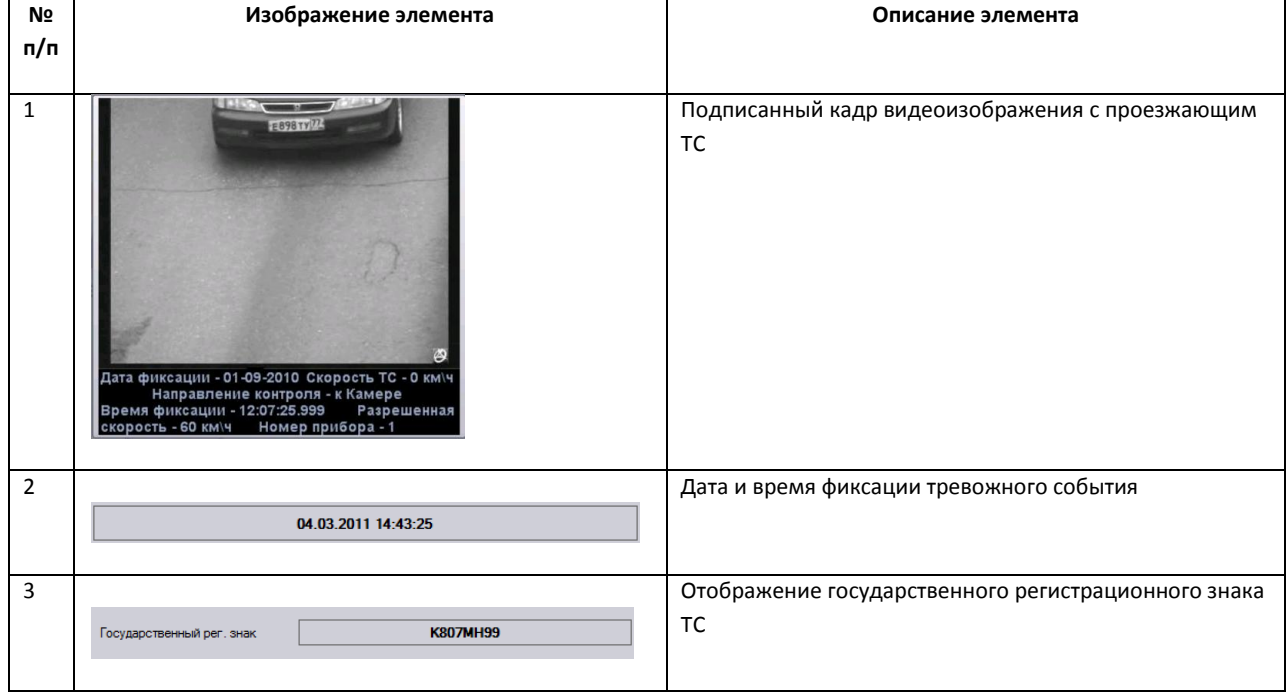

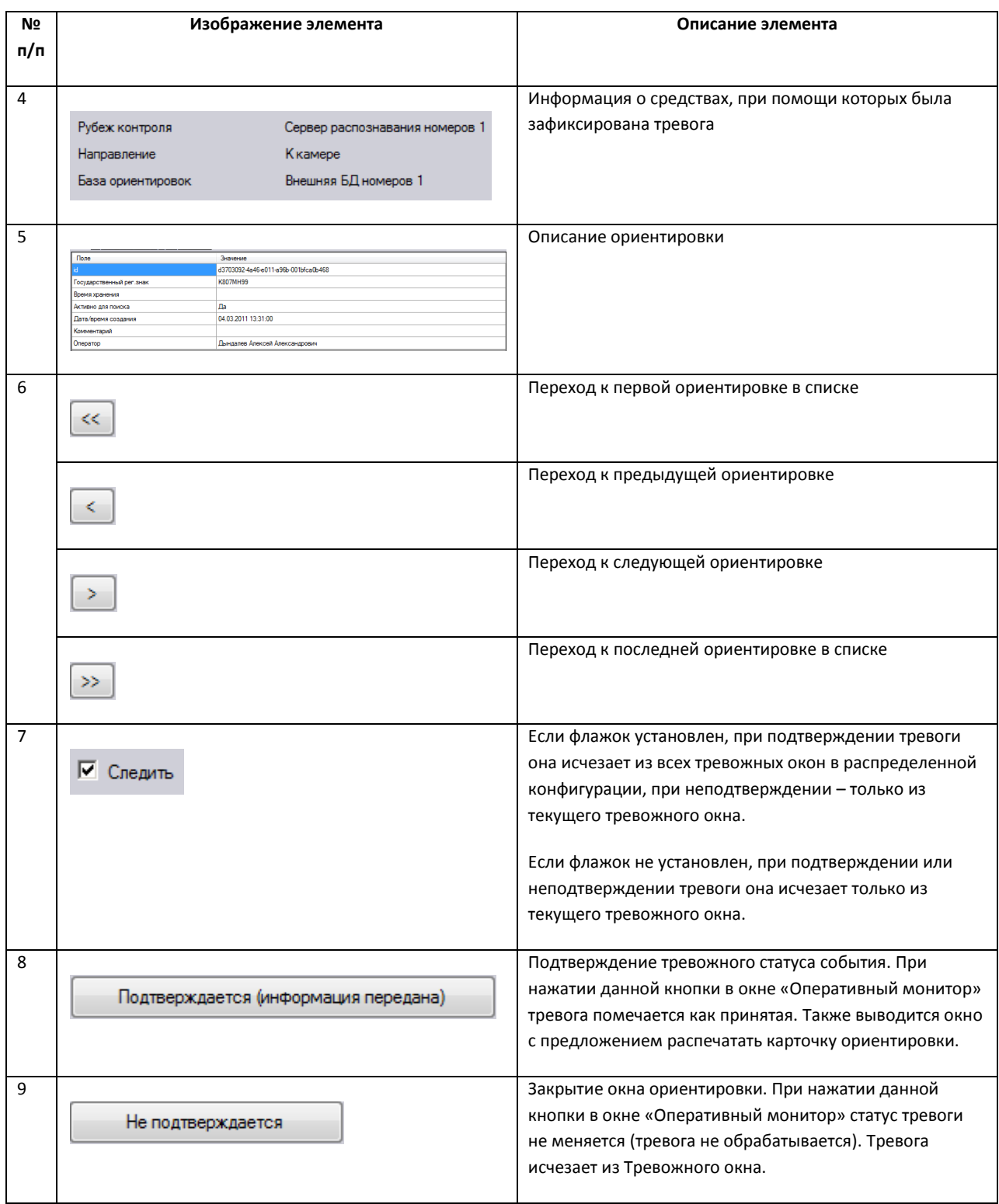

## **5.2.3 Компонент «Оперативный монитор»**

Компонент «Оперативный монитор» содержит следующие элементы интерфейса ([Рис.](#page-89-0) 5.2—3, [Таб.](#page-89-1)  $5.2 - 3$  $5.2 - 3$ ).

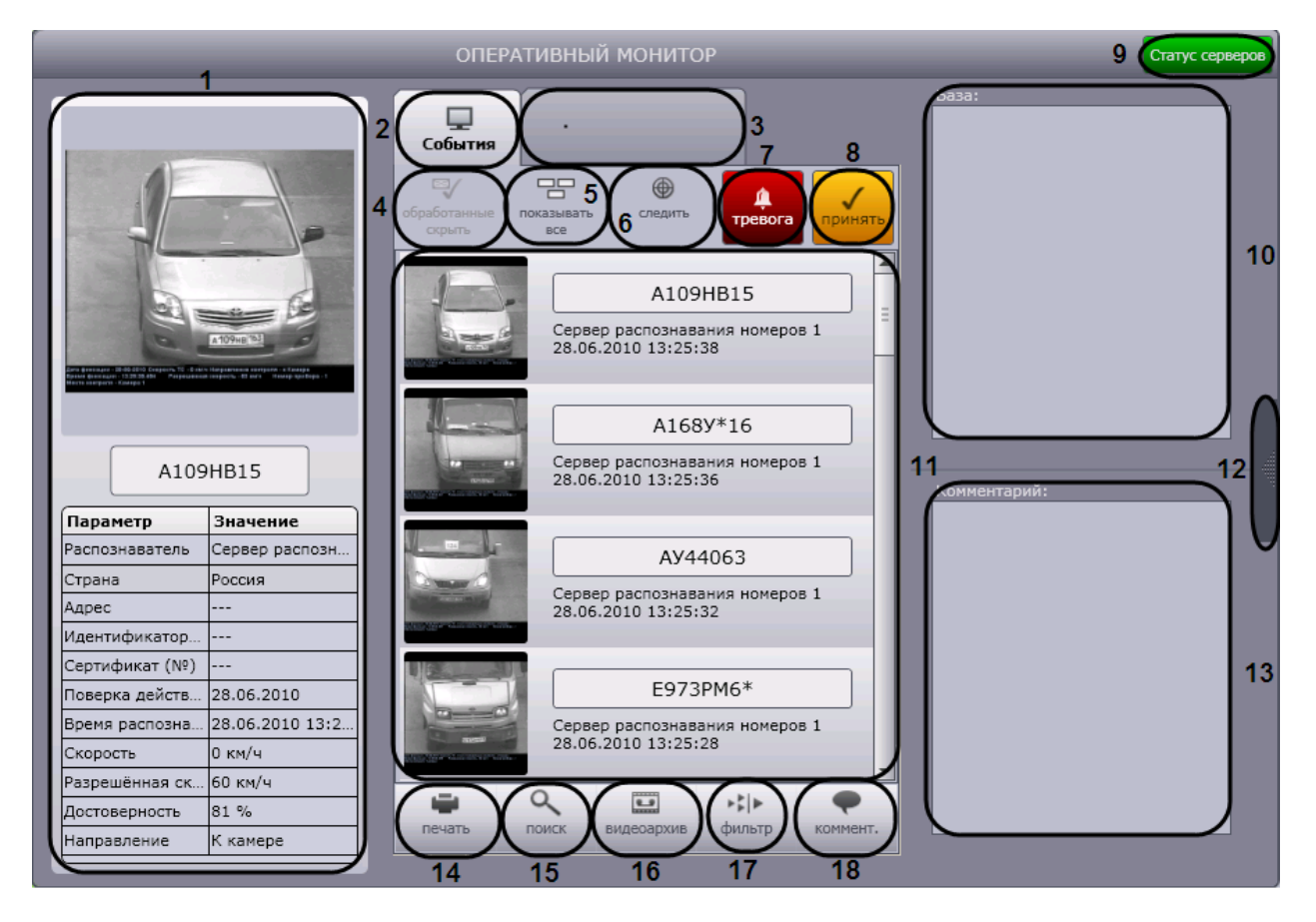

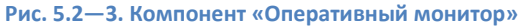

#### <span id="page-89-1"></span><span id="page-89-0"></span>**Таб. 5.2—3. Описание элементов интерфейса компонента «Оперативный монитор»**

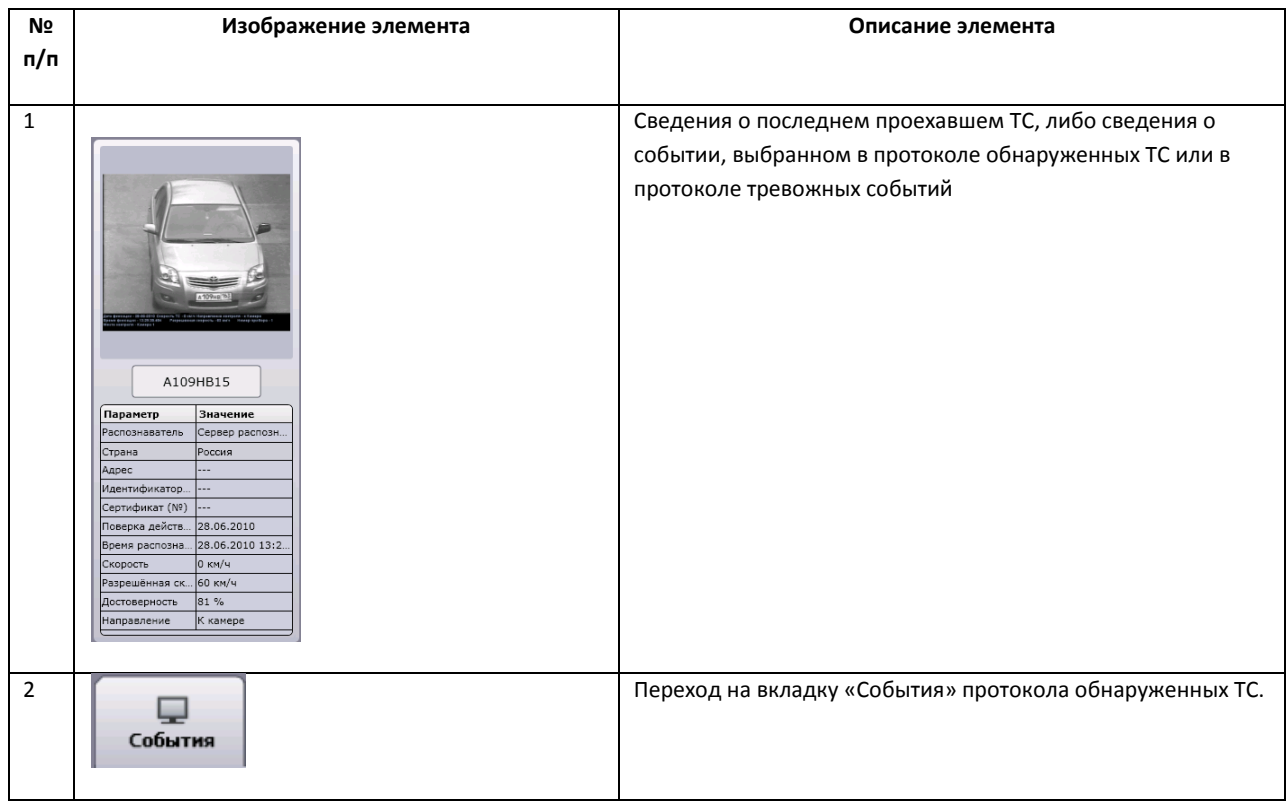

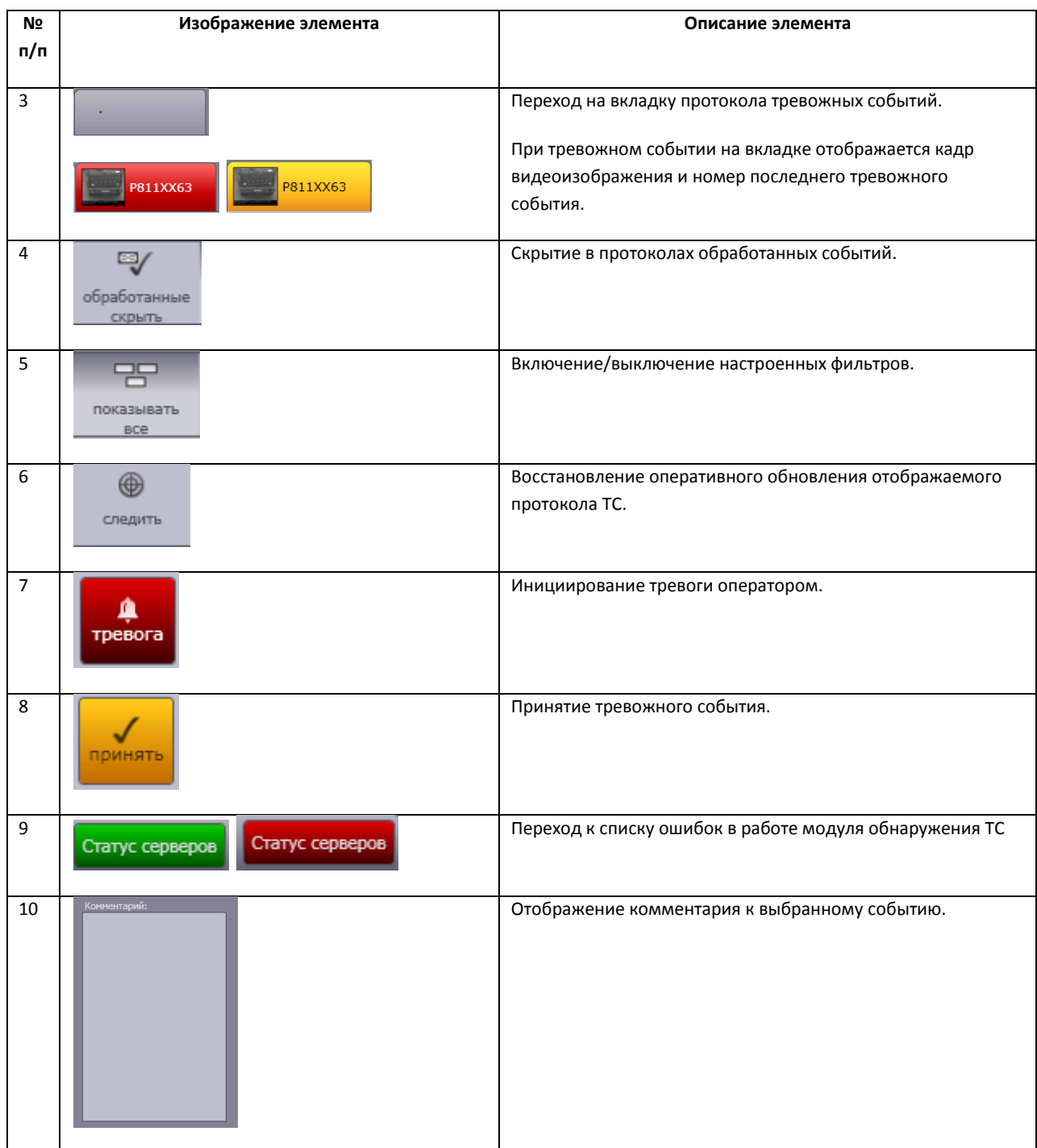

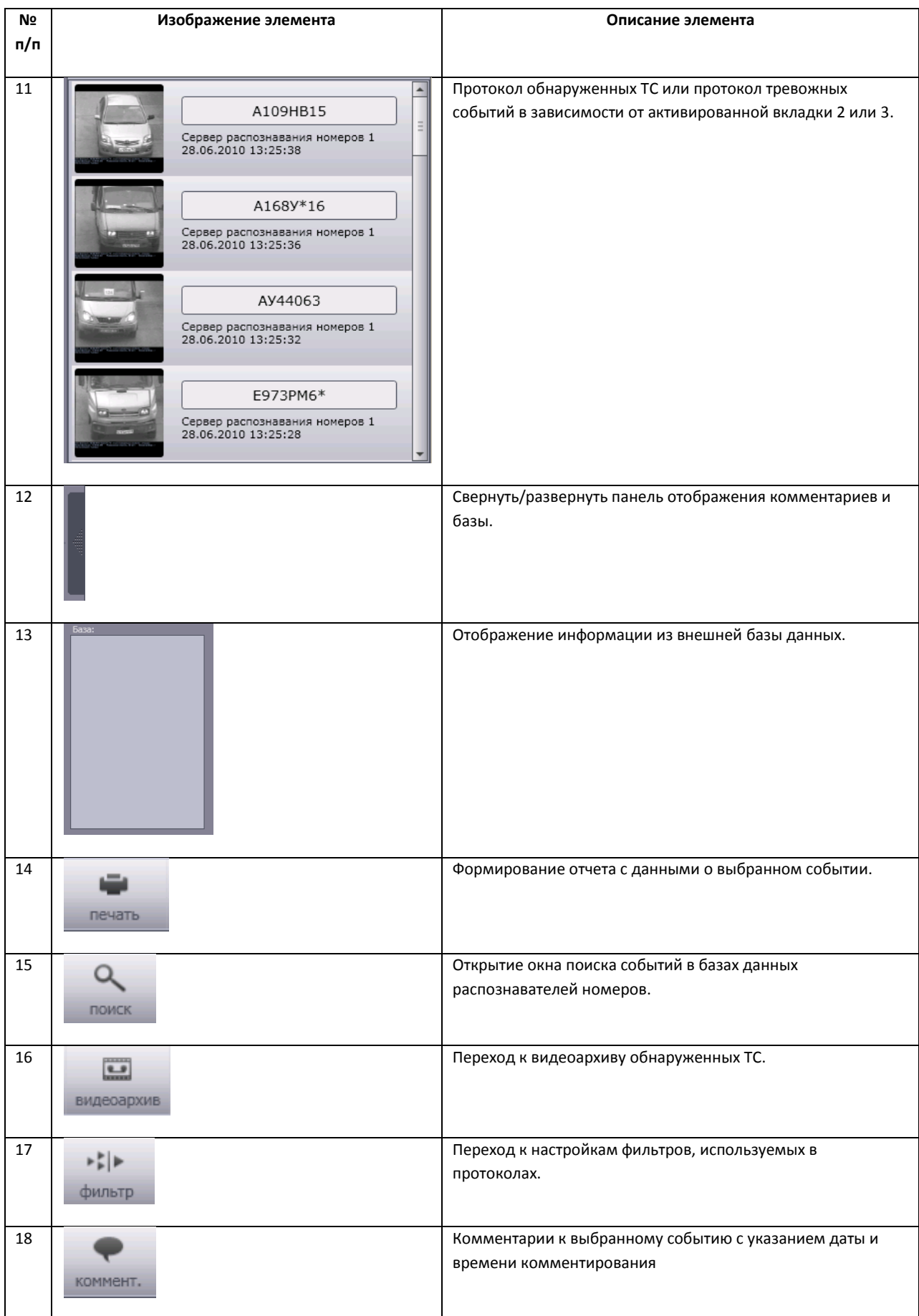

### **5.2.4 Диалоговое окно «Поиск событий в базах данных распознавателей»**

Диалоговое окно «Поиск событий в базах данных распознавателей» содержит следующие элементы интерфейса ([Рис.](#page-92-0) 5.2—4, [Таб.](#page-92-1) 5.2—4).

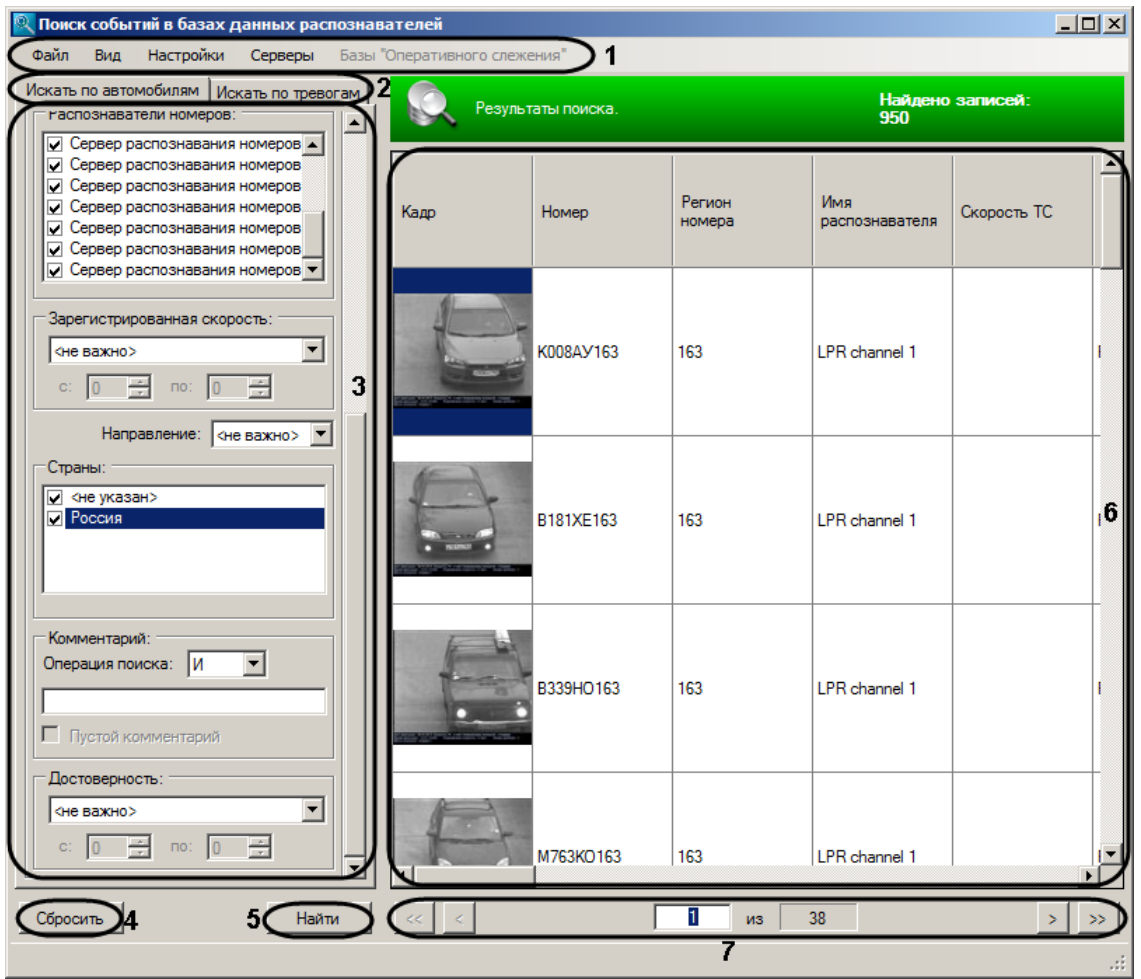

**Рис. 5.2—4. Диалоговое окно «Поиск событий в базах данных распознавателей»**

<span id="page-92-1"></span><span id="page-92-0"></span>**Таб. 5.2—4. Описание элементов интерфейса окна «Поиск событий в базах данных распознавателей»**

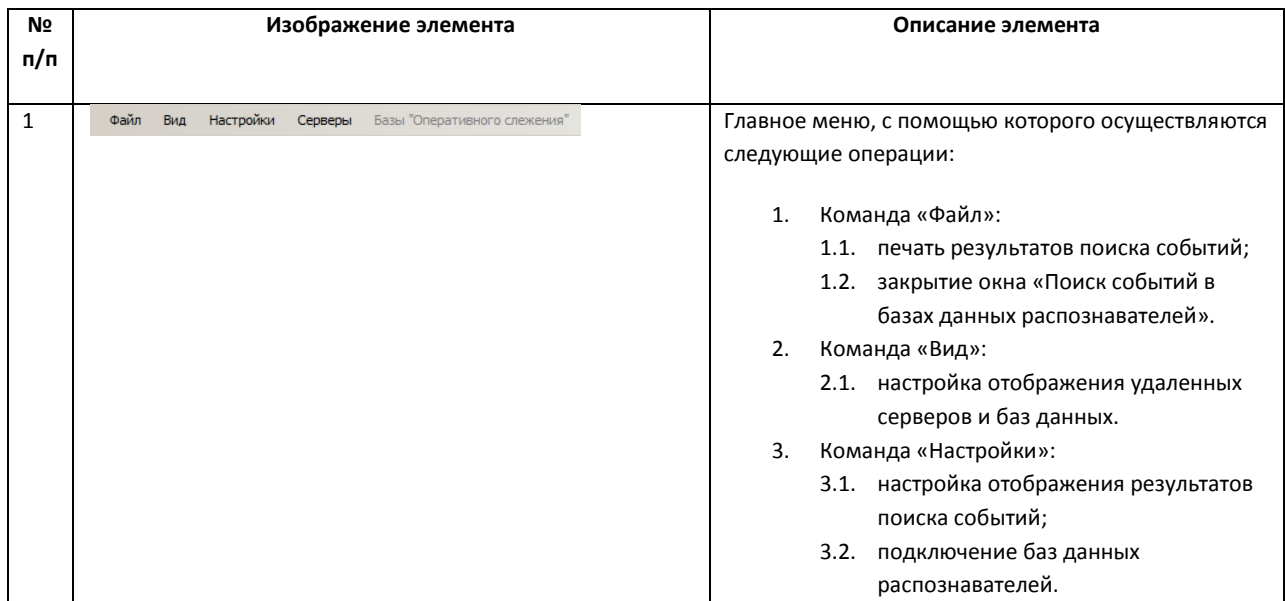

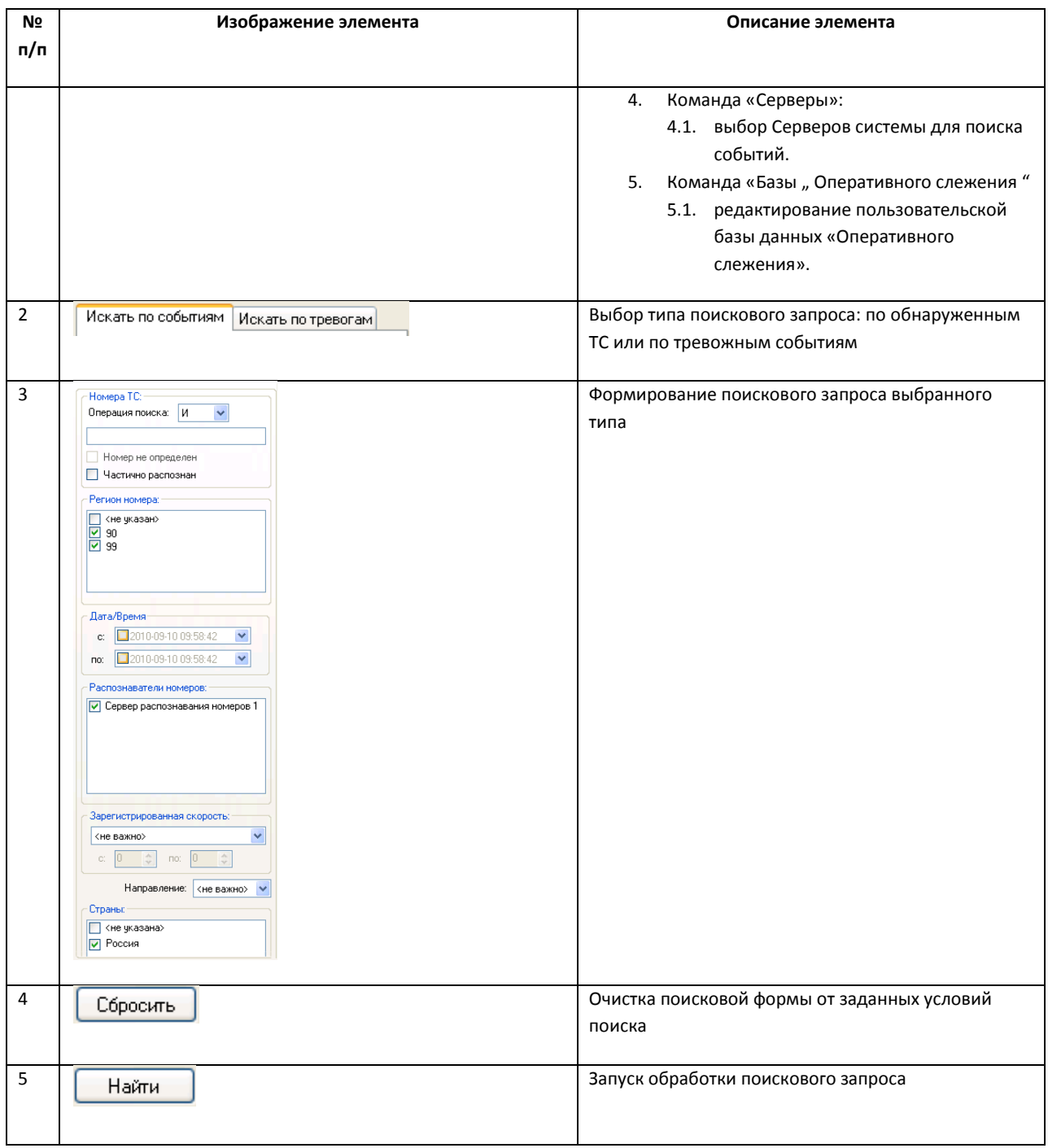

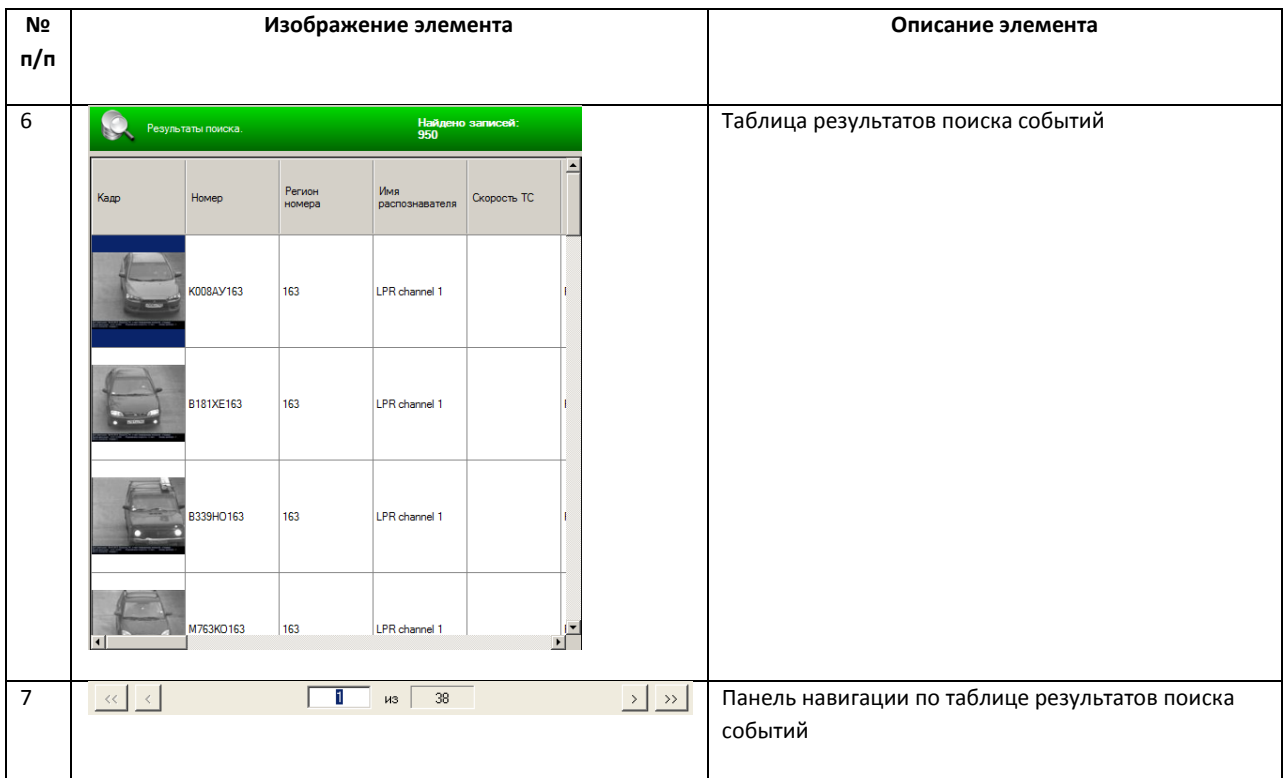

## **5.2.5 Программа для просмотра отчетов**

Окно программы для просмотра отчетов содержит следующие элементы интерфейса ([Рис.](#page-95-0) 5.2—5, [Таб.](#page-95-1) 5.2—5).

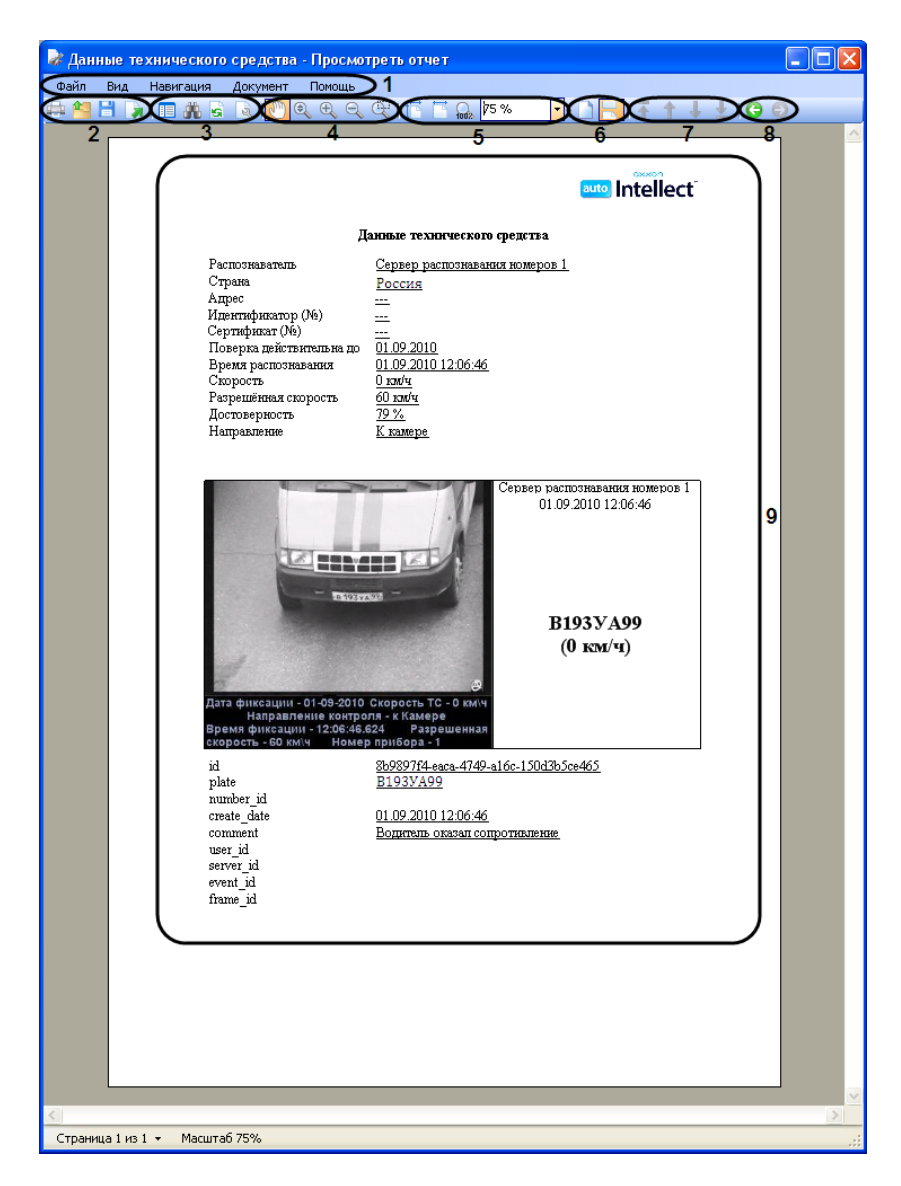

**Рис. 5.2—5. Интерфейс программы для просмотра отчетов**

<span id="page-95-1"></span><span id="page-95-0"></span>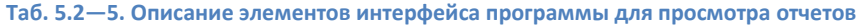

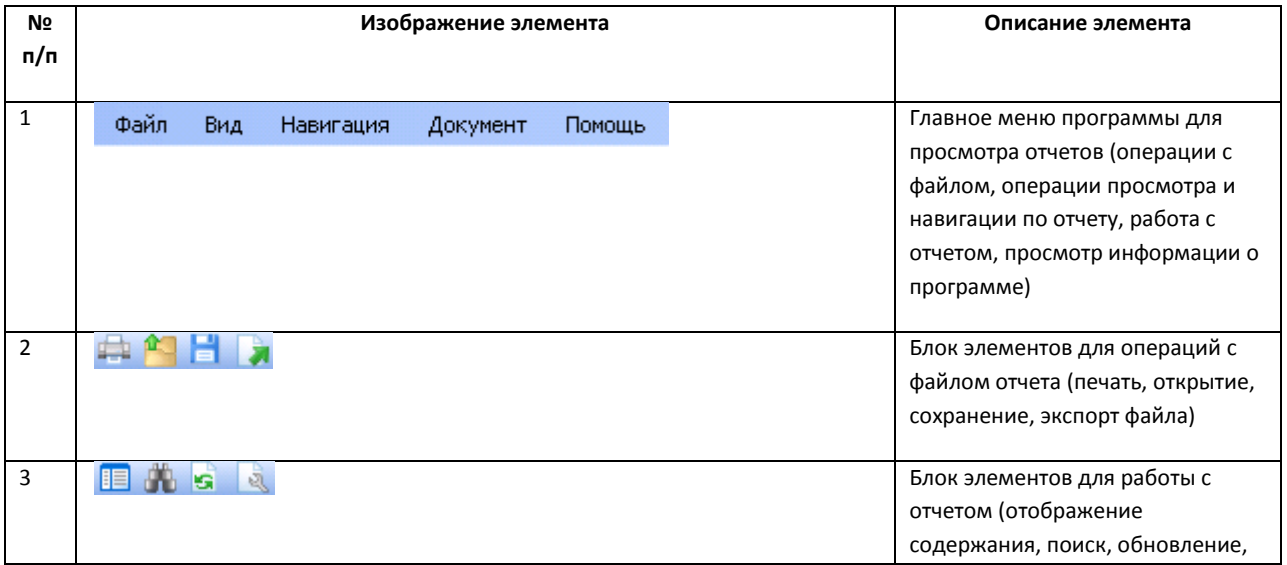

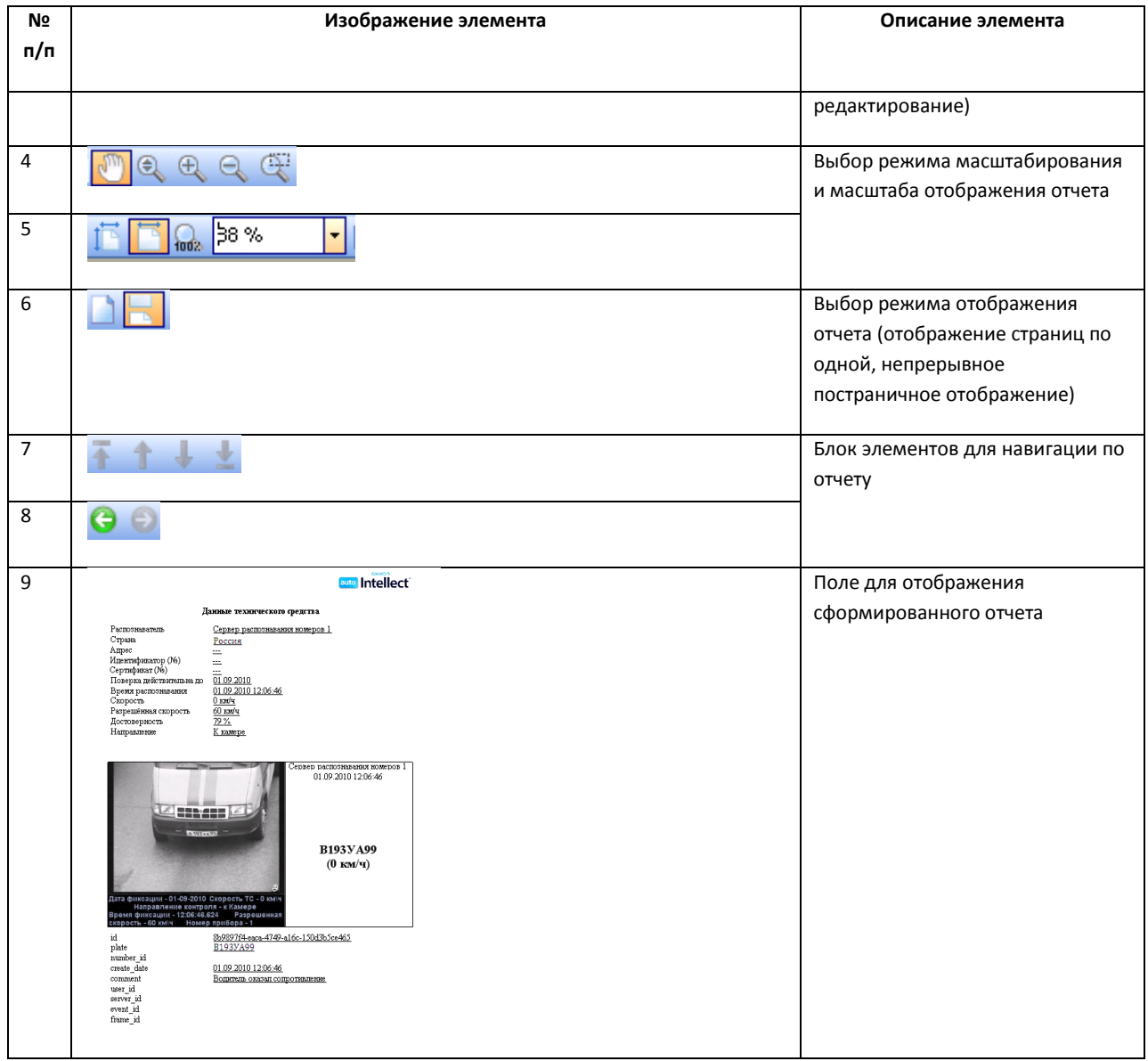